# **ZYXEL**

# Bedienungsanleitung Digitalisierungsbox BASIC

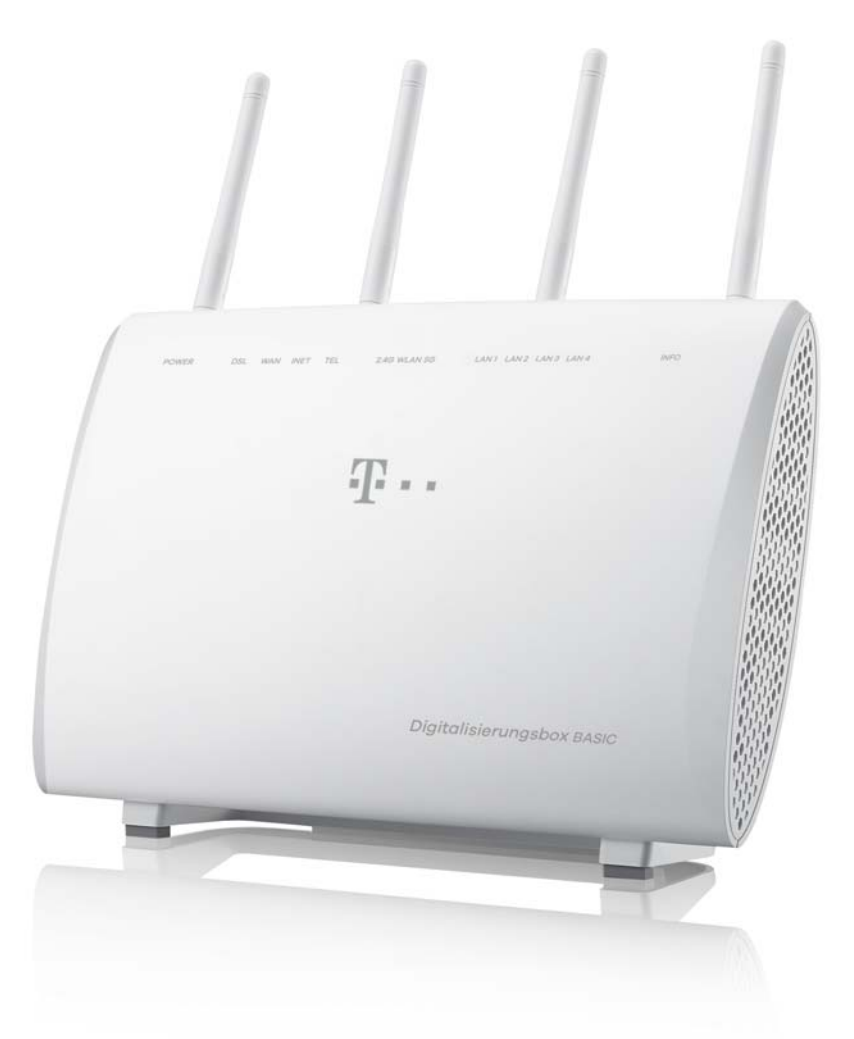

**Einrichtung über Internet-Browser**

**speedport.ip** oder **192.168.2.1**

# Herzlich willkommen

Liebe Kundin, lieber Kunde,

auf den folgenden Seiten möchten wir Sie mit den Funktionen Ihrer neuen Digitalisierungsbox BASIC vertraut machen.

### Funktionalität Ihrer neuen Digitalisierungsbox BASIC

Die Digitalisierungsbox BASIC bietet folgende Leistungsmerkmale:

- ▶ VDSL2-Router mit 35b Profil Support ADSL/ADSL2/ADSL2+ (incl. Annex J)
- Super Vectoring-Support zur Erhöhung der VDSL-Bandbreite
- Gigabit-WANoE zum Anschluss externer Modems
- ▶ 4-Port Ethernet-Switch (4 x GigaETH) oder 3-Port Ethernet-Switch (3 x GigaETH) + 1 x WANoE-Port
- ▶ WLAN Basisstation 802.11 ac/b/g/n, 2.4 GHz + 5 GHz concurrent mode, MU-MIMO 4x4
- ▶ IPv6-Unterstützung
- ▶ 2 USB-Host-Ports mit integriertem Medien-Server
- Interne Telefonanlage für
	- 2 analoge Telefone
	- 4 VoIP-Telefone
	- 2 ISDN-Geräte über eine interne ISDN-Schnittstelle
- **Integriertes SIP-Gateway (VoIP)**
- ▶ Konfigurierbare, interne Telefonanlage (PBX)
- Quality of Service und Unterstützung für Providerfernwartung (Deutsche Telekom: Remotemanagement)
- Responsive Design ermöglicht den Zugriff mit beliebigem Endgerät (PC, Tablet, Smartphone, etc.) auf die Benutzeroberfläche
- Umschaltbar zwischen Router- und Modem-Modus

### Kurzbeschreibung

Die Digitalisierungsbox BASIC ermöglicht eine Datenübertragung mit bis zu 300 Mbit/s im Download und 50Mbit/s im Upload. Die hohen Übertragungsraten offenbaren ihre Vorteile bei der Anwendung von Multimediadiensten, High-Speed-Internetanwendungen, hochqualitativen Video-Streams, Sprachdiensten und Cloud Computing.

Die Digitalisierungsbox BASIC bietet zur breitbandigen Heimvernetzung neben 4 Gigabit-Ethernet-LAN-Ports auch eine WLAN-Basisstation, die eine Anbindung von Endgeräten mit Bandbreiten bis zu 1733 Mbit/s (brutto) dank 2.4 GHz und 5 GHz-Funkspektrum und Wave2 MU-MIMO-Technologie (4 externe Antennen) gestattet. Separate WLAN- und WPS-Taster ermöglichen ein leichtes Ein-und Ausschalten des WLAN sowie ein schnelles Anmelden neuer WLAN-Clients.

Zwei USB 2.0-Host-Schnittstellen zum Anschluss von Speichergeräten ermöglichen einen automatisierten und zentralen Zugriff auf diese Geräte über den integrierten Medien-Server.

Die Digitalisierungsbox BASIC kann über eine browser-basierte Bedienoberfläche konfiguriert und angepasst werden. TR-069-Unterstützung ist providerabhängig verfügbar.

### Konventionen für Symbole und Hervorhebungen

In diesem Handbuch werden folgende Symbole und Hervorhebungen zur Kennzeichnung von speziellen Informationen verwendet:

#### Warnungen und Hinweise

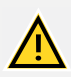

#### WARNUNG

Kennzeichnung einer gefährlichen Situation, die bei Nichtbeachtung des Sicherheitshinweises zu ernsthaften Verletzungen oder zum Tod führen kann.

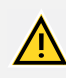

### VORSICHT

Kennzeichnung einer gefährlichen Situation, die bei Nichtbeachtung des Sicherheitshinweises zu leichten Verletzungen führen kann.

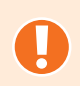

#### ACHTUNG

Kennzeichnung wichtiger Informationen und Warnungen, die Sie auf jeden Fall befolgen sollten, um Fehlfunktionen und Risiken zu vermeiden.

<span id="page-3-0"></span>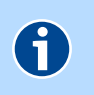

#### **HINWEIS**

Kennzeichnung nützlicher Hinweise und Tipps.

#### Symbole und Hervorhebungen

 Fette Schrift kennzeichnet Felder und Titel der Bildschirmdialoge, Anschlüsse an der Digitalisierungsbox BASIC sowie LEDs und Tasten

#### Beispiel: **Speichern**, **Abbrechen**, **WPS**

- Pfadangaben sowie Ordner- und Dateinamen werden kursiv dargestellt Beispiel: C:/Programme, Downloads, config.bin
- Magenta Schrift markiert Adressen zur Eingabe im Browser sowie Links und Verweise innerhalb dieses Handbuches

Beispiel: [http://speedport.ip](speedport.ip) oder 192.168.2.1 oder [siehe Symbole und Her](#page-3-0)[vorhebungen](#page-3-0)

 Eingaben für Bedienschritte am Telefon werden mit Tastatursymbolen dargestellt

Beispiel:  $\boxed{R}$  2 oder  $\boxed{*}$   $\boxed{4}$  2  $\boxed{1}$   $\boxed{4}$ 

# Inhaltsverzeichnis

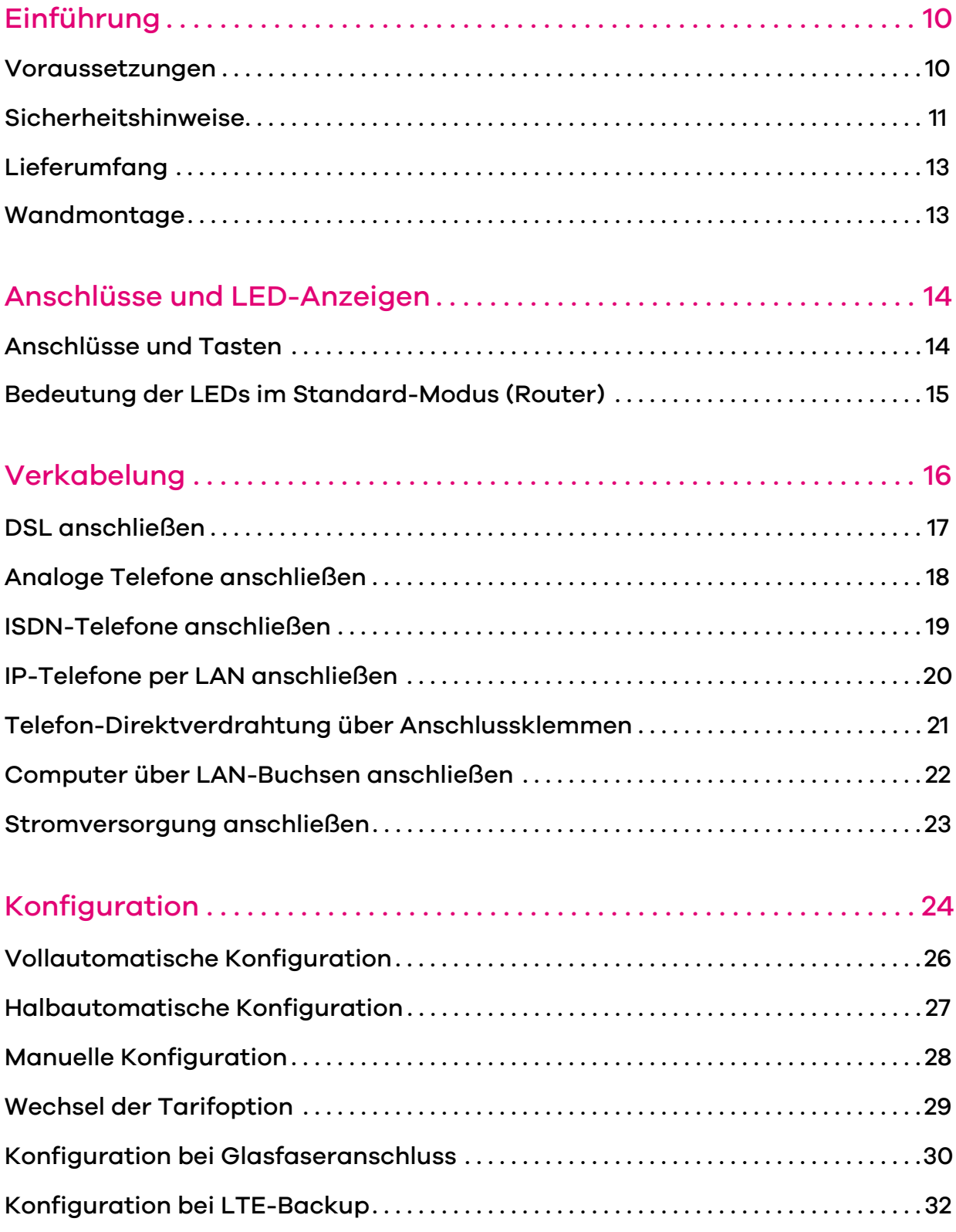

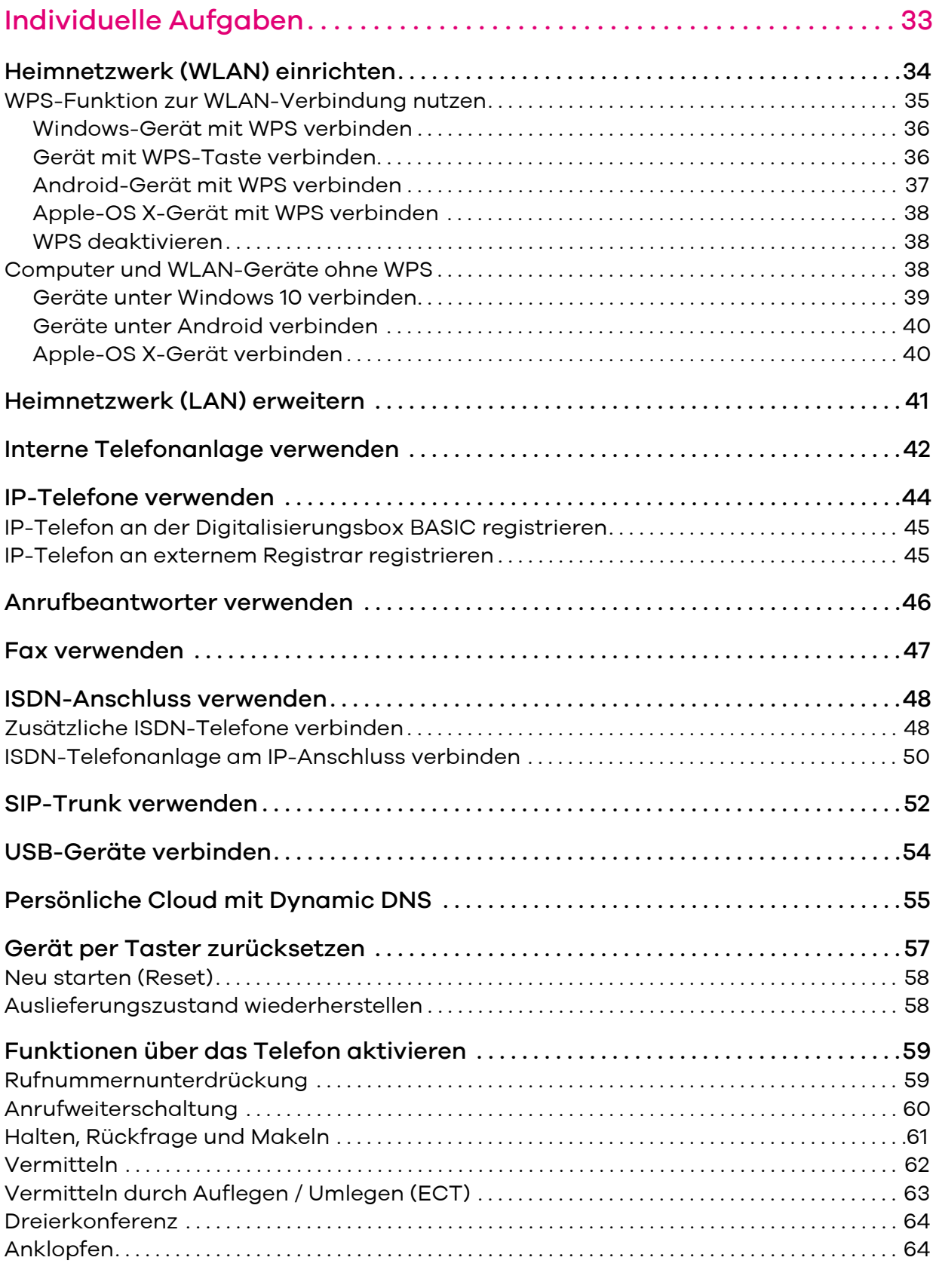

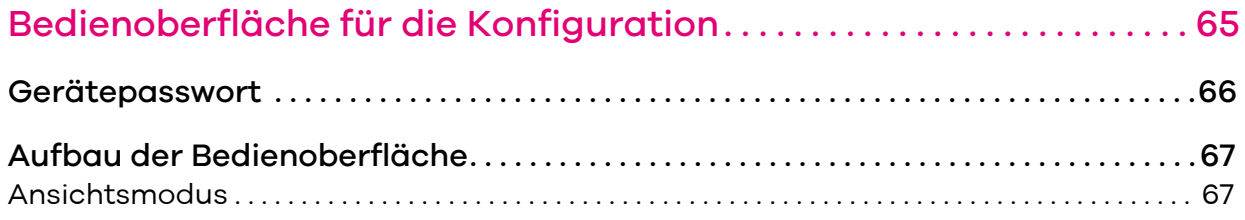

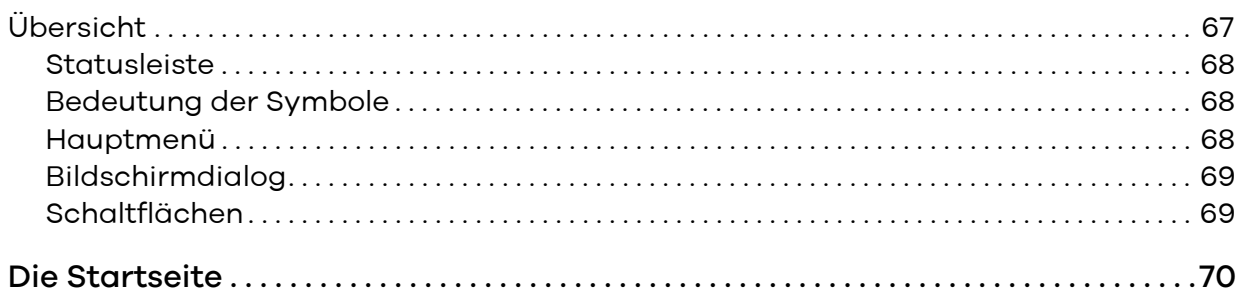

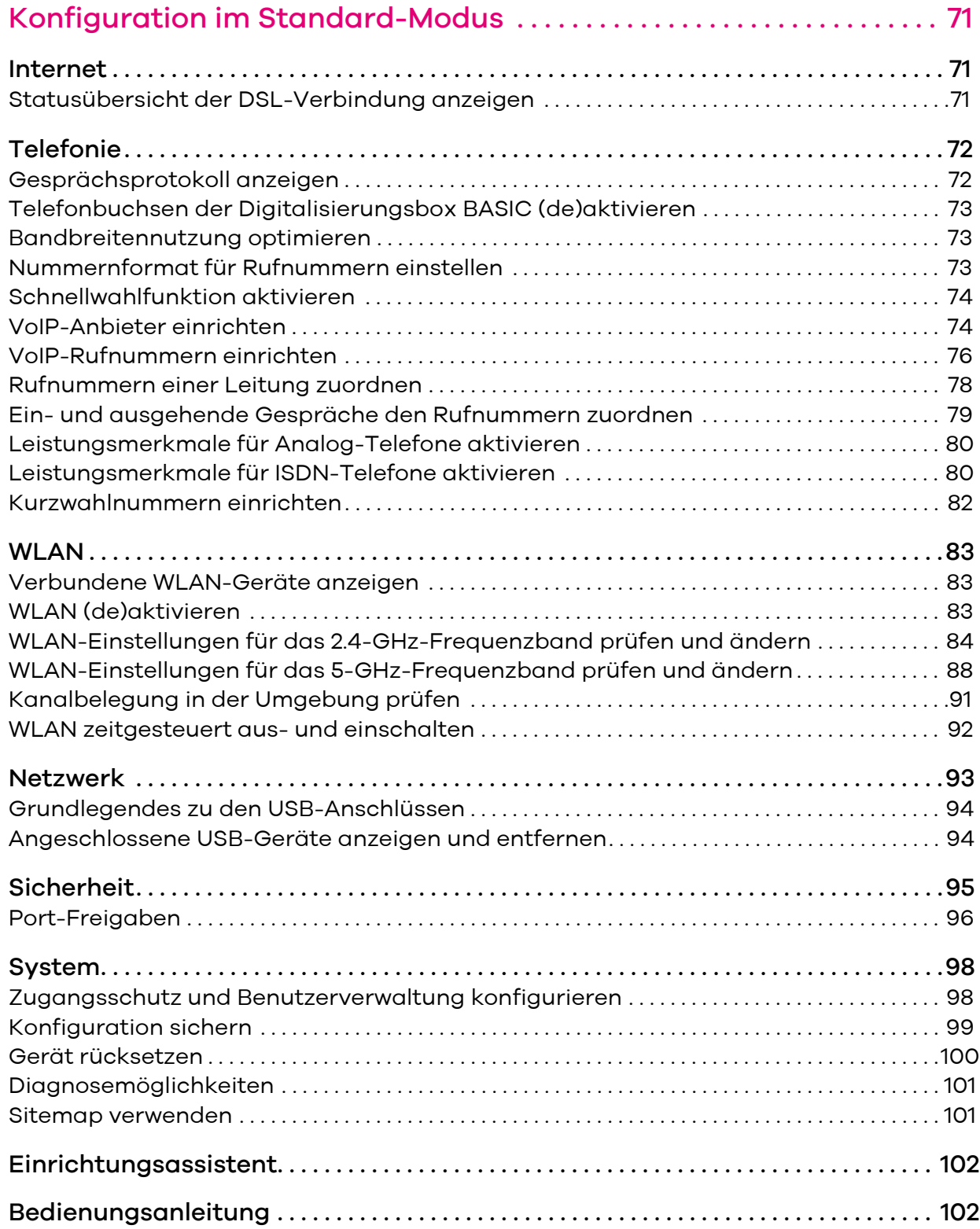

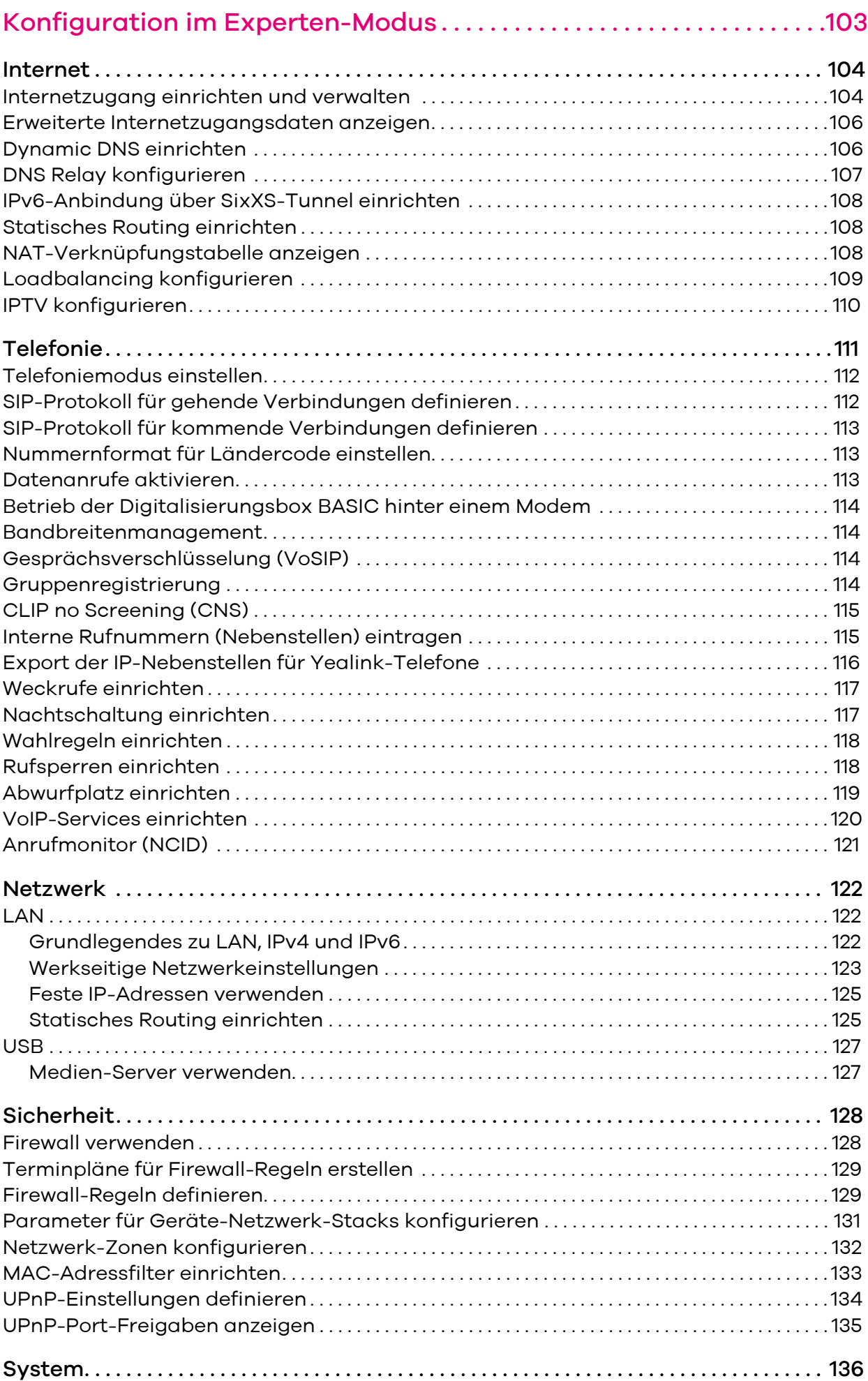

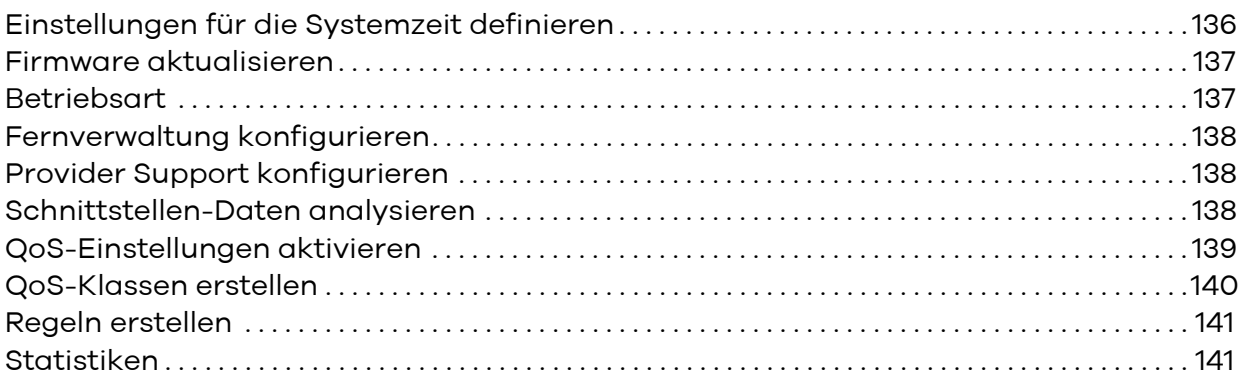

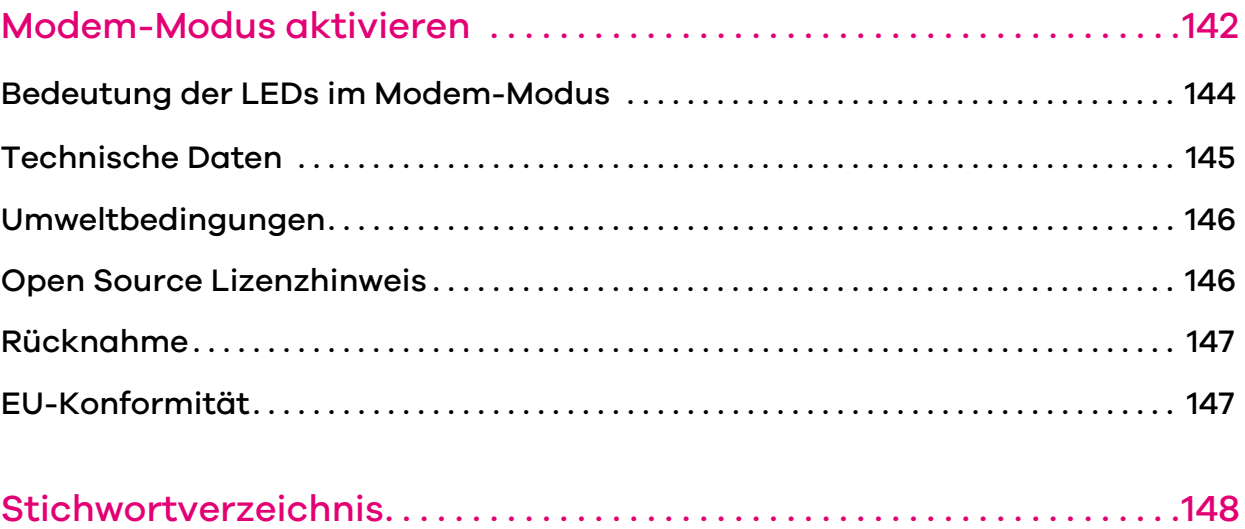

# <span id="page-9-0"></span>Einführung

### <span id="page-9-1"></span>Voraussetzungen

 Zum **Surfen und Telefonieren** benötigen Sie einen DSL-Anschluss. Auch ein Betrieb an einem Glasfaseranschluss über ein zusätzliches Glasfasermodem ist möglich. Je nach Anschlusstyp ist eine unterschiedliche Einrichtung erforderlich. Bitte vergewissern Sie sich vor Beginn der Konfiguration, um welchen Anschlusstyp es sich bei der von Ihnen gebuchten Leistung handelt. Genaue

Informationen dazu entnehmen Sie bitte den Vertragsunterlagen. Um ein **kabelgebundenes Heimnetzwerk (LAN)** aufzubauen, können Sie bis zu vier Endgeräte (z. B. Computer, NAS, Drucker, Switch) mit den gel-

- ben Buchsen (Ethernet) der Digitalisierungsbox BASIC, welche eine Bandbreite von bis zu 1Gbit/s unterstützen, verbinden.
- Um ein **kabelloses Heimnetzwerk (WLAN)** zu errichten, können Sie WLANfähige Endgeräte mit der Digitalisierungsbox BASIC verbinden. Die in der Digitalisierungsbox BASIC integrierten WLAN-Basisstationen unterstützten dabei Endgeräte nach den Standards 802.11ac/b/g/n.
- Zur Nutzung der **IP-Telefonie** (je nach gebuchtem Paket) können Sie sowohl IP-Telefone, analoge Telefone, als auch DECT-Basisstationen sowie eine ISDN-Telefonanlage bzw. ein einzelnes ISDN-Telefon an der Digitalisierungsbox BASIC anschließen. Halten Sie die Geräte vor Beginn der Einrichtung bereit.
- Für den **Zugriff auf die Bedienoberfläche** der Digitalisierungsbox BASIC benötigen Sie ein per Kabel oder kabellos mit der Digitalisierungsbox BA-SIC verbundenes Endgerät (Desktop PC, Notebook, Tablet, etc.). Damit wird über einen Web-Browser die Seite http://speedport.ip bzw. 192.168.2.1 aufgerufen.
- **Fernsehen über das Internet** können Sie nutzen, wenn Sie ein entsprechendes Entertain-Paket gebucht haben und eine Set-Top-Box (weitere Informationen entnehmen Sie bitte der Bedienungsanleitung des Gerätes) mit der Digitalisierungsbox BASIC verbinden.

### <span id="page-10-1"></span><span id="page-10-0"></span>Sicherheitshinweise

WICHTIG: Lesen Sie bitte diese Anleitung vor Gebrauch des Gerätes sorgfältig und bewahren Sie diese für späteres Nachschlagen auf. Händigen Sie diese Anleitung gegebenenfalls einem neuen Besitzer des Gerätes aus.

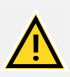

### WARNUNG

**Elektrische Spannung an Netzanschluss, Telefon- und Netzwerkkabeln ist gefährlich!**

**Die Nichtbeachtung der Sicherheitshinweise kann zu gefährlichen Situationen führen, die auch schwerste Verletzungen oder den Tod zur Folge haben können. Um Personen- und Sachschäden sowie eine Gefährdung von Hausund Nutztieren zu verhindern, ist bei der Installation und dem Betrieb der Digitalisierungsbox BASIC folgendes zu beachten:**

- Das Gehäuse darf nicht geöffnet werden.
- Während eines Gewitters dürfen Sie das Gerät nicht installieren und auch keine Leitungsverbindungen stecken oder lösen.
- Der Betrieb ist nur für trockene Räume innerhalb von Gebäuden vorgesehen.
- Wählen Sie als Aufstellungsort für das Gerät einen Platz, der für Hausund Nutztiere möglichst nicht erreichbar ist.
- Die Netzsteckdose muss nahe dem Gerät angebracht und leicht zugänglich sein.
- Verlegen Sie die Leitungen so, dass niemand darauf treten oder darüber stolpern kann.
- Schließen Sie Kabel nur an die dafür vorgesehenen Buchsen an und verwenden Sie nur zugelassenes Zubehör.
- Lassen Sie keine Flüssigkeiten in das Innere des Gerätes eindringen, da sonst ein elektrischer Schlag oder Kurzschluss die Folge sein kann.
- Vermeiden Sie direkte Sonnenstrahlung. Sorgen Sie für ausreichende Belüftung.
- Vermeiden Sie den Betrieb in direkter Nähe eines Heizkörpers.
- Vergewissern Sie sich vor dem Bohren, dass sich an der Bohrstelle keine Hausinstallation befindet. Bei der Beschädigung von Gas-, Strom-, Signal- oder Wasserleitungen kann Lebensgefahr oder Sachschaden entstehen.
- Legen Sie keine Gegenstände auf die Digitalisierungsbox BASIC. Die Lüftungsschlitze werden zur Kühlung benötigt und dürfen nicht abgedeckt werden.
- Das Gerät darf nur mit dem beiliegenden Steckernetzteil betrieben werden.

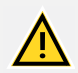

#### WARNUNG

**Verwechslungsgefahr an RJ45-Buchsen. Bei Verwechslung funktionieren die Geräte nicht bestimmungsgemäß, was zu Gefahren für Anwender oder technischen Defekten führen kann.** 

 Korrekte RJ45-Buchse beim Einstecken der Steckverbindungen auswählen.

RJ45-Buchsen kommen bei TNV( Telecommunications Network Voltage) und SELV( Safety Extra Low Voltage)- Schnittstellen zum Einsatz. TNV- und SELV-Schnittstellen nicht miteinander verbinden.

**DSL-Anschlüsse** sind TNV3( Telecommunications Network Voltage)- Anschlüsse.

**ISDN-Anschlüsse** sind SELV( Safe Extra Voltage)-Schnittstellen . An ISDN-Schnittstellen nur Endgeräte anschließen, die dafür vorgesehen sind.

**Netzwerkanschlüsse (LAN)** sind ebenfalls SELV-Schnittstellen. SELV-Geräte sind nicht gegen Spannungsspitzen geschützt.

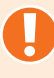

### ACHTUNG

#### **Um Beschädigungen an der Digitalisierungsbox BASIC und den damit verbundenen Geräten zu vermeiden, sind folgende Hinweise zu beachten:**

- .Darauf achten, dass die Digitalisierungsbox BASIC vor Spritzwasser, hoher Luftfeuchtigkeit und Kondensation geschützt ist.
- Direkte Sonnenstrahlung sowie übermäßiger Staubanfall vermeiden und für ausreichend Belüftung sorgen. Ein Einbau des Gerätes ist nicht vorgesehen.
- Den Betrieb in direkter Nähe eines Heizkörpers vermeiden.
- Keine Gegenstände auf das Gerät legen. Die Lüftungsschlitze werden zur Kühlung benötigt und dürfen nicht abgedeckt werden.
- Durch mechanische Belastungen oder elektromagnetische Felder kann der Betrieb beeinträchtigt werden.
- Durch Verwendung von Zubehör ohne CE-Kennzeichnung können Beschädigungen auftreten oder Sicherheits- und EMV-Bestimmungen verletzt werden.

### ACHTUNG

#### **Um Datenverlust und Fehlfunktionen zu vermeiden, sind folgende Hinweise zu beachten:**

- USB-Geräte dürfen nur mit Kabeln, die Kürzer als drei Meter sind, angeschlossen werden.
- Während einer Datenübertragung keine Anschlussleitung oder Verbindungskabel ziehen.Digitalisierungsbox BASIC.

### <span id="page-12-0"></span>Lieferumfang

- 1 Digitalisierungsbox BASIC
- 1 Steckernetzgerät AC/DC-Adapter 12V/3A, Modell WA-36D12FG
- ▶ 1 DSL-Kabel RJ45-TAE (grau)
- 1 Netzwerkkabel RJ45-RJ45 (gelb)
- 1 Wandbügel
- 1 Kurzanleitung

### <span id="page-12-1"></span>Wandmontage

Die Digitalisierungsbox BASIC ist ein Tischgerät, kann aber auch an einer Wand montiert werden.

Zur Wandmontage sind in dem beiliegenden Wandbügel **Schlüssellochöffnungen** für die Aufnahme von 2 Schraubenköpfen vorgesehen.

Rasten Sie den Wandbügel in die in der Grafik dargestellten Öffnungen ein und befestigen Sie die Digitalisierungsbox BASIC an der Wand.

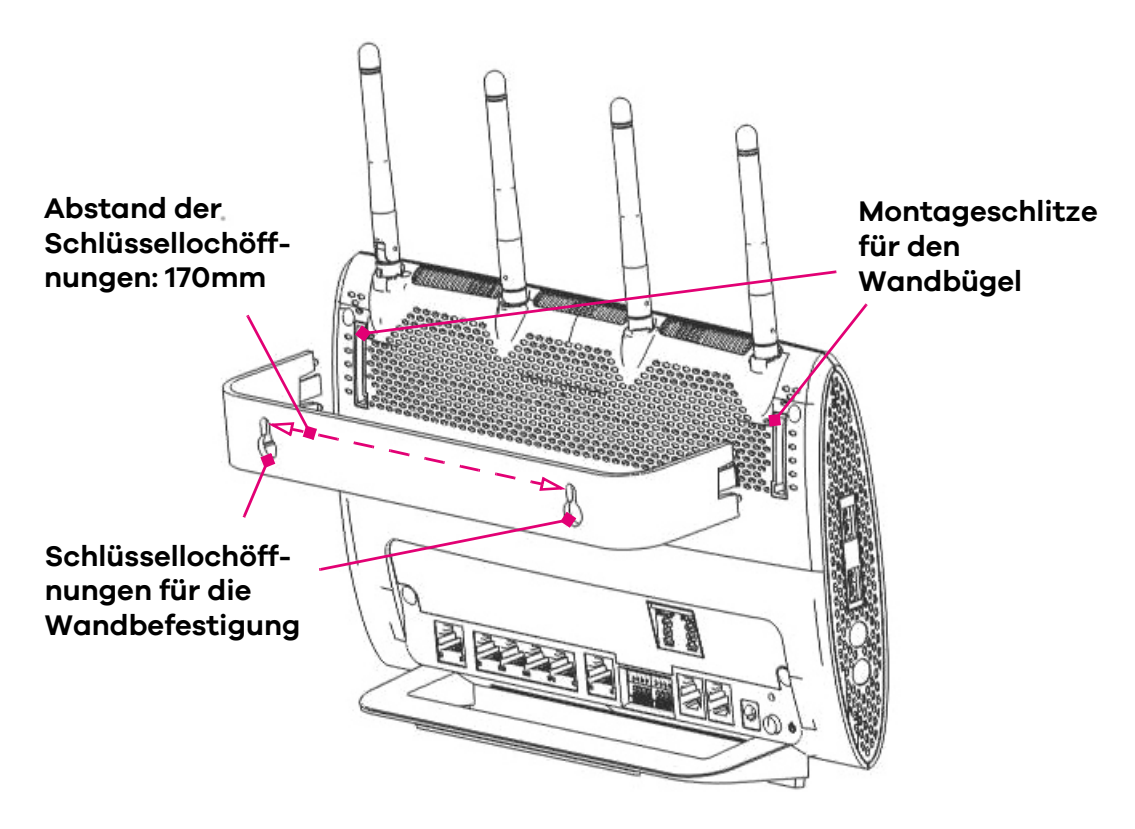

*Abbildung 1 Arretierung des Wandbügels und Befestigungspunkte für Wandmontage*

# <span id="page-13-0"></span>Anschlüsse und LED-Anzeigen

### <span id="page-13-1"></span>Anschlüsse und Tasten

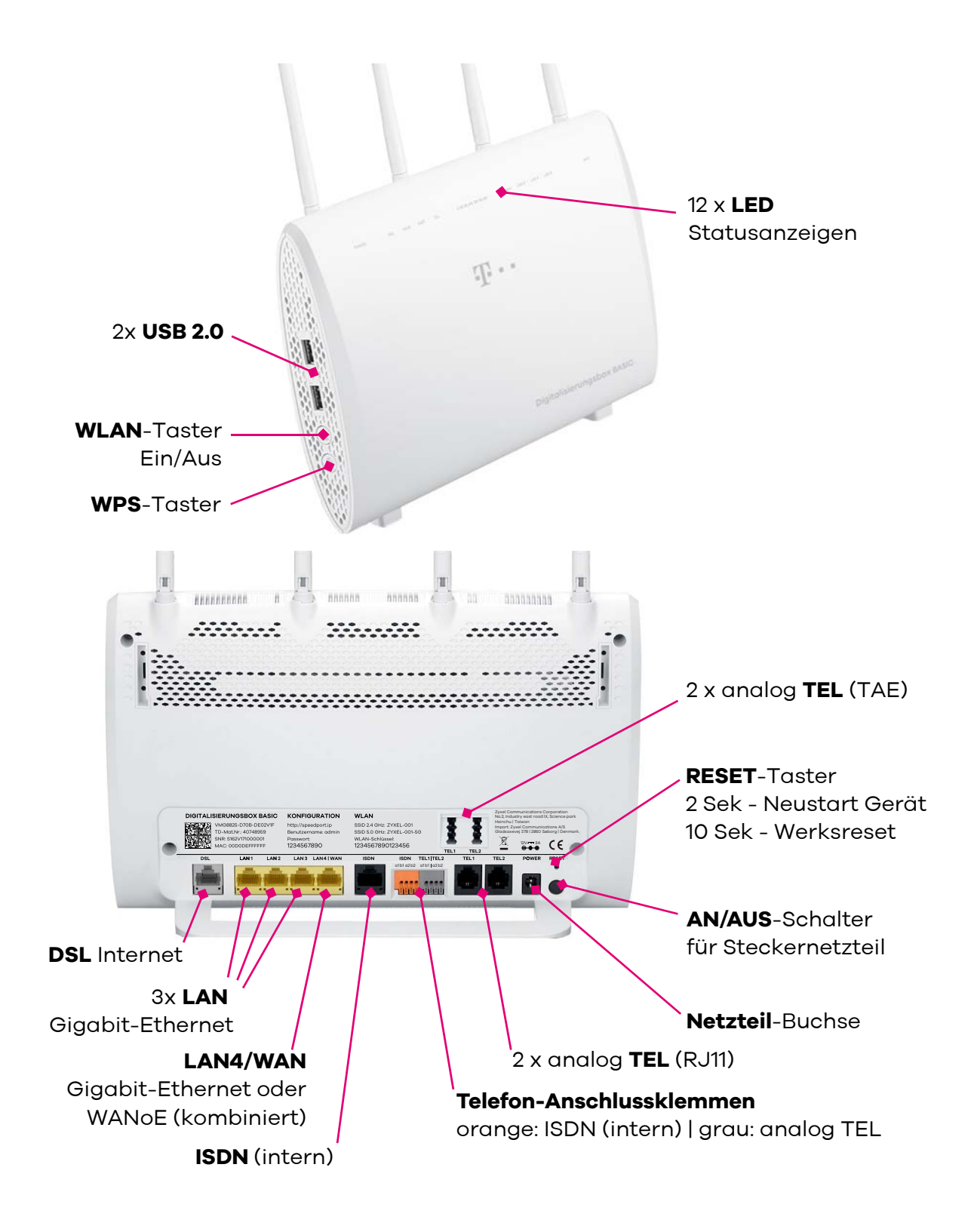

### <span id="page-14-0"></span>Bedeutung der LEDs im Standard-Modus (Router)

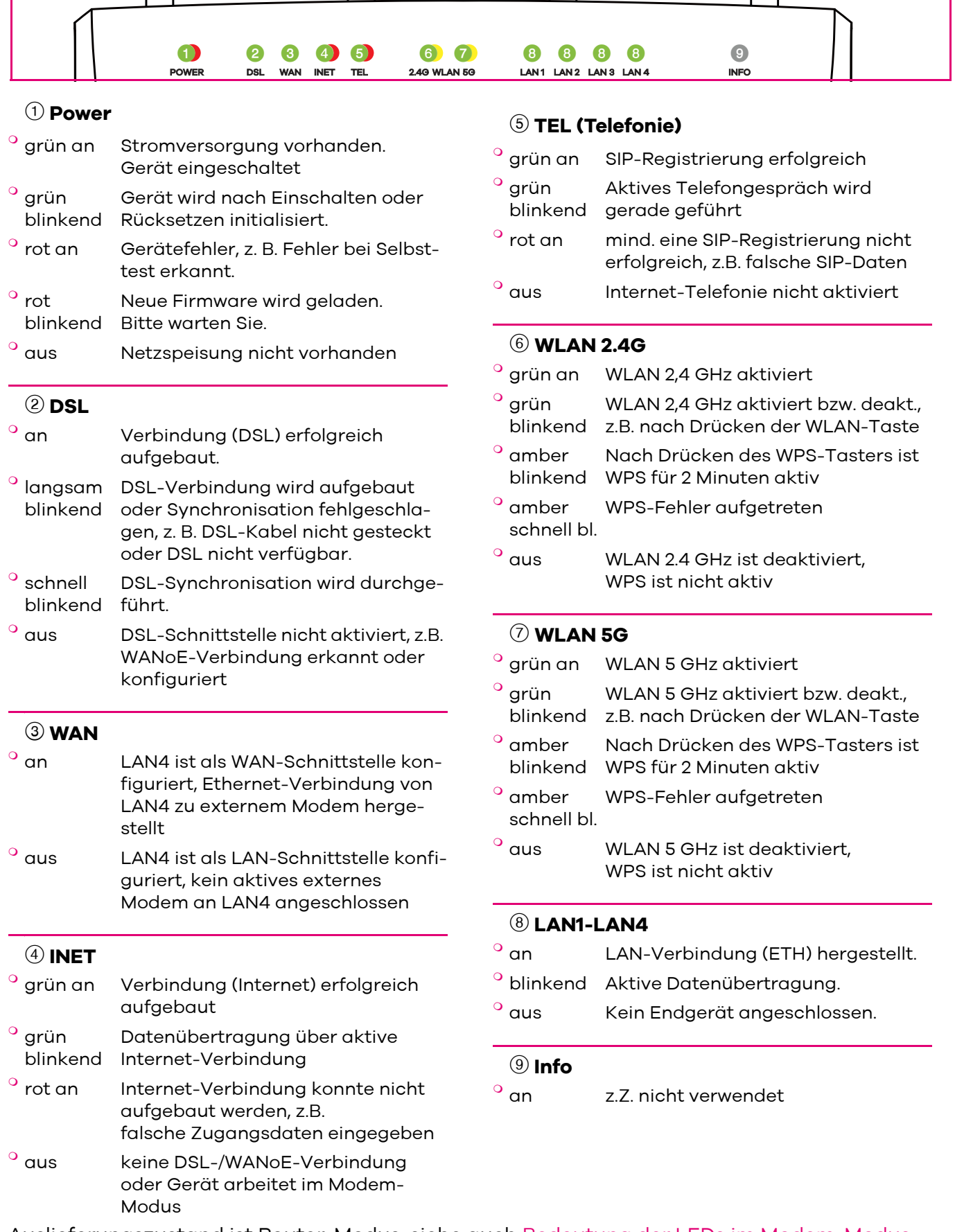

Auslieferungszustand ist Router-Modus, siehe auch [Bedeutung der LEDs im Modem-Modus](#page-143-1)

# <span id="page-15-1"></span><span id="page-15-0"></span>Verkabelung

An einem IP-basierten Anschluss (mit Voice over IP) schließen Sie die Digitalisierungsbox BASIC nach folgenden Schritten an. In diesem Kapitel werden nur die grundlegenden Schritte beschrieben, mit denen Sie die Digitalisierungsbox BASIC schnell in Betrieb nehmen können.

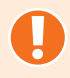

### ACHTUNG

Wählen Sie als Aufstellungsort für die Digitalisierungsbox BASIC einen Platz, an dem eine ausreichende Belüftung sichergestellt ist. Ein Einbau des Gerätes ist nicht vorgesehen.

Lesen Sie auch die [Sicherheitshinweise](#page-10-1) auf [Seite 11](#page-10-1) dieser Anleitung, um Gefahren zu vermeiden und die richtige Wahl für den Aufstellungsort zu treffen.

- 1. [DSL anschließen](#page-16-0)
- 2. [Analoge Telefone anschließen](#page-17-0)
- 3. [ISDN-Telefone anschließen](#page-18-0)
- 4. [IP-Telefone per LAN anschließen](#page-19-0)
- 5. [Telefon-Direktverdrahtung über Anschlussklemmen](#page-20-0)
- 6. [Computer über LAN-Buchsen anschließen](#page-21-0)
- 7. [Stromversorgung anschließen](#page-22-0)

### <span id="page-16-1"></span><span id="page-16-0"></span>DSL anschließen

#### **Verkabelung an einem IP-basierten Breitbandanschluss (DSL)**

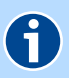

#### **HINWEIS**

Für die Umstellung eines bestehenden Standard- oder Universalanschlusses (ISDN) auf einen Anschluss mit IP-basierter Telefonie entfernen Sie bitte zunächst die vorhandenen Geräte wie Splitter, NTBA oder eine Telefonanlage. Trennen Sie alle Kabelverbindungen zur Telefondose. Weitere Informationen über die Art Ihres Breitbandanschlusses können Sie der Auftragsbestätigung entnehmen.

 Nehmen Sie das graue DSL-Kabel (RJ45-TAE) und stecken den RJ45-Stecker in die mit **DSL** beschriftete graue Buchse Ihrer Digitalisierungsbox BASIC. Den TAE-Stecker des Kabels stecken Sie in die mittlere, mit **F** oder **The Such and Telefon-Hausanschluss.** 

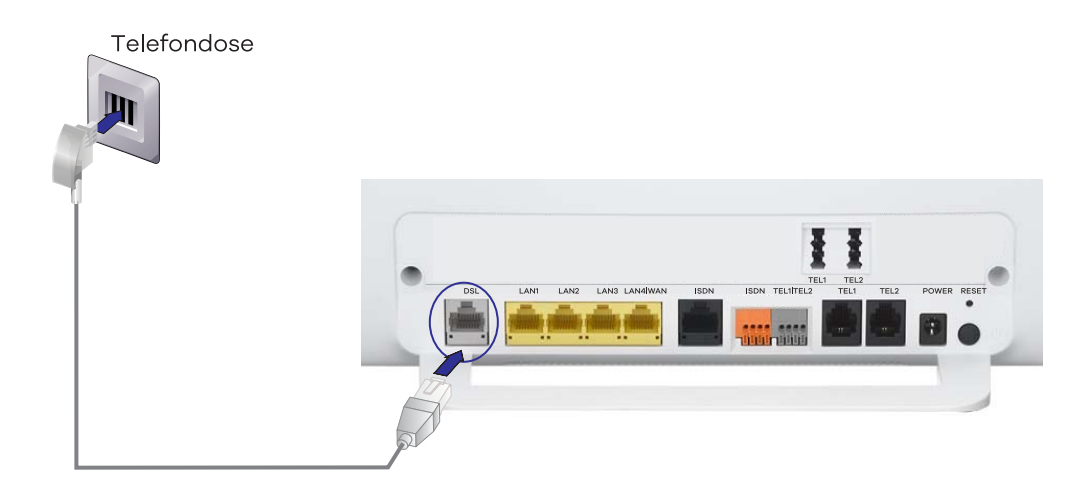

*Abbildung 1 IP-basierender Breitbandanschluss*

### <span id="page-17-0"></span>Analoge Telefone anschließen

- Nehmen Sie den Telefonstecker (TAE-Stecker) Ihrer DECT-Basisstation (bzw. des analogen Telefons) und stecken ihn in die linke, mit **TEL1** beschriftete Buchse auf der Gehäuserückseite der Digitalisierungsbox BA-SIC (Leitung 1).
- Ein zweites analoges Telefon können Sie in die rechte, mit **TEL2** beschriftete Buchse, stecken (Leitung 2).

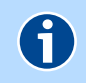

### **HINWEIS**

Es können maximal 2 analoge Telefone an der Digitalisierungsbox BASIC angeschlossen werden. Weitere Informationen [siehe Anrufbeantworter verwen](#page-45-1)[den.](#page-45-1)

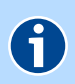

### **HINWEIS**

Alternativ zu TAE können die analogen Telefone auch per RJ-11 oder per Kabel mittels der grauen Klemmleiste (siehe [Telefon-Direktverdrahtung über](#page-20-0)  [Anschlussklemmen auf Seite 21](#page-20-0) ) an der Digitalisierungsbox BASIC angeschlossen werden.

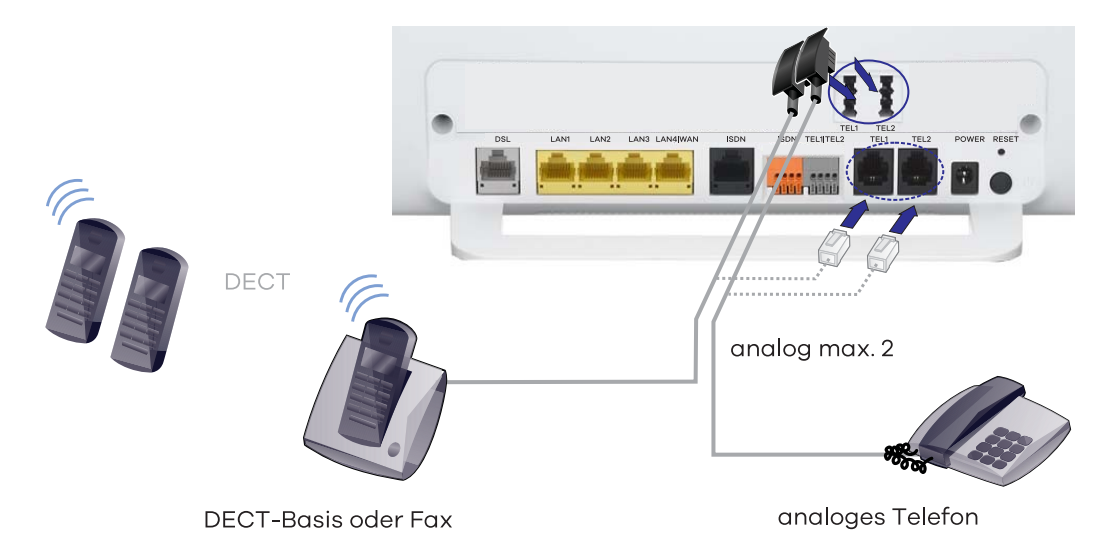

*Abbildung 2 Analoge Telefone anschließen*

### G

**HINWEIS** 

Telefonkabel haben an den Steckverbindungen unterschiedliche Codierungen. Benutzen Sie das zum Telefon gehörende Anschlusskabel.

Nach Abschluss der Ersteinrichtung sind die bereitgestellten Telefonnummern an beiden analogen Leitungen verfügbar. Änderungen zu dieser Einstellung können Sie über die Bedienoberfläche vornehmen.

### <span id="page-18-0"></span>ISDN-Telefone anschließen

- Der Anschluss von ISDN-Telefonen erfolgt über die schwarze mit **ISDN** beschriftete Buchse der Digitalisierungsbox BASIC. Nehmen Sie dazu den Telefonstecker (RJ45-Stecker) Ihres ISDN-Telefons und stecken ihn in diese Buchse.
- Um weitere ISDN-Geräte anzuschließen, nutzen Sie bitte einen zusätzlichen ISDN-Verteiler, zu dem Sie Ihr Dienstanbieter gerne berät.

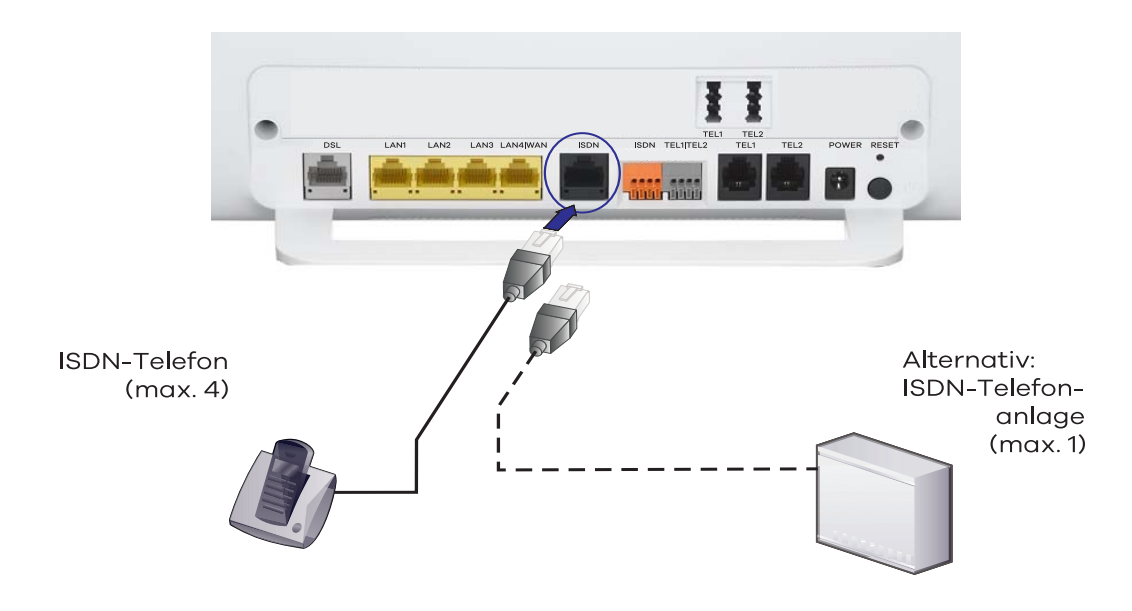

*Abbildung 3 ISDN-Telefone anschließen*

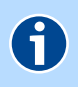

### **HINWEIS**

Sie können eine ISDN-Telefonanlage oder bis zu acht ISDN-Endgeräte an diesem Anschluss betreiben. Nach Abschluss der Ersteinrichtung sind die bereitgestellten Telefonnummern am ISDN-Anschluss verfügbar. Änderungen zu dieser Einstellung können Sie über die Bedienoberfläche vornehmen. Ausführliche Informationen finden Sie im Kapitel [ISDN-Anschluss verwenden.](#page-47-2)

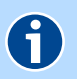

#### **HINWEIS**

Alternativ zu RJ45 können ISDN-Geräte auch per Kabel mittels der orangenen Klemmleiste (siehe [Telefon-Direktverdrahtung über Anschlussklemmen](#page-20-0)  [auf Seite 21](#page-20-0) ) an der Digitalisierungsbox BASIC angeschlossen werden.

### <span id="page-19-0"></span>IP-Telefone per LAN anschließen

IP-Telefone per LAN müssen Sie wie Computer per LAN mit der Digitalisierungsbox BASIC verbinden. Gehen Sie hierfür vor, wie im Kapitel [Computer](#page-21-0)  [über LAN-Buchsen anschließen](#page-21-0) beschrieben.

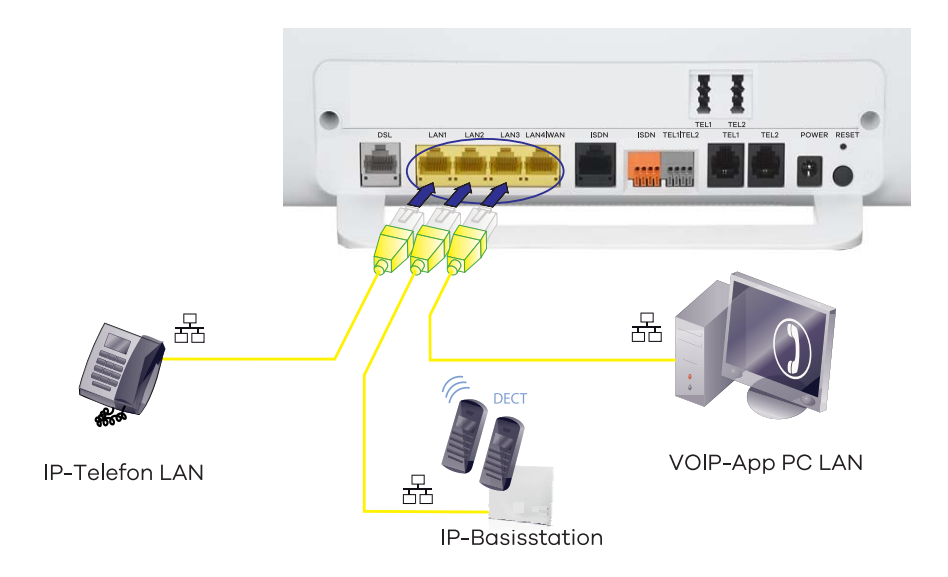

*Abbildung 4 IP-Telefone anschließen*

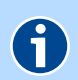

### **HINWEIS**

Für die VoIP-Telefonie (Voice over IP) können Sie nicht nur kabelgebundene IP-Telefone per LAN, sondern auch kabellose Geräte per WLAN, als auch für die genannten Varianten Softwarelösungen (Apps) verwenden. Weitere Informationen siehe [IP-Telefone verwenden.](#page-43-1)

### <span id="page-20-0"></span>Telefon-Direktverdrahtung über Anschlussklemmen

Alternativ kann die Verbindung der zwei analogen Anschlüsse und des ISDN-Anschlusses über Installationskabel zu den Telefonen erfolgen. Dazu bietet die Digitalisierungsbox BASIC entsprechende Klemmen. Zum Anschließen eines Installationskabels gehen Sie bitte wie folgt vor:

Die anzuschließenden Adern ca. 10 mm abisolieren und festklemmen. Zum Verbinden und Lösen der Adern drücken Sie die Tasten auf den Federklemmen mit einem Schraubendreher nieder und stecken die abisolierten Kabelenden in die bezeichneten Öffnungen.

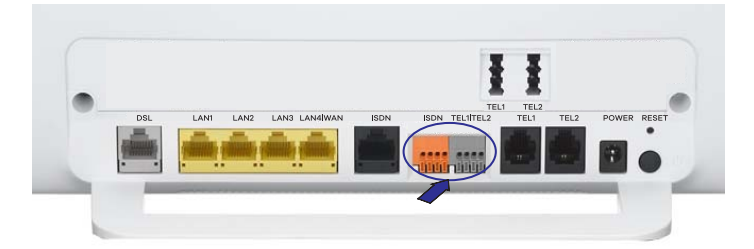

Anschlussklemmen für Direktverdrahtung

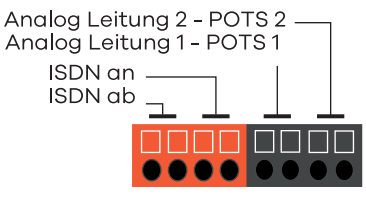

a1b1 a2b2 a1/b1 a2/b2

*Abbildung 5 Anschlussklemmen für Direktverdrahtung*

### <span id="page-21-0"></span>Computer über LAN-Buchsen anschließen

Nehmen Sie das der Digitalisierungsbox BASIC beiliegende gelbe Netzwerkkabel und stecken es in eine gelbe, mit **LAN** beschriftete Buchse der Digitalisierungsbox BASIC. Die andere Seite des Kabels verbinden Sie mit dem Netzwerkgerät (z. B. Computer, SetTopBox, etc.) über die zumeist mit LAN, Ethernet oder dem Symbol beschriftete Buchse. Wenn Sie im folgenden Schritt die Stromversorgung einschalten, beginnt die entsprechende **LAN**-LED grün zu leuchten.

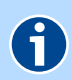

### **HINWEIS**

Falls Sie mehr als 4 kabelgebunde LAN-Verbindungen benötigen, können Sie Ihr Netzwerk mit einem Switch (siehe [Heimnetzwerk \(LAN\) erweitern auf](#page-40-1)  [Seite 41\)](#page-40-1) erweitern.

Für einen störungsfreien Betrieb mit maximaler Übertragungsgeschwindigkeit, sollten Sie für die komplette Netzwerkinstallation nur Zubehör der Kategorie CAT 6 (oder höher) verwenden.

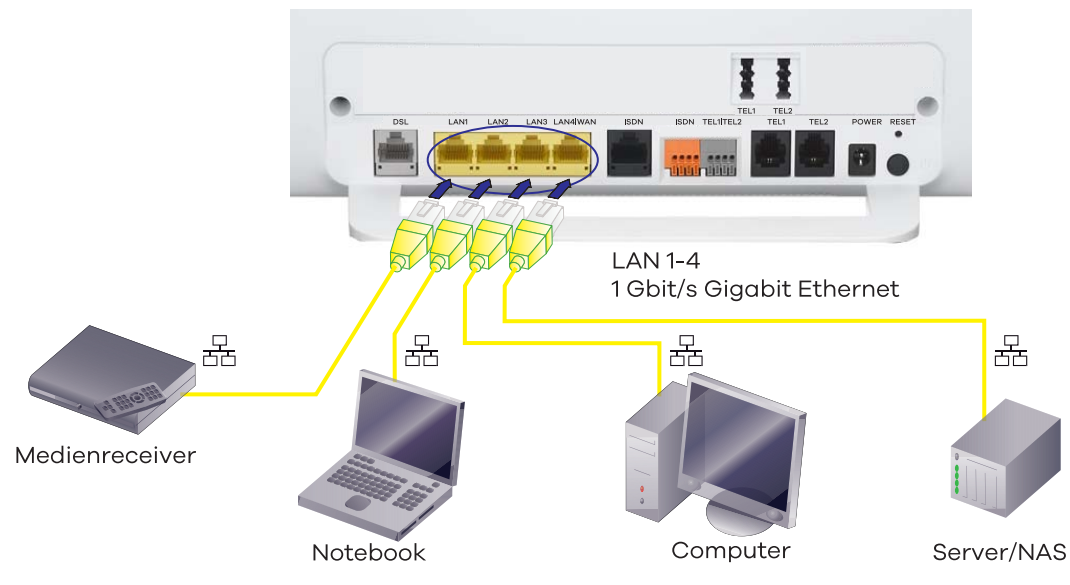

*Abbildung 6 Computer anschließen*

### <span id="page-22-0"></span>Stromversorgung anschließen

- Nehmen Sie das Kabelende des Netzteils und stecken es in die mit **POWER** beschriftete Buchse **1** der Digitalisierungsbox BASIC und das Netzteil in eine Netzsteckdose 230V.
- Schalten Sie das Gerät am Schalter  $(1)$   $\oslash$  ein (gedrückt = an).
- Die **Power**-LED leuchtet anfangs rot und beginnt nach ca. 10 Sekunden grün zu blinken. Ist der Initialisierungsvorgang abgeschlossen und das Gerät betriebsbereit, leuchtet diese LED nach ca. 2 Minuten dauerhaft grün.

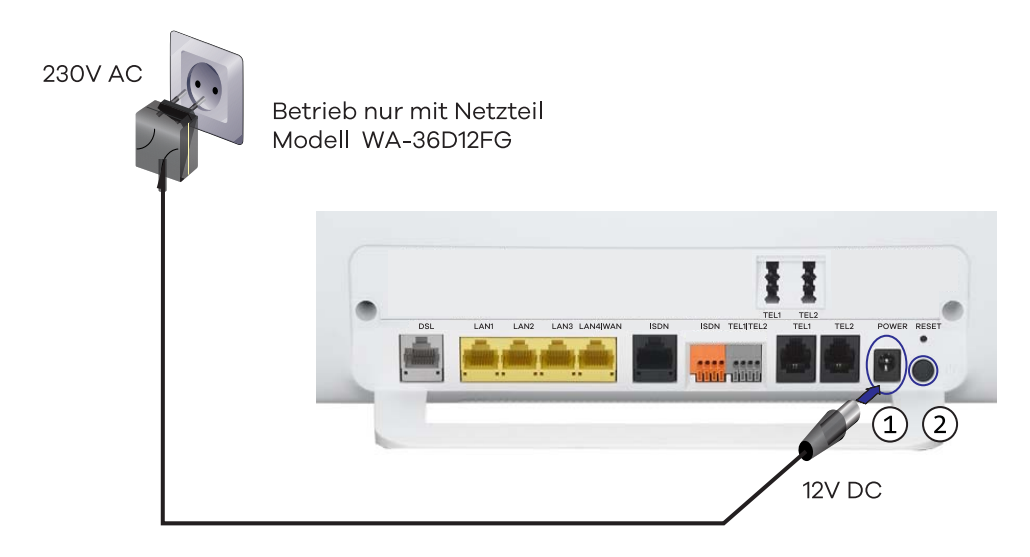

*Abbildung 7 Stromversorgung anschließen*

# <span id="page-23-0"></span>Konfiguration

Mit der Digitalisierungsbox BASIC können Sie mit allen angeschlossenen Netzwerkclients auf das Internet zugreifen und über die angeschlossenen Telefone telefonieren. Dafür werden alle erforderlichen Zugangsdaten über ein Konfigurationsprogramm in der Digitalisierungsbox BASIC eingetragen. Für die Konfiguration können Sie einen Internet-Browser verwenden, der auf Ihrem Gerät installiert ist. Das Vorgehen ist bei allen Internet-Browsern identisch.

#### Voraussetzungen

- Sie haben Ihre Digitalisierungsbox BASIC erfolgreich gemäß Kapitel ["Ver](#page-15-1)[kabelung"](#page-15-1) angeschlossen.
- Das zur Konfiguration verwendete Gerät (Computer, Tablet, Smartphone, etc.) hat eine Netzwerkverbindung (über WLAN oder LAN) zur Digitalisierungsbox BASIC aufgebaut, ein Internet-Browser ist vorhanden.
- Sie haben die Auftragsbestätigung und das Schreiben mit Ihren persönlichen Zugangsdaten zur Hand. Entsprechend der technischen Gegebenheiten Ihres Anschlusses, können Sie im Laufe der Konfiguration folgende Angaben benötigen:
	- Telefonnummern
	- Anschlusskennung (Beispiel: "001122334455")
	- Zugangsnummer (Beispiel: "554433221100"; vormals T-Online-Nummer)
	- Mitbenutzernummer (Beispiel: "0001")
	- Persönliches Kennwort (Beispiel: "12345678")
- Das Gerät befindet sich im Router-Modus.

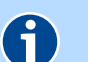

### **HINWEIS**

Sollten Sie einen Deutschland LAN SIP-TRUNK-Anschluss gebucht haben, konfigurieren Sie bitte ihre Digitalisierungsbox BASIC gemäß Kapitel [SIP-Trunk verwenden.](#page-51-1)

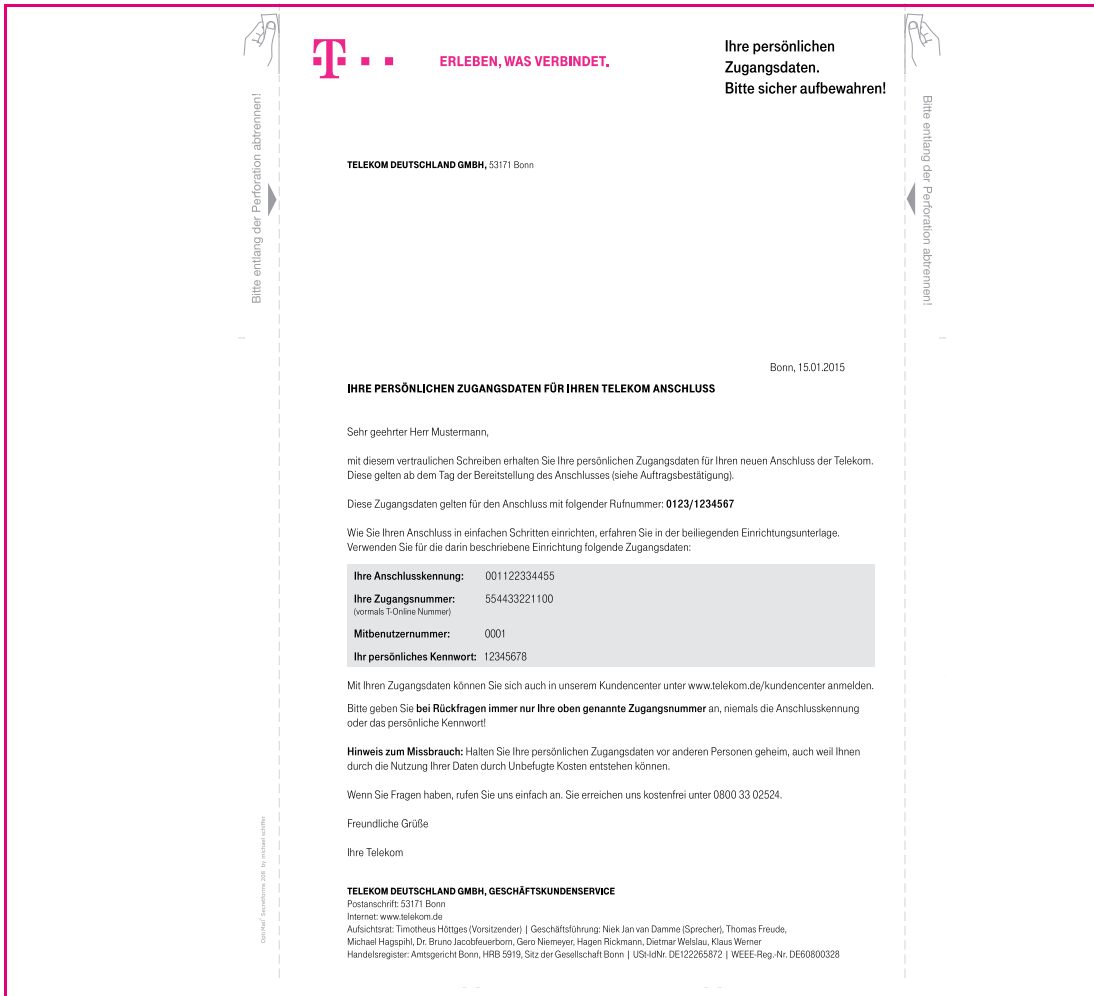

<span id="page-24-0"></span>*Abbildung 1 Beispielanschreiben mit Zugangsdaten*

### Ablauf

Es wird empfohlen, die vollautomatische Konfiguration durchzuführen, mit der Sie im Regelfall die Erstkonfiguration problemlos ohne manuelle Eingaben vom Gerät erledigen lassen. Für Spezialanwendungen kann aber auch eine halbautomatische oder manuelle Konfiguration ausgewählt werden:

- [Vollautomatische Konfiguration](#page-25-0)
- [Halbautomatische Konfiguration](#page-26-0)
- [Manuelle Konfiguration](#page-27-0)
- [Wechsel der Tarifoption](#page-28-0)
- [Konfiguration bei Glasfaseranschluss](#page-29-0)
- [Konfiguration bei LTE-Backup](#page-31-0)

#### **HINWEIS** 6

Möchten Sie ihrem Anschluss eine feste IP-Adresse zuweisen, können Sie diese über das DSL-Business Kundencenter aktivieren. Bitte halten Sie dazu Ihre Kundendaten/Zugangsdaten bereit, da diese dafür erforderlich sind.

### <span id="page-25-0"></span>Vollautomatische Konfiguration

Die Digitalisierungsbox BASIC ist in der Lage, sich vollautomatisch am Telekom-Anschluss ohne Eingriff durch den Nutzer einzurichten, das heißt, sowohl die Zugangsdaten für die Internetverbindung als auch die Rufnummern für Ihren Telefonanschluss werden automatisch im Gerät eingetragen.

Nach dem Einschalten des Gerätes müssen Sie nichts weiter tun. Der Einrichtungsvorgang kann bis zu 15 Minuten dauern. Der erfolgreiche Abschluss der Konfiguration wird durch eine dauerhaft grün leuchtende **TEL**-LED signalisiert.

Sie können nun mit allen angeschlossenen Netzwerkendgeräten auf das Internet zugreifen und über die angeschlossenen Telefone telefonieren.

Für weitere individuelle Einstellungen, z. B. die Vergabe eines neuen Namens (SSID) für das WLAN-Funknetz oder die Zuordnung der Rufnummern, öffnen Sie über einen Internetbrowser die Bedienoberfläche Ihrer Digitalisierungsbox BASIC.

Geben Sie dazu [h](speedport.ip)ttp://speedport.ip in das Adressfeld ein.

Sollte die **TEL**-LED auch nach Ablauf von 15 Minuten nicht dauerhaft grün leuchten, nutzen Sie bitte die Möglichkeit der halbautomatischen Konfiguration über das Telekom-Portal.

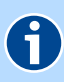

### **HINWEIS**

In einigen Gebieten Deutschlands wurde die lokale VDSL- oder Vectoring-Infrastruktur nicht durch die Deutsche Telekom, sondern durch ein anderes Unternehmen aufgebaut. Um auch in diesen Gebieten Highspeed-Internet und Sprachtelefonie für Telekomkunden anzubieten, entwickelte die Deutsche Telekom den Tarif MagentaZuhause Regio.

In diesem Fall ist keine vollautomatische Konfiguration möglich. Eine Einrichtungsanleitung finden Sie unter www.telekom.de/hilfe/geraetezubehoer/router/weitere-router/digitalisierungsbox/digitalisierungsboxbasic .

### <span id="page-26-0"></span>Halbautomatische Konfiguration

Dazu müssen folgende Bedingungen erfüllt sein:

 Das zur Konfiguration verwendete Gerät (Computer) hat eine Netzwerkverbindung (über WLAN/LAN) zur Digitalisierungsbox BASIC aufgebaut, ein Internet-Browser ist vorhanden.

Sie haben das Schreiben mit Ihren persönlichen Zugangsdaten zur Hand. Siehe [Abbildung 1 "Beispielanschreiben mit Zugangsdaten".](#page-24-0)

- Im Laufe der Konfiguration benötigen Sie folgende Angaben:
	- Zugangsnummer (Beispiel: "554433221100";vormals T-Online-Nr.)
	- Persönliches Kennwort (Beispiel: "12345678")

Nach dem Öffnen Ihres Internet-Browsers werden Sie automatisch auf die Seite des Kundencenters der Deutschen Telekom weitergeleitet.

Sollte dies in Einzelfällen nicht sofort passieren, geben Sie bitte in die Adresszeile Ihres Internet-Browsers www.telekom.de/einrichten ein.

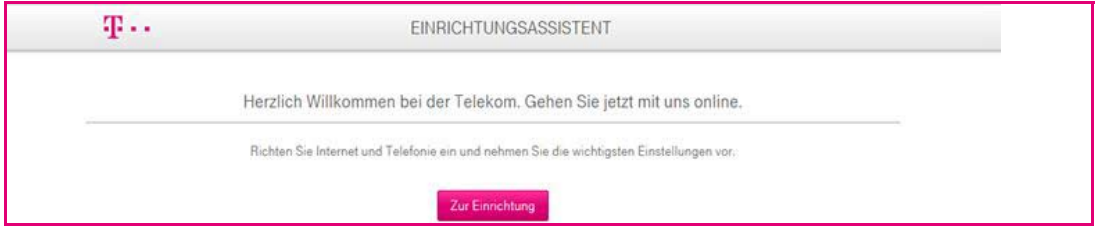

Klicken Sie auf den Link **Zur Einrichtung** und geben auf der folgenden Seite Ihre Zugangsnummer (vormals T-Online-Nummer) und Ihr persönliches Kennwort ein.

Nachdem die Konfiguration abgeschlossen ist, können Sie die Seite verlassen: Über die Schaltfläche **Zu den Router-Einstellungen** gelangen Sie in das Hauptmenü Ihrer Digitalisierungsbox BASIC-Bedienoberfläche und können weitere Einstellungen vornehmen.

Über die Schaltfläche **Jetzt Surfen** verlassen Sie den Einstellungsbereich.

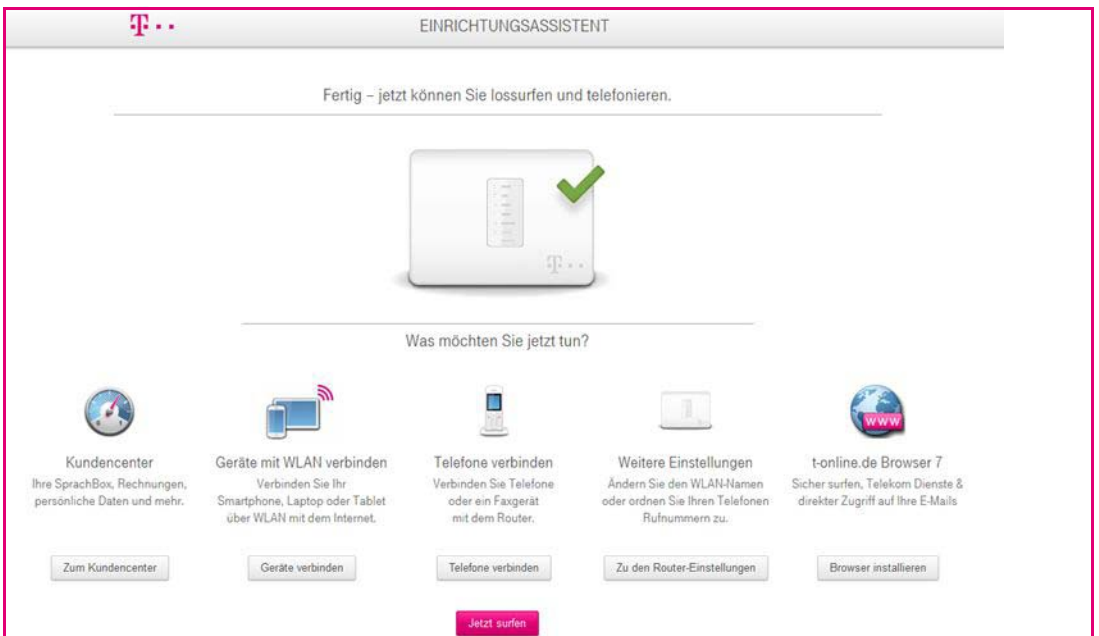

### <span id="page-27-0"></span>Manuelle Konfiguration

Bei der manuellen Konfiguration benötigen Sie ebenfalls die persönlichen Zugangsdaten aus dem versiegelten Brief (siehe [Abbildung 1 "Beispielan](#page-24-0)[schreiben mit Zugangsdaten"\)](#page-24-0), den Sie

- bei Neuanschluss zugesandt bekommen haben oder
- bei einem bestehenden Anschluss bereits besitzen.

Halten Sie bitte auch die Ihnen zugeteilten Telefonnummern bereit. Diese finden Sie in der Auftragsbestätigung zu Ihrem Anschluss, die separat an Sie versendet wurde.

- 1. In der Regel werden Sie nach Öffnen Ihres Internet-Browsers auf die Seite des Kundencenters der Deutschen Telekom weitergeleitet. Verlassen Sie diese Seite und folgen Punkt 2. Sollte die Seite nicht angezeigt werden, fahren Sie direkt mit Punkt 2 fort.
- 2. Geben Sie in das Adressfeld Ihres Internet-Browsers [h](speedport.ip)ttp://speedport.ip ein.

Sie werden nun nach dem Gerätepasswort für den Zugang zur Bedienoberfläche gefragt. Dieses finden Sie auf der Geräterückseite bzw. im Routerpass. [Siehe Gerätepasswort.](#page-65-1)

- 3. Folgen Sie nun den Anweisungen bis zur Seite **Automatische Konfiguration**. Entfernen Sie dort den Haken **Automatische Konfiguration aktivieren**.
- 4. Im Folgenden werden Sie gebeten, Ihre Internetzugangsdaten einzugeben.

Wählen Sie als Anbieter **Telekom** und geben Sie die notwendigen Daten ein, die Sie in Ihrem Anschreiben mit den persönlichen Zugangsdaten finden.

Siehe [Abbildung 1 "Beispielanschreiben mit Zugangsdaten".](#page-24-0)

5. Auf der nächsten Seite **Internettelefonie** tragen Sie bitte die Rufnummern aus Ihrer Auftragsbestätigung ein. Es werden standardmäßig 3 Felder angezeigt.

Sollten Sie weitere Telefonnummern eingeben wollen, können Sie dies über den Punkt **Neue Rufnummer hinzufügen**.

6. Auf der Seite **Zusammenfassung** wird die Konfiguration durch Klicken auf **Übernehmen** beendet.

Im Anschluss gelangen Sie in das Hauptmenü Ihrer Digitalisierungsbox BASIC-Bedienoberfläche und können weitere Einstellungen vornehmen.

### <span id="page-28-0"></span>Wechsel der Tarifoption

Die Digitalisierungsbox BASIC erkennt einen Wechsel zwischen ADSL und VDSL vollautomatisch und es ist keine manuelle Interaktion erforderlich. Lediglich der Wechsel zwischen VDSL oder ADSL und Glasfaser wird nicht automatisch erkannt und erfordert die vorab beschriebene Interaktion.

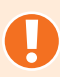

### **HINWEIS**

Bei Wechsel zu einem Anschlusstyp mit anderer Technologie (z. B. von ADSL auf Glasfaser oder umgekehrt) muss das Gerät, wie unter [Auslieferungszu](#page-57-2)[stand wiederherstellen](#page-57-2) nachzulesen, in den Auslieferungszustand zurückgesetzt und, wie ab [Konfiguration](#page-23-0) beschrieben, neu konfiguriert werden.

Bitte bewahren Sie daher Ihre Zugangsdaten auch nach der Ersteinrichtung sicher auf.

### <span id="page-29-0"></span>Konfiguration bei Glasfaseranschluss

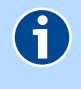

### **HINWEIS**

Bei einem Glasfaseranschluss benötigen Sie ein Modem, welches vorab in Betrieb zu nehmen ist. Verwenden Sie dazu die Anleitung des Herstellers.

Bei einem Glasfaser- oder Kabelanschluss kann die Digitalisierungsbox BA-SIC hinter einem Modem betrieben werden. Dabei werden auch Modems mit Gbit-Anschluss unterstützt. Diese Anschlussvariante kann ersatzweise statt einem DSL-Anschluss erfolgen. Die Verbindung zum Internet erfolgt dabei anstatt über den Anschluss **DSL**, über den Anschluss **LAN4|WAN**, welcher in diesem Fall automatisch als **WANoE** (WAN over Ethernet) von der Digitalisierungsbox BASIC aktiviert wird.

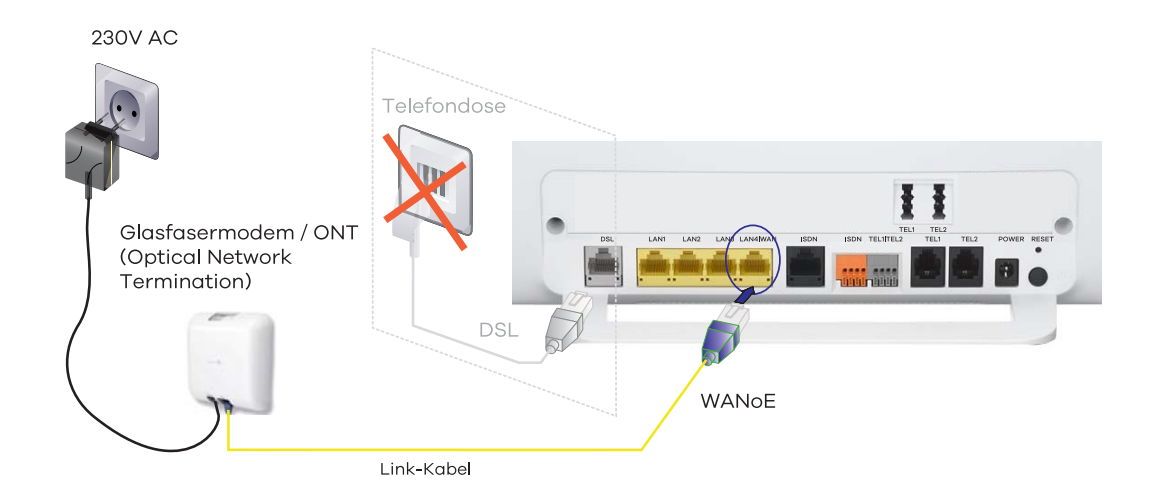

#### *Abbildung 2 Anschlussvariante WAN over Ethernet*

Schließen Sie zunächst das Glasfaser-Modem an die Stromversorgung an. Falls es noch nicht installiert ist, erfolgt die Installation spätestens zum Bereitstellungstermin durch einen Servicemitarbeiter des Anbieters.

Im nächsten Schritt verbinden Sie das Glasfaser-Modem mit der Digitalisierungsbox BASIC. Verwenden Sie dazu das dem Modem beiliegende Link-Kabel oder das gelbe Ethernet-Netzwerkkabel und verbinden das Modem mit der Digitalisierungsbox BASIC über die gelbe Buchse **LAN4|WAN**.

Weiteren Informationen finden Sie in der Dokumentation zum Glasfaser-Modem.

Konfigurieren Sie anschließend die Digitalisierungsbox BASIC für den Betrieb hinter einem Modem.

#### Vorgehensweise

#### **Beispiel für die Konfiguration an einem Glasfaseranschluss der Deutschen Telekom:**

1. Zum Aufruf der Bedienoberfläche Ihrer Digitalisierungsbox BASIC geben

Sie in die Adresszeile des Browsers [http://speedport.ip](speedport.ip) ein und drücken Sie die Eingabe-Taste.

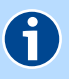

### **HINWEIS**

Falls sie keine Verbindung zur Bedienoberfläche der Digitalisierungsbox BA-SIC herstellen können, überprüfen Sie die Verkabelung und geben Sie in das Adressfeld 192.168.2.1 ein.

- 2. Nun führt Sie der Einrichtungsassistent durch das Menü. Bitte folgen Sie den Anweisungen und beachten Sie nachfolgende Schritte:
- 3. Im Schritt **Automatische Konfiguration** behalten Sie den gesetzten Haken und klicken auf **Weiter**.
- 4. Im Fenster **Erweiterte Anschlusseinstellungen** müssen Sie in der Dropdown-Liste **WANoE-Einstellungen** die richtige Datenübertragungsrate für Ihren Glasfaseranschluss festlegen:
	- 50 Mbit Downstream, 10 Mbit Upstream
	- 100 Mbit Downstream, 50 Mbit Upstream
	- 200 Mbit Downstream, 100 Mbit Upstream
	- Benutzerdefiniert

Klicken Sie anschließend auf **Weiter**.

- 5. In den weiteren Schritten können Sie Ihre WLAN-Einstellungen prüfen bzw. ändern und ein Gerätepasswort zum Schutz vor unbefugtem Zugriff auf Ihr Gerät vergeben.
- 6. Im Folgenden werden Ihnen die Einstellungen noch einmal in einer **Zusammenfassung** angezeigt und mit dem Klicken auf **Übernehmen** werden Sie auf die Konfigurationsseite der Deutschen Telekom geleitet.
- 7. Folgen Sie den Anweisungen und geben Ihre vom Provider erhaltenen Zugangsdaten ein. Über die Schaltfläche **Zu den Router-Einstellungen** gelangen Sie auf die Übersichtsseite der Digitalisierungsbox BASIC. Die Einrichtung ist damit abgeschlossen.

### <span id="page-31-0"></span>Konfiguration bei LTE-Backup

Fällt die primäre Internetverbindung aus, so kann die Digitalisierungsbox BA-SIC automatisch von DSL auf eine LTE-Backup-Verbindung umschalten, sofern ein LTE-Modem über den **LAN4|WAN**-Port angeschlossen ist. Beachten Sie, dass im Backup-Fall die Nutzung der Telefonie nicht möglich ist.

#### Vorgehensweise

- 1. Digitalisierungsbox BASIC verkabeln ( siehe [DSL anschließen\)](#page-16-1).
- 2. Digitalisierungsbox BASIC für DSL konfigurieren (siehe [Vollautomatische](#page-25-0)  [Konfiguration](#page-25-0) ).
- 3. LTE-Modem über die gelbe **LAN4|WAN**-Buchse der Digitalisierungsbox BASIC verbinden.

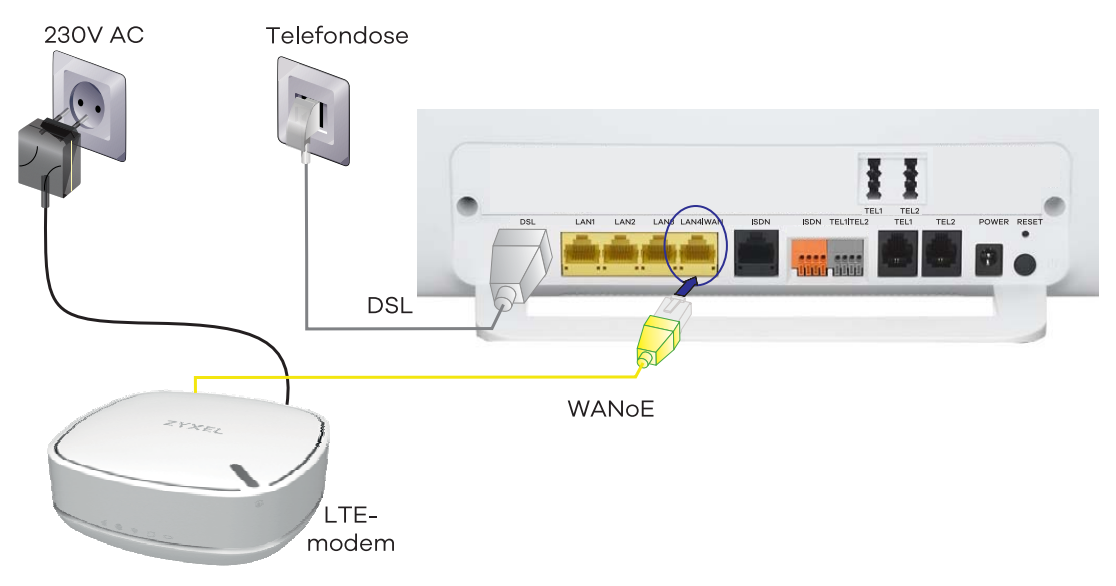

*Abbildung 3 LTE-Backup*

- 4. **LTE-Backup über WANoE** in der Bedienoberfläche (**Internet** | **Zugang einrichten** | **Internetzugang**) aktivieren.
- 5. LTE-Modem entsprechend dem Gerätehandbuch konfigurieren.

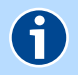

### **HINWEIS**

**HINWEIS** 

Die Digitalisierungsbox LTE Backup ist bereits für den Einsatz mit der Digitalisierungsbox BASIC vorkonfiguriert. Nach dem Einsetzen der SIM-Karte und dem Eintragen des Passwortes über die Bedienoberfläche des LTE-Modems ist keine weitere Konfiguration notwendig.

### 6

Beachten Sie, falls Sie keine LTE-Flatrate gebucht haben, dass viele Programme selbstständig eine Einwahl ins Internet starten. Hiermit wird eine automatische Trennung verhindert und somit Kosten verursacht. Das können beispielsweise Anti-Virenprogramme, Widgets, automatische Updates oder Messenger (ICQ, IAM usw.) sein.

# <span id="page-32-0"></span>Individuelle Aufgaben

In diesem Kapitel werden verschiedene Anwendungsmöglichkeiten der Digitalisierungsbox BASIC beschrieben. Sie können die von Ihnen gewünschten Optionen aussuchen und mit der entsprechenden Anleitung einrichten:

- [Heimnetzwerk \(WLAN\) einrichten](#page-33-0)
- [Heimnetzwerk \(LAN\) erweitern](#page-40-0)
- [Interne Telefonanlage verwenden](#page-41-0)
- [IP-Telefone verwenden](#page-43-0)
- [Anrufbeantworter verwenden](#page-45-0)
- [Fax verwenden](#page-46-0)
- [ISDN-Anschluss verwenden](#page-47-0)
- [SIP-Trunk verwenden](#page-51-0)
- [USB-Geräte verbinden](#page-53-0)
- **[Persönliche Cloud mit Dynamic DNS](#page-54-0)**
- [Gerät per Taster zurücksetzen](#page-56-0)
- [Funktionen über das Telefon aktivieren](#page-58-2)

### <span id="page-33-0"></span>Heimnetzwerk (WLAN) einrichten

Ihre Digitalisierungsbox BASIC enthält zwei Basisstationen (2,4 GHz und 5 GHz), die sowohl gemeinsam als auch einzeln zum Aufbau eines drahtlosen Heimnetzwerks genutzt werden können.

Während bei 5 GHz die Reichweite geringer ist, gibt es weniger Interferenzen, da heutzutage nur wenige Geräte diese Frequenz nutzen. Demgegenüber hat die Frequenz 2,4 GHz eine größere Reichweite. Für ein normales WLAN-Netz zu Hause empfiehlt sich folglich die Verwendung der 2,4 GHz-Basisstation. Nutzen Sie Streamingdienste, so kann sich der Einsatz der 5 GHz Frequenz lohnen, wenn die beiden betroffenen Geräte (Router und Client) nicht zu weit voneinander entfernt sind.

Die drahtlose Verbindung erfolgt unabhängig vom Betriebssystem, setzt aber in jedem anzuschließenden Gerät einen WLAN-Adapter voraus. In modernen Geräten (Smartphones, Tablets, Notebooks, etc.) ist dieser oft schon integriert. Lesen Sie vor der Einbindung eines neuen Gerätes bitte dessen Bedienungsanleitung.

Die WLAN-Funktion Ihrer Digitalisierungsbox BASIC ist im Auslieferzustand aktiviert und verschlüsselt. Sie können beide Basisstationen über einen eindeutigen WLAN-Namen (SSID) erkennen. Die **SSID**s sind auf der Geräterückseite und im Routerpass zu finden.

Im Auslieferungszustand sind die Basisstationen mit WPA2 verschlüsselt. Nur WLAN-Geräte, die diesen Standard unterstützen, lassen sich mit der WLAN-Basisstation verbinden.

Kontrollieren Sie die 2,4G und 5G **WLAN**-LEDs auf der Vorderseite der Digitalisierungsbox BASIC. Diese müssen dauerhaft grün leuchten. Wenn nicht, drücken Sie den mit **WLAN** beschrifteten Taster einmal kurz. Damit wird die WLAN-Funktion aktiviert und die **WLAN**-LEDs leuchten dauerhaft grün.

### ACHTUNG

Bitte ändern Sie den voreingestellte WLAN-Sicherheitsschlüssel (WPA2- Schlüssel) und verwenden Sie dafür ein eigenes, sicheres Passwort! Dieses sollte aus Buchstaben, Zahlen und Sonderzeichen bestehen. Notieren Sie dieses in Ihrem Routerpass.

# 6

### **HINWEIS**

Die Eingabe von Passwörtern (z. B. Gerät, Netzwerkschlüssel, etc.) erlaubt Ihnen neben der Verwendung der Zeichen A-z und 0-9 auch den Einsatz folgender Sonderzeichen ! ?  $* \textcircled{a} \# \textcircled{f} \$  & ()  $*$  ,  $-$  .: \ / < = >

Bei Bedarf können Sie auch die SSIDs Ihres Heimnetzes Ihren Wünschen entsprechend anpassen. Es wird empfohlen, dies gemeinsam mit der Änderung des WPA2-Schlüssels vor der Einbindung von WLAN-Geräten zu tun. Öffnen Sie dazu die Bedienoberfläche der Digitalisierungsbox BASIC und navigieren zum Menüpunkt **Netzwerk** | **WLAN**. In den Untermenüs **2,4 GHz** bzw. **5 GHz** können Sie die Einstellungen individuell anpassen.

Weiterführende Hinweise zur Einrichtung Ihres drahtlosen Heimnetzwerkes siehe [WLAN-Einstellungen für das 2.4-GHz-Frequenzband prüfen und ändern](#page-83-1) und [WLAN-Einstellungen für das 5-GHz-Frequenzband prüfen und ändern](#page-87-1).

- [WPS-Funktion zur WLAN-Verbindung nutzen](#page-34-0)
- ▶ [Computer und WLAN-Geräte ohne WPS](#page-37-2)

### <span id="page-34-0"></span>WPS-Funktion zur WLAN-Verbindung nutzen

Die Digitalisierungsbox BASIC unterstützt die standardisierte Wi-Fi Protected Setup (WPS)-Prozedur. Diese dient der einfachen Einrichtung einer sicheren Verbindung zwischen WLAN-fähigen Endgeräten und Ihrer Digitalisierungsbox BASIC.

Die Digitalisierungsbox BASIC ist dazu mit einem separaten WPS-Taster ausgestattet. Unabhängig vom zu verbindendem Endgerät, ist diese Prozedur nach Betätigen des WPS-Tasters für 2 Minuten aktiv und wird danach automatisch wieder deaktiviert.

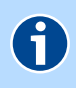

#### **HINWEIS**

Wenn Sie als Verschlüsselungsmethode WEP (nicht empfohlen) verwenden, kann die Funktion WPS nicht benutzt werden, da diese die WPA-Verschlüsselung voraussetzt.

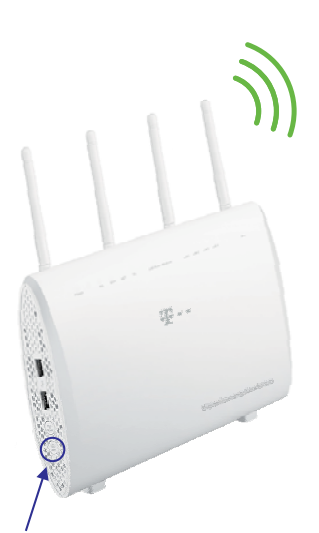

WLAN 2,4 + 5 Ghz concurrent mode 802.11 ac/b/g/n

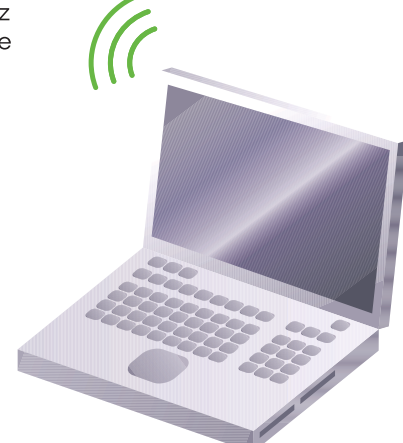

WPS-Taster

#### *Abbildung 1 WLAN-Verbindung mit WPS aktivieren*

- [Windows-Gerät mit WPS verbinden](#page-35-0)
- [Gerät mit WPS-Taste verbinden](#page-35-1)
- [Android-Gerät mit WPS verbinden](#page-36-0)
- ▶ [Apple-OS X-Gerät verbinden](#page-39-1)
- [WPS deaktivieren](#page-37-1)

### <span id="page-35-0"></span>Windows-Gerät mit WPS verbinden

- 1. Kontrollieren Sie die **WLAN**-LEDs an der Digitalisierungsbox BASIC. Die **WLAN**-LEDs müssen dauerhaft grün leuchten. Wenn nicht, betätigen Sie kurz den **WLAN**-Taster der Digitalisierungsbox BASIC.
- 2. Drücken Sie den **WPS**-Taster an der Digitalisierungsbox BASIC. Die **WLAN**-LED eines Frequenzbandes der Digitalisierungsbox BASIC blinkt 2 Minuten lang amber. In diesem Zeitraum ist eine Anmeldung über WPS möglich.

# G

### **HINWEIS**

Die WPS-Funktionalität kann nur für einen Frequenzbereich über die Benutzeroberfläche aktiviert werden. Vergewissern sie sich, dass WPS für das gewünschte Frequenzband aktiviert

ist. Wenn nicht, aktivieren Sie vorher die WPS-Funktion im Konfigurationsmanager [\(siehe WPS - Wi-Fi Protected Setup](#page-87-2)).

- 3. Aktivieren Sie die WPS-Funktion am Windows-Gerät solange die **WLAN**-LED an der Digitalisierungsbox BASIC amber blinkt. Bei Computern und Tablets ohne WPS-Taste können Sie die WPS-Funktion über das Betriebssystem aktivieren. Weitere Details finden Sie auch in der Dokumentation zum WLAN-Gerät oder Betriebssystem.
	- Klicken Sie in der Windows-Seitenleiste auf das WLAN-Symbol  $\alpha$ .
	- Klicken Sie auf den Namen des Funknetzwerks (SSID) z. B. **ZYXEL-yyy**.
	- Klicken Sie auf **Verbinden**.

Digitalisierungsbox BASIC und WLAN-Gerät verbinden sich jetzt automatisch.

4. Der Abschluss der WLAN-Konfiguration wird an der Digitalisierungsbox BASIC durch die nun wieder dauerhaft grün leuchtende **WLAN**-LED des gewählten Frequenzbandes angezeigt.

### <span id="page-35-1"></span>Gerät mit WPS-Taste verbinden

Neuere WLAN-Geräte wie Drucker, Repeater oder Video- und Audio-Übertragungssysteme sind meist mit einer WPS-Taste ausgestattet. Bei WPS-fähigen Geräten ohne WPS-Taste, müssen Sie die WPS-Funktion über ein Konfigurationsmenü am Gerät oder über ein Web-Interface aktivieren. Lesen Sie dazu die Bedienungsanleitung des Gerätes.

- 1. Kontrollieren Sie die **WLAN**-LED an der Digitalisierungsbox BASIC. Die **WLAN**-LED muss dauerhaft grün leuchten. Wenn nicht, betätigen Sie kurz den **WLAN**-Taster der Digitalisierungsbox BASIC.
- 2. Drücken Sie den **WPS**-Taster an der Digitalisierungsbox BASIC. Die **WLAN**-LED eines Frequenzbandes der Digitalisierungsbox BASIC blinkt 2 Minuten
lang amber. In diesem Zeitraum ist eine Anmeldung über WPS möglich.

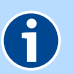

#### **HINWEIS**

Die WPS-Funktionalität kann nur für einen Frequenzbereich über die Benutzeroberfläche aktiviert werden.

Vergewissern sie sich, dass WPS für das gewünschte Frequenzband aktiviert ist. Wenn nicht, aktivieren Sie vorher die WPS-Funktion im Konfigurationsmanager [\(siehe WPS - Wi-Fi Protected Setup](#page-87-0)).

3. Aktivieren Sie die WPS-Funktion am WPS-fähigen WLAN-Gerät solange die **WLAN**-LED an der Digitalisierungsbox BASIC amber blinkt. Drücken Sie dazu die **WPS**-Taste am WLAN-Gerät.

Digitalisierungsbox BASIC und WLAN-Gerät verbinden sich jetzt automatisch.

4. Der Abschluss der WLAN-Konfiguration wird an der Digitalisierungsbox BASIC durch die nun wieder dauerhaft grün leuchtende **WLAN**-LED des gewählten Frequenzbandes angezeigt.

#### Android-Gerät mit WPS verbinden

- 1. Kontrollieren Sie die **WLAN**-LED an der Digitalisierungsbox BASIC. Die **WLAN**-LED muss dauerhaft grün leuchten. Wenn nicht, betätigen Sie kurz den **WLAN**-Taster der Digitalisierungsbox BASIC.
- 2. Drücken Sie den **WPS**-Taster an der Digitalisierungsbox BASIC. Die **WLAN**-LED eines Frequenzbandes der Digitalisierungsbox BASIC blinkt 2 Minuten lang amber. In diesem Zeitraum ist eine Anmeldung über WPS möglich.

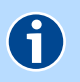

### **HINWEIS**

Die WPS-Funktionalität kann nur für einen Frequenzbereich über die Benutzeroberfläche aktiviert werden. Vergewissern sie sich, dass WPS für das gewünschte Frequenzband aktiviert ist. Wenn nicht, aktivieren Sie vorher die WPS-Funktion im Konfigurationsmanager [\(siehe WPS - Wi-Fi Protected Setup](#page-87-0)).

- 3. Aktivieren Sie die WPS-Funktion am Android-Gerät (Smartphone oder Tablet) solange die **WLAN**-LED an der Digitalisierungsbox BASIC amber blinkt.
	- Klicken Sie in der Android-Statusleiste auf das WLAN-Symbol  $\widehat{\mathbb{S}}$ .
	- Klicken Sie auf den Namen des Funknetzwerks (SSID) z. B. **ZYXEL-yyy**.
	- Klicken Sie auf **Verbinden**.

Digitalisierungsbox BASIC und WLAN-Gerät verbinden sich jetzt automatisch.

4. Der Abschluss der WLAN-Konfiguration wird an der Digitalisierungsbox BASIC durch die nun wieder dauerhaft grün leuchtende **WLAN**-LED des gewählten Frequenzbandes angezeigt.

# Apple-OS X-Gerät mit WPS verbinden

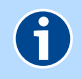

### **HINWEIS**

Apple-OS X-Geräte unterstützen keine WPS-Funktion. Hier ist der Netzwerkschlüssel immer manuell einzutragen. Siehe [Computer und WLAN-Geräte](#page-37-0)  [ohne WPS.](#page-37-0)

#### WPS deaktivieren

Zum Schutz gegen unbefugtes Anmelden können Sie die **WPS**-Taste in der Konfigurationsoberfläche deaktivieren [\(siehe WPS - Wi-Fi Protected Setup](#page-87-0)).

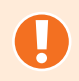

## ACHTUNG

Um unbefugtes Anmelden von Gästen z. B. in Pensionen oder Gaststätten zu vermeiden, sollte die WPS-Funktion nach dem Anmelden neuer Geräte in der Benutzeroberfläche über **Netzwerk** | **WLAN** | **2,4 GHz / 5 GHz** | **WPS-Push-Button** wieder deaktiviert werden! [Siehe WPS - Wi-Fi Protected Setup.](#page-87-0)

### <span id="page-37-0"></span>Computer und WLAN-Geräte ohne WPS

Für die manuelle WLAN-Konfiguration benötigen Sie die **SSID** (WLAN-Netzwerkkennung) und den **WLAN**-Schlüssel (WLAN-Netzwerksicherheitsschlüssel) der Digitalisierungsbox BASIC. Die Voreinstellungen im Auslieferungszustand sind auf der Rückseite der Digitalisierungsbox BASIC angegeben:

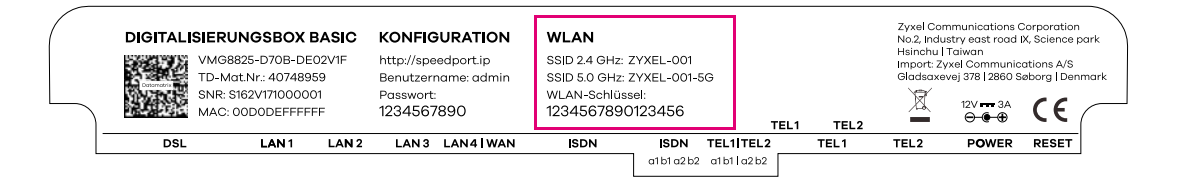

Auch im beiliegen den Routerpass finden Sie die im Auslieferungszustand vorgegebenen Einstellungen:

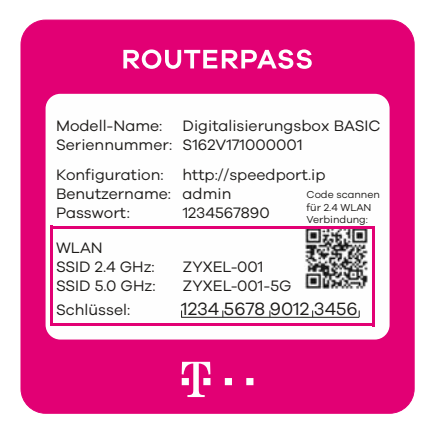

#### Voraussetzungen:

- Ihre Digitalisierungsbox BASIC ermöglicht den WLAN-Betrieb im 2,4 GHzund im 5 GHz-Band. Im Auslieferungszustand besitzt Ihre Digitalisierungsbox BASIC zwei SSIDs, die es ermöglichen, das gewünschte Band gezielt auszuwählen. Das WLAN-Gerät (PC, Smartphone, Tablet, Drucker, Repeater, etc.) muss die gleiche Frequenz 2.4 GHz oder 5 GHz verwenden ([siehe](#page-83-0)  [WLAN-Einstellungen für das 2.4-GHz-Frequenzband prüfen und ändern](#page-83-0) bzw. [WLAN-Einstellungen für das 5-GHz-Frequenzband prüfen und än](#page-87-1)[dern](#page-87-1)).
- Der Name des Funknetzwerks (SSID) muss sichtbar sein (siehe **[Basisstati](#page-83-1)[on](#page-83-1)**).
- Das WLAN-Gerät muss die gleiche Verschlüsselungsmethode verwenden. Die Voreinstellung der Verschlüsselungsmethode (**Nur WPA2**) kann in der Konfiguration geändert werden [\(siehe Verschlüsselung](#page-85-0)).
- Die WLAN-Funktion der Digitalisierungsbox BASIC muss eingeschaltet sein. Kontrollieren Sie dazu die **WLAN**-LEDs auf der Vorderseite. Diese müssen dauerhaft grün leuchten. Wenn nicht, betätigen Sie den **WLAN**-Taster der Digitalisierungsbox BASIC kurz (ca. 1 Sekunde). Die **WLAN**-LEDs beginnen grün zu blinken und leuchten nach ca. 15 Sekunden dauerhaft.

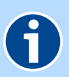

### **HINWEIS**

In der Bedienungsanleitung des WLAN-Gerätes bzw. in der Onlinehilfe des Betriebssystems sollte das Verbinden mit einem Router beschrieben sein. Der folgende Ablauf beschreibt die prinzipielle Vorgehensweise und kann im Detail abweichen.

Eine Änderung von **SSID** (WLAN-Netzwerkkennung) oder **WPA2**-Schlüssel (WLAN-Netzwerksicherheitsschlüssel) in der Digitalisierungsbox BASIC muss auf jeden Fall vor dem Verbinden der WLAN-Geräte erfolgen.

- [Geräte unter Windows 10 verbinden](#page-38-0)
- [Geräte unter Android verbinden](#page-39-0)
- ▶ [Apple-OS X-Gerät verbinden](#page-39-1)

#### <span id="page-38-0"></span>Geräte unter Windows 10 verbinden

- 1. Klicken Sie im **Startmenü** auf **Einstellungen**.
- 2. Klicken Sie auf den Eintrag **Netzwerk und Internet**.
- 3. Klicken Sie auf **WLAN** und überprüfen Sie, dass die **Drahtlosnetzwerkverbindung** auf **Ein** geschaltet ist.
- 4. Klicken Sie unter **Drahtlosnetzwerkverbindung** auf den WLAN-Namen (SSID) Ihrer Digitalisierungsbox BASIC und klicken Sie auf **Verbinden**.

Im Auslieferungszustand finden Sie den WLAN-Namen (SSID) und den WLAN-Sicherheitsschlüssel auf dem Typschild auf der Geräteunterseite.

5. Tragen Sie den WLAN-Sicherheitsschlüssel (**WPA2-Key**) in das Eingabefeld **Netzwerkschlüssel eingeben** ein und klicken Sie auf **Weiter**.

# <span id="page-39-0"></span>Geräte unter Android verbinden

Bei Smartphones und Tablets mit dem Betriebssystem Android 4.xx und höher, führen Sie bitte folgende Schritte aus:

- 1. Tippen Sie auf das Icon **Einstellungen**, danach auf den Eintrag **WLAN**.
- 2. Aktivieren Sie die WLAN-Funktion.
- 3. Tippen Sie auf den WLAN-Namen (SSID) Ihrer Digitalisierungsbox BASIC.

Im Auslieferungszustand finden Sie den WLAN-Namen (SSID) und den WLAN-Sicherheitsschlüssel auf dem Typschild auf der Geräteunterseite.

4. Tragen Sie den WLAN-Schlüssel (**WPA2-Key**) Ihrer Digitalisierungsbox BASIC in das Eingabefeld **Passwort** ein und tippen Sie auf **Verbinden**.

#### <span id="page-39-1"></span>Apple-OS X-Gerät verbinden

- 1. Kontrollieren Sie die **WLAN**-LEDs an der Digitalisierungsbox BASIC. Die **WLAN**-LEDs müssen dauerhaft grün leuchten. Wenn nicht, betätigen Sie kurz den **WLAN**-Taster der Digitalisierungsbox BASIC.
- 2. Leiten Sie an Ihrem MAC die manuelle Verbindungsherstellung über die Bedienoberfläche ein:
	- Klicken Sie auf in der Menüleiste das WLAN-Symbol  $\clubsuit$ .

Falls das WLAN-Symbol nicht vorhanden ist, klicken Sie auf das **Apfelsymbol** und anschließend auf **Systemeinstellungen**.

- Klicken Sie auf den Eintrag **WLAN aktivieren**.
- Klicken Sie auf das gewünschte Netzwerk (**SSID**).
- Es wird ein Eingabefeld angezeigt. Tragen Sie hier den WLAN-Sicherheitsschlüssel (WLAN **Schlüssel**) aus dem Routerpass ein.
- Tippen Sie auf **OK**.

# <span id="page-40-0"></span>Heimnetzwerk (LAN) erweitern

Falls Sie mehr als 4 kabelgebunde LAN-Verbindungen benötigen, können Sie Ihr Netzwerk mit einem Switch erweitern. Optimal ist dafür ein Gigabit-Ethernet-Switch geeignet. Für einen störungsfreien Betrieb mit maximaler Übertragungsgeschwindigkeit, sollten Sie für die komplette Netzwerkinstallation nur Zubehör der Kategorie CAT6 (oder höher) verwenden.

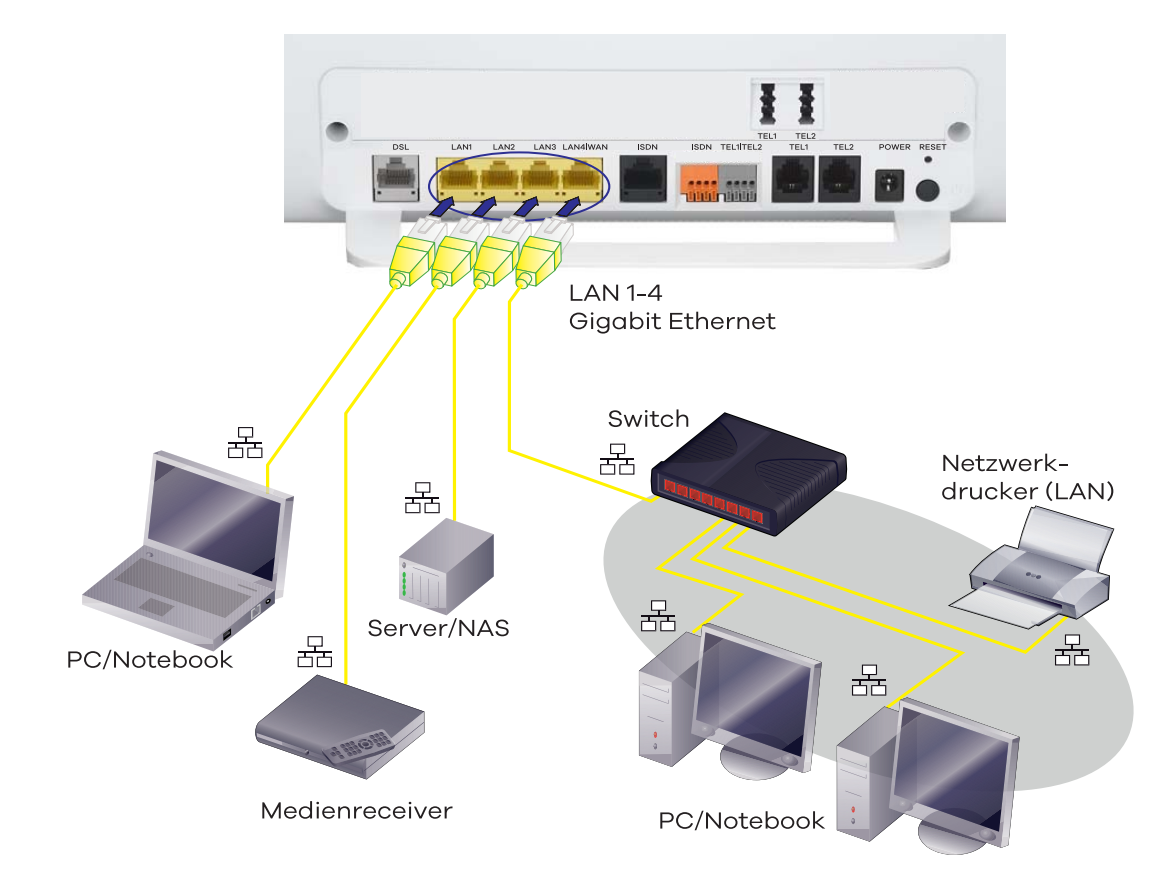

*Abbildung 2 LAN - kabelgebundene Netzwerkinstallation*

#### **Ablauf:**

- 1. Schließen Sie ein Ethernet-Kabel an einen Port des Switches an, und die andere Seite verbinden Sie mit einem LAN-Anschluss der Digitalisierungsbox BASIC .
- 2. Nun verbinden Sie alle Geräte mit dem Switch die verbleibenden LAN-Anschlüsse an der Digitalisierungsbox BASIC können Sie natürlich weiterhin verwenden.
- 3. Die andere Seite des Kabels verbinden Sie mit dem Netzwerkgerät über die zumeist mit LAN, Ethernet oder dem Symbol  $\frac{p}{d}$  beschriftete Buchse.
- 4. Die **LAN**-LED der entsprechenden Schnittstelle an der Digitalisierungsbox BASIC beginnt grün zu leuchten.

# Interne Telefonanlage verwenden

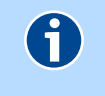

## **HINWEIS**

Diese Funktion steht nur im Expertenmodus [\(siehe Ansichtsmodus](#page-66-0)) zur Verfügung

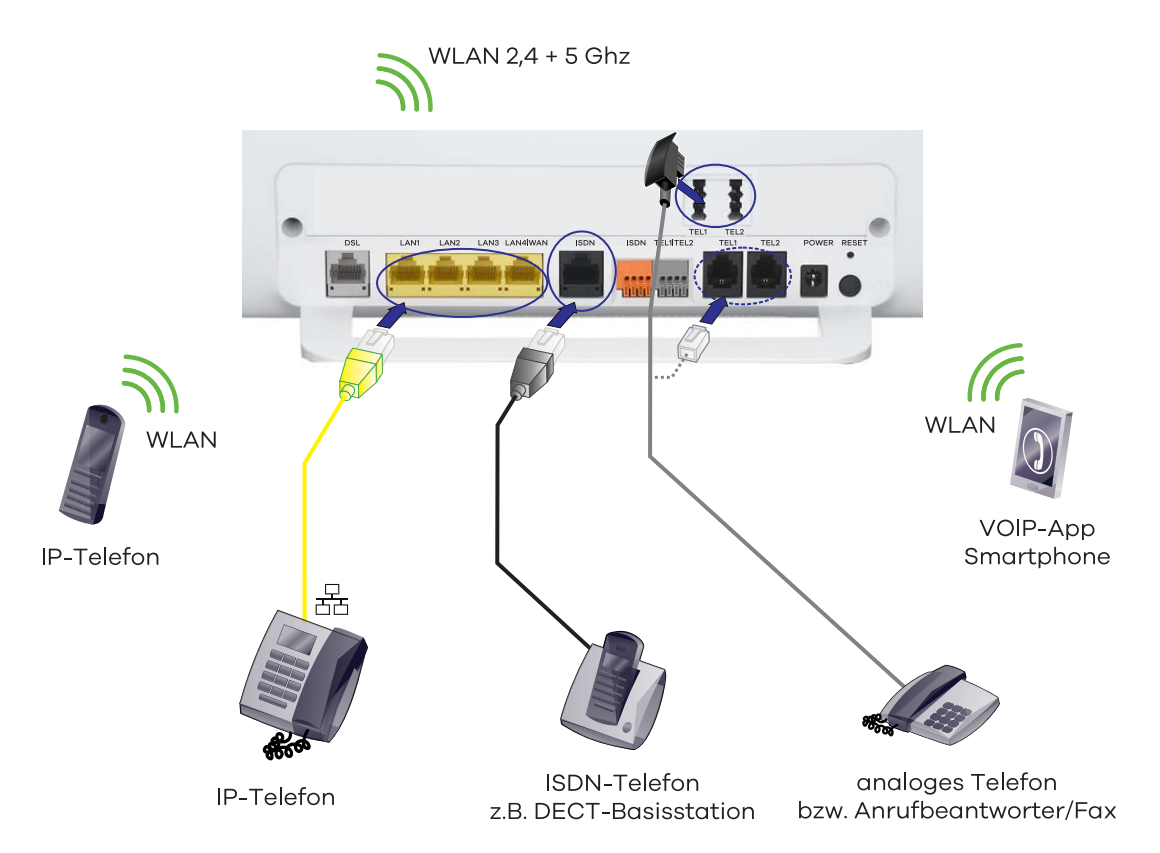

#### *Abbildung 3 Digitalisierungsbox BASIC als Telefonanlage (PBX)*

Konfigurieren Sie die Digitalisierungsbox BASIC als Telefonanlage, so können Sie mit allen angeschlossenen und konfigurierten Telefonen intern untereinander telefonieren. Auch verschiedene Zusatzdienste, wie Rufumleitung und Halten sind möglich. Die entsprechende Konfiguration nehmen Sie über die Benutzeroberfläche der Digitalisierungsbox BASIC wie folgt vor:

- 1. Schließen Sie die gewünschten Telefoniegeräte an der Digitalisierungsbox BASIC an, wie in den entsprechenden Kapiteln beschrieben:
	- **EXA** [Verkabelung](#page-15-0)
	- [IP-Telefone verwenden](#page-43-0)
	- [Anrufbeantworter verwenden](#page-45-0)
	- [Fax verwenden](#page-46-0)
	- [ISDN-Anschluss verwenden](#page-47-0)
	- [Telefon-Direktverdrahtung über Anschlussklemmen](#page-20-0)
- 2. Aktivieren Sie in der Konfiguration der Digitalisierungsbox BASIC den **Experten-Modus**.

3. Anschließend müssen Sie den **Telefonanlagenmodus** auswählen, um die integrierte Telefonanlage in der Digitalisierungsbox BASIC zu aktivieren:

**Telefonie**| **Allgemein** bei **Interner Telefonie-Modus** den **Telefonieanlagenmodus** auswählen [\(siehe Telefoniemodus einstellen](#page-111-0)).

- 4. Stellen Sie sicher, dass externe **VoIP-Rufnummern** konfiguriert sind. Andernfalls müssen Sie diese noch konfigurieren ([siehe VoIP-Rufnum](#page-75-0)[mern einrichten\)](#page-75-0).
- 5. Konfigurieren Sie die Nebenstellen ([siehe Interne Rufnummern \(Neben](#page-114-0)[stellen\) eintragen\)](#page-114-0) und vergeben interne Rufnummern.
- 6. Weisen Sie den Nebenstellen für ausgehende und eingehende Gespräche die Rufnummern zu ([siehe Ein- und ausgehende Gespräche den Rufnum](#page-78-0)[mern zuordnen](#page-78-0)).

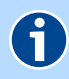

### **HINWEIS**

Im Telefonanlagenmodus können am Telefoniegerät verschiedene Leistungsmerkmale genutzt werden. Weitere Informationen [siehe Funktionen](#page-58-0)  [über das Telefon aktivieren](#page-58-0).

#### Maximalausbau:

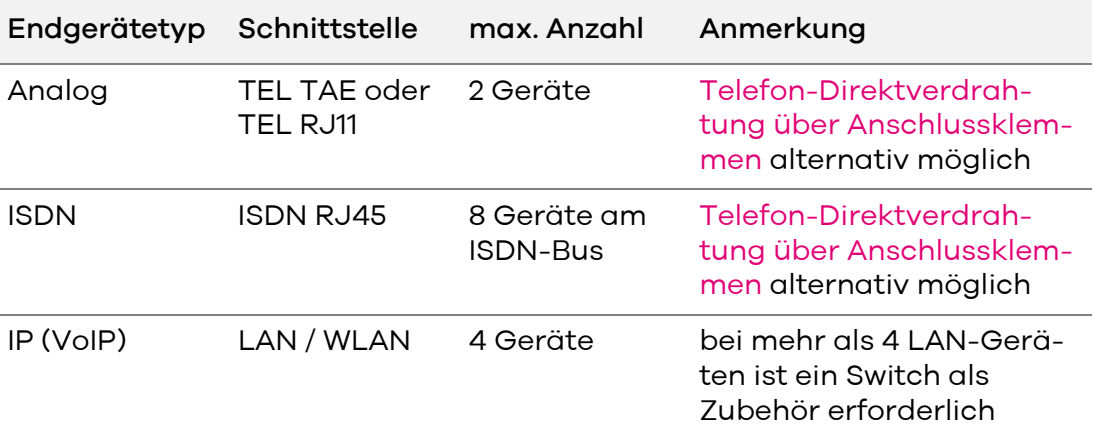

Von allen eingerichteten Nebenstellen (Analog, ISDN und IP) können maximal 8 Verbindungen gleichzeitig aufgebaut werden.

# <span id="page-43-0"></span>IP-Telefone verwenden

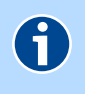

### **HINWEIS**

Diese Funktion steht nur im Expertenmodus [\(siehe Ansichtsmodus](#page-66-0)) zur Verfügung

IP-Telefone können Sie sowohl per LAN als auch per WLAN mit der Digitalisierungsbox BASIC verbinden. Gehen Sie hierfür vor, wie in folgenden Kapiteln beschrieben:

- **LAN: [Heimnetzwerk \(LAN\) erweitern](#page-40-0)**
- WLAN: [Heimnetzwerk \(WLAN\) einrichten](#page-33-0)

Für die VoIP-Telefonie (Voice over IP) können Sie nicht nur IP-Telefone, sondern auch Softwarelösungen (Apps) einsetzen. Dazu muss eine entsprechende App auf dem PC, Tablet oder Smartphone installiert werden.

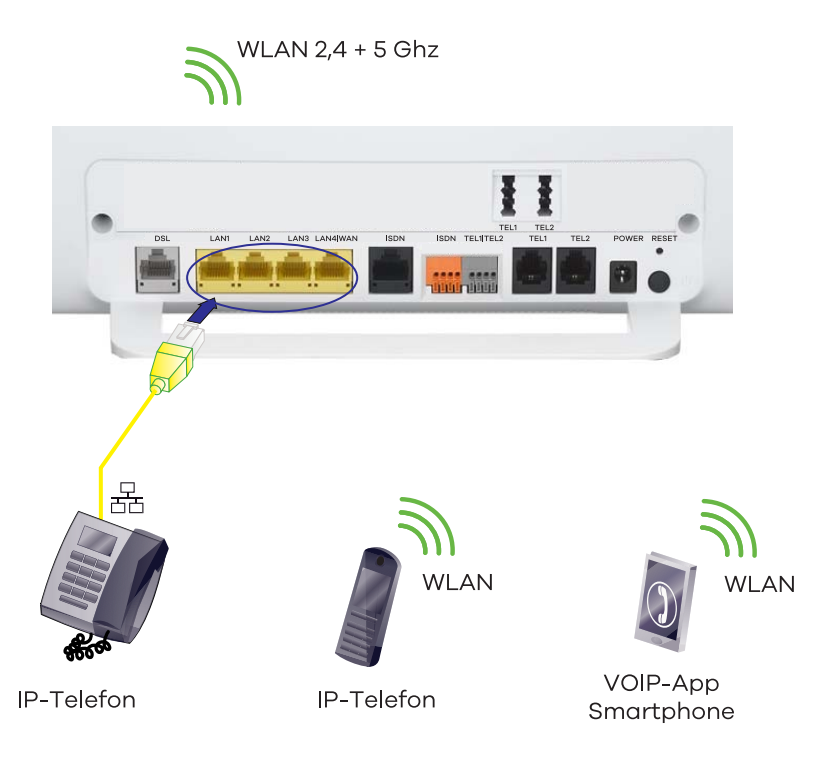

*Abbildung 4 VoIP-Telefone verwenden*

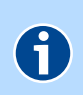

# **HINWEIS**

Bei VoIP über WLAN ist die Reichweite in Gebäuden stark von den lokalen Gegebenheiten abhänging. Ein Repeater (Zubehör) kann die Reichweite verbessern.

Sie können bis zu 4 IP- bzw. VoIP-Telefone einrichten.

- [IP-Telefon an der Digitalisierungsbox BASIC registrieren](#page-44-1)
- [IP-Telefon an externem Registrar registrieren](#page-44-0)

# <span id="page-44-1"></span>IP-Telefon an der Digitalisierungsbox BASIC registrieren

In der Konfiguration muss unter **Telefonie** | **Allgemein** bei **Interner Telefonie-Modus** der **Telefonieanlagenmodus** ausgewählt sein ([siehe Telefoniemodus](#page-111-0)  [einstellen](#page-111-0)). Die Einstellung kann nur im **Experten-Modus** geändert werden.

Um ein neues IP-Telefon hinzuzufügen, muss in der Digitalisierungsbox BASIC zunächst ein neues IP- bzw. VoIP-Telefon eingerichtet werden:

- 1. Erstellen Sie zuerst unter **Telefonie** | **Rufnummern** | **Nebenstelle** | **Neu** eine neue Rufnummer [\(siehe Interne Rufnummern \(Nebenstellen\) eintragen](#page-114-0)). Merken Sie sich die Daten für **Rufnummer**, **Benutzername** und **Passwort**. Diese benötigen Sie später für die Konfiguration im Endgerät.
- 2. Weisen Sie dem Telefon eine externe Rufnummer zu [\(siehe Ein- und aus](#page-78-0)[gehende Gespräche den Rufnummern zuordnen](#page-78-0)).
- 3. Verbinden Sie das Endgerät mit dem Netzwerk entsprechend [Heimnetz](#page-33-0)[werk \(WLAN\) einrichten](#page-33-0) bzw [IP-Telefone verwenden.](#page-43-0)

Das Endgerät ist jetzt mit dem Heimnetzwerk verbunden und wird in der Liste der verfügbaren Netzwerkgeräte angezeigt.

4. Im Endgerät müssen Sie jetzt noch die Telefoniedaten einrichten. Definieren Sie im Endgerät die Daten für die **Rufnummer**, **Benutzername** und **Passwort** entsprechend der Konfiguration in der Digitalisierungsbox BASIC (siehe oben).

Zusätzlich dazu müssen Sie noch **Registrar** (IP-Adresse der Digitalisierungsbox BASIC, bei Auslieferung:[192.168.2.1\)](http://192.168.2.1), **Port** (5060) definieren. Die Option **STUN-Server benutzen** müssen Sie deaktivieren (bzw. keinen STUN-Server eintragen).

#### **HINWEIS** 6

Verwenden Sie im IP-Telefon möglichst für die Einstellung "Registrar" die IP-Adresse statt speedport.ip und deaktivieren Sie ggf. die Tastenzuweisung "Send Key".

# <span id="page-44-0"></span>IP-Telefon an externem Registrar registrieren

Möchten Sie Ihr IP-Telefon mit einer externen Telefonanlage verwenden, so sind keinerlei Einstellungen an der Digitalisierungsbox BASIC erforderlich. Die entsprechenden Registrierungsdaten des Cloud-Dienstes oder der externen Telefonanlage sind direkt in dem IP-Endgerät einzutragen. In diesem Fall ist es nicht möglich, eine Konfiguration für das entsprechende VoIP-Gerät über die Digitalisierungsbox BASIC vorzunehmen.

Ein Parallelbetrieb von der internen Telefonanlage mit extern registrierten VoIP-Geräten ist über die Digitalisierungsbox BASIC möglich.

# <span id="page-45-0"></span>Anrufbeantworter verwenden

Ihre Digitalisierungsbox BASIC enthält keinen integrierten Anrufbeantworter. Sie haben aber folgende Möglichkeiten, diesen Service einzurichten:

- Verwenden Sie den **Anrufbeantworter im Netz** (wie z. B. die SprachBox der Telekom Deutschland), der kostenfrei bereitgestellt wird. Dadurch benötigen Sie keine Zusatzgeräte und haben von überall Zugriff auf Ihre Sprachnachrichten. Für weitere Informationen zur Bedienung und Einrichtung fragen Sie Ihren Serviceprovider.
- Verwenden Sie den **integrierten Anrufbeantworter einer DECT-Basisstation**. Dazu ist an der Digitalisierungsbox BASIC keine Einstellung erforderlich. Schließen Sie die DECT-Basisstation einfach an die analogen Leitungen 1 oder 2 an (siehe Abbildung). Zur weiteren Einstellung des Anrufbeantworters lesen Sie bitte die Bedienungsanleitung des Telefons und der DECT-Basisstation.
- Verwenden Sie einen **separaten Anrufbeantworter**. Sollten Sie im Besitz eines separaten Anrufbeantworters sein (meist sind diese bereits in das Telefon integriert - siehe Punkt 2), können Sie den Anrufbeantworter in eine beliebige TAE-Buchse, auf der Rückseite der Digitalisierungsbox BA-SIC stecken. Er agiert dann parallel zur Leitung und nimmt (in Abhängigkeit zur Rufnummernkonfiguration) bei Abwesenheit die anderen ankommenden Gespräche an.

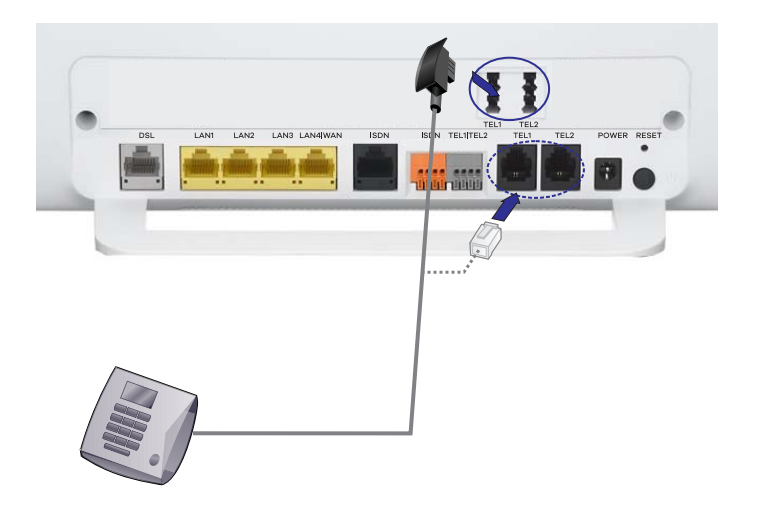

*Abbildung 5 Anrufbeantworter verwenden*

# ACHTUNG

Wenn die Stromversorgung zur Digitalisierungsbox BASIC unterbrochen wird, kann nicht mehr über die angeschlossenen Endgeräte telefoniert werden.

# **HINWEIS**

G

Telefonkabel haben unterschiedliche Codierungen der Steckverbindungen. Benutzen Sie immer das zum Gerät gehörende Anschlusskabel.

# <span id="page-46-0"></span>Fax verwenden

Sie können ein separates analoges Faxgerät an einer beliebigen TAE-Buchse auf der Rückseite der Digitalisierungsbox BASIC anschließen. Verwenden Sie dazu das dem Fax beiliegende TAE-Kabel.

Die Rufnummernkonfiguration für diese Leitung können Sie über die Bedienoberfläche vornehmen [\(siehe Rufnummern einer Leitung zuordnen\)](#page-77-0).

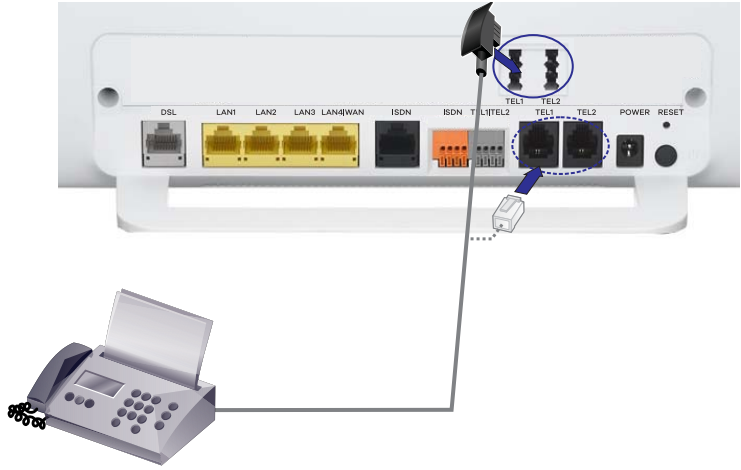

**Fax** 

*Abbildung 6 Fax verwenden*

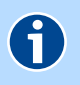

# **HINWEIS**

Bei Problemen mit dem Faxgerät überprüfen Sie bitte folgendes:

- Anrufbeantworter und Fax nehmen nach einer einstellbaren Zeit einen Anruf automatisch entgegen. Evtl. muss der Anrufbeantworter auf der Leitung (Rufnummer) des Faxes deaktiviert werden.
- Der Anklopfton sowie die Unterdrückung des Echos kann die Datenübertragung stören. Sie können das **Anklopfen (CW)** sowie den **Echo Canceller** unter **Telefonie** | **Leistungsmerkmale** | **Analog** deaktivieren.

# <span id="page-47-0"></span>ISDN-Anschluss verwenden

Sie können an der Digitalisierungsbox BASIC eine ISDN-Telefonanlage oder bis zu acht digitale ISDN-Endgeräte betreiben. Die Digitalisierungsbox BASIC stellt dazu einen internen ISDN-Anschluss zur Verfügung, der über einen RJ45-Stecker an der schwarzen Buchse **ISDN** oder über ein Installationskabel an der orangenen Anschlussklemme genutzt werden kann ([siehe Anschlussklemmen für Direktverdrahtung](#page-20-1)).

ISDN-Anschlüsse kommunizieren über eine 4-Draht-Verbindung, die entsprechend der [Abbildung 8 "Verbindung mit einem ISDN-Bus herstellen"](#page-48-0) verdrahtet werden.

Beauftragen Sie eine Elektrofachkraft, falls Sie Probleme mit dem Anschließen der Installationskabel haben oder verwenden Sie vorgefertigte Steckverbindungen aus dem Fachhandel.

- [Zusätzliche ISDN-Telefone verbinden](#page-47-1)
- [ISDN-Telefonanlage am IP-Anschluss verbinden](#page-49-0)

# <span id="page-47-1"></span>Zusätzliche ISDN-Telefone verbinden

Im Folgenden wird der Anschluss von bis zu acht ISDN-Endgeräten beschrieben.

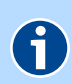

# **HINWEIS**

.

Falls am Anschluss **ISDN** eine ISDN-Telefonanlage angeschlossen ist, dürfen keine ISDN-Endgeräte direkt an der Digitalisierungsbox BASIC angeschlossen werden.

1. Stecken Sie den RJ45-Telefonstecker des ISDN-Gerätes in die schwarze Buchse **ISDN** oder verbinden Sie die vorhandene Installation über die Anschlussklemmen

[\(siehe Telefon-Direktverdrahtung über Anschlussklemmen](#page-20-0))

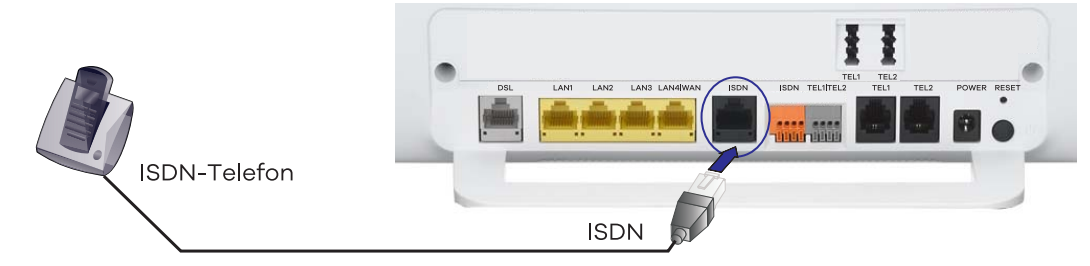

*Abbildung 7 Verbindung mit einem ISDN-Gerät herstellen*

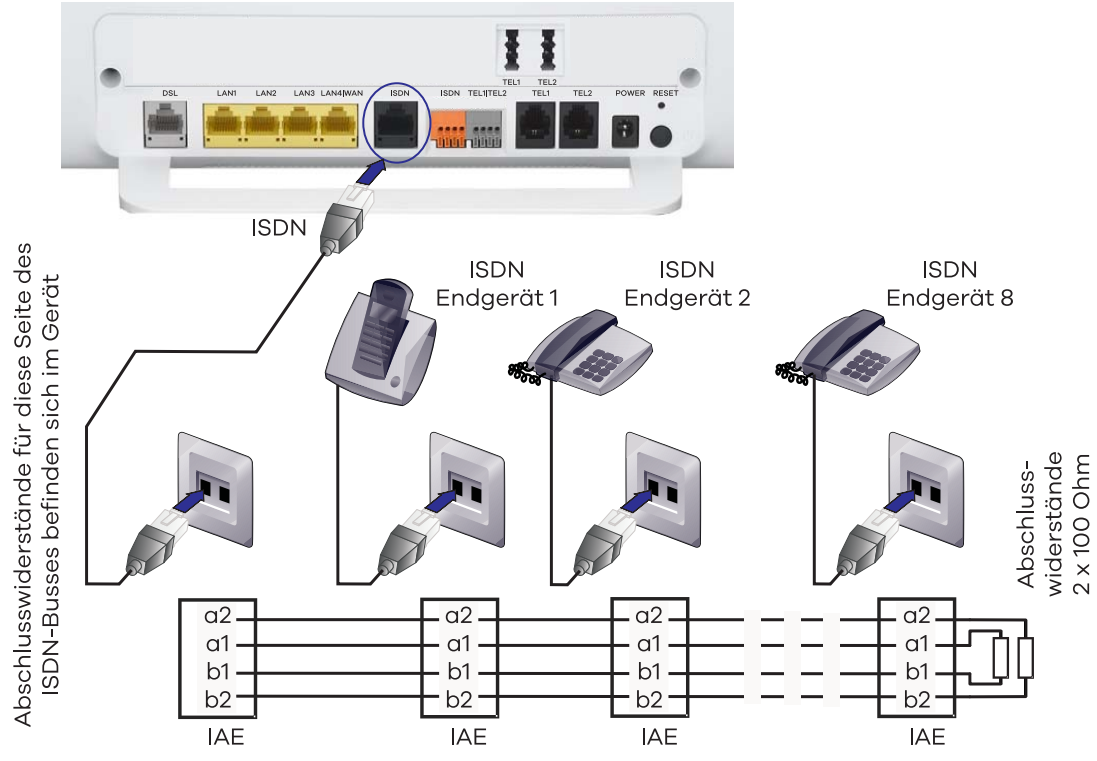

<span id="page-48-0"></span>*Abbildung 8 Verbindung mit einem ISDN-Bus herstellen*

- 2. Damit Sie auch ohne eine externe ISDN-Telefonanlage einige Telefonanlagen-Leistungsmerkmale an den angeschlossenen Telefonen nutzen können, sollten Sie zunächst die Option **interne Telefonanlage aktivieren**. Öffnen Sie dazu den Bildschirmdialog unter **Telefonie** | **Allgemein** [\(siehe](#page-111-0)  [Telefoniemodus einstellen](#page-111-0)) und stellen den **Internen Telefonie-Modus** auf **Telefonieanlagenmodus** um.
- 3. Nachdem die ISDN-Geräte mit der Digitalisierungsbox BASIC verbunden sind, kann auch die Zuordnung der Rufnummern über den Bildschirmdialog unter **Telefonie** | **Rufnummern** | **Nebenstellen** erfolgen [\(siehe Interne](#page-114-0)  [Rufnummern \(Nebenstellen\) eintragen\)](#page-114-0).
- 4. Sobald die Rufnummern eingerichtet sind, erfolgt noch die Zuordnung der internen zu den externen Rufnummern für kommende (Anrufe von Extern) und gehende Gespräche. Verwenden Sie dazu die Bildschirmdialoge unter **Telefonie** | **Rufnummernzuordnung** ([siehe Ein- und ausge](#page-78-0)[hende Gespräche den Rufnummern zuordnen\)](#page-78-0).
- 5. Am Endgerät muss jetzt nur noch die MSN (Multiple Subscriber Number) eingetragen werden. Eine Beschreibung, wie Sie diese Einstellung vornehmen, finden Sie in der Bedienungsanleitung des ISDN-Gerätes. Die MSN entspricht der internen Rufnummer (Nebenstelle), die Sie zuvor eingerichtet haben.
- 6. Die Installation der ISDN-Endgeräte ist damit abgeschlossen. Testen Sie, ob interne und externe Telefonate sowie Anrufe von Extern möglich sind.

 $\mathbf{\hat{i}}$ 

# <span id="page-49-0"></span>ISDN-Telefonanlage am IP-Anschluss verbinden

Im Folgenden wird der Anschluss einer externen ISDN-Telefonanlage an einem **SIP-Account** beschrieben .

### **HINWEIS**

Am Anschluss **ISDN** darf nur die ISDN-Telefonanlage angeschlossen sein!

Alternativ kann ein SIP-Trunk (Anlagenanschluss) konfiguriert werden, wenn dies providerseitig angeboten wird. Siehe [SIP-Trunk verwenden.](#page-51-0)

1. Stecken Sie den RJ45-Telefonstecker der ISDN-Telefonanlage in die schwarze Buchse **ISDN** oder verbinden Sie die vorhandene Installation über die Anschlussklemmen ([siehe Telefon-Direktverdrahtung über](#page-20-0)  [Anschlussklemmen](#page-20-0)).

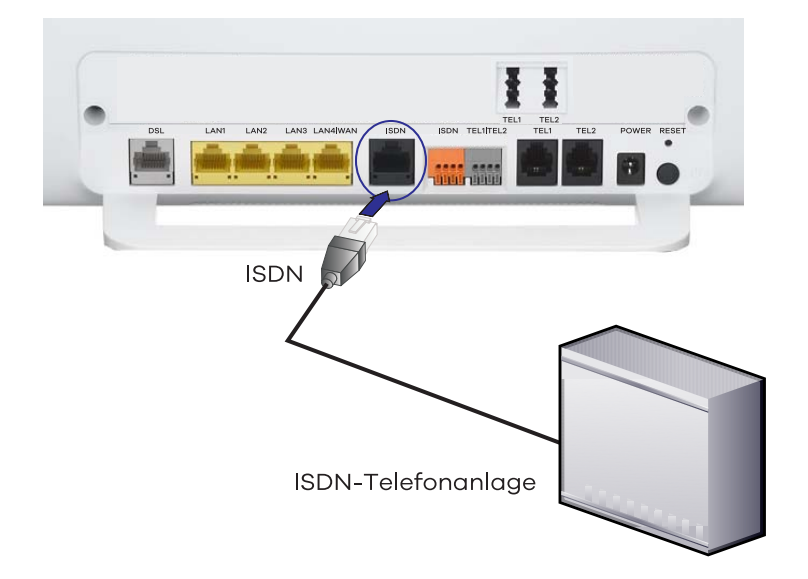

*Abbildung 9 ISDN-Telefonanlage verwenden*

- 2. Unter **Telefonie** | **Rufnummern** muss mindestens ein **VoIP-Anbieter** und ein **VoIP-Rufnummer** eingerichtet sein. I. d. R. ist dies bereits über den Einrichtungsassistent erfolgt, kann aber auch wie in [VoIP-Anbieter ein](#page-73-0)[richten](#page-73-0) und [VoIP-Rufnummern einrichten](#page-75-0) beschrieben erfolgen.
- 3. In der Konfiguration muss unter **Telefonie** | **Allgemein** bei **Interner Telefonie-Modus** der **Standardmodus** ausgewählt sein (Auslieferungszustand; [siehe Telefoniemodus einstellen](#page-111-0)). Die Einstellung kann nur im **Experten-Modus** geändert werden.

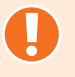

### ACHTUNG

Um einen störungsfreien Betrieb einer externen ISDN-Telefonanlage zu gewährleisten, darf die **Interne Telefonanlage** nicht aktiviert werden.

4. Des Weiteren muss unter **Telefonie** | **Allgemein** das **Nummernformat** eingehender Gespräche eingestellt werden ([siehe Nummernformat für Ruf](#page-72-0)[nummern einstellen\)](#page-72-0).

Übereinstimmend zum verwendeten **Nummernformat** muss in der ISDN-Telefonanlage die MSN ohne/mit Ortsvorwahl eingestellt werden; z. B.

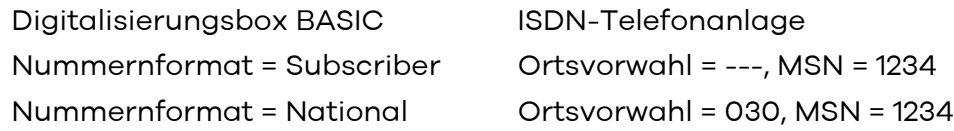

Abhängig vom Hersteller der ISDN-Telefonanlage, müssen Sie u. U. die Ortsvorwahl leer lassen und bei MSN die Ortsvorwahl (z. B. 030) und die Rufnummer (z. B. 1234) eintragen; also z. B. MSN = 0301234.

Wenn Nummernformat und Ortsvorwahl mit MSN nicht übereinstimmen, kann möglicherweise abgehend telefoniert werden, aber kommend ist der Anschluss nicht erreichbar.

5. Falls die Leitungslänge von der Digitalisierungsbox BASIC zur ISDN-Telefonanlage mehr als 150 m beträgt, müssen Sie unter **Telefonie** | **Leistungsmerkmale** | **ISDN** die Einstellung der ISDN-Schnittstelle editieren. Wählen Sie bei **Bus-Typ** die Option **Langer passiver Bus** aus ([siehe Lei](#page-79-0)[stungsmerkmale für ISDN-Telefone aktivieren\)](#page-79-0).

Zusätzlich kann die Einstellung **Schicht 2 daueraktiv** erforderlich sein, wenn Probleme bei abgehenden Gesprächen auftreten (kein Freizeichen bei Amtsbelegung). Stellen Sie ferner sicher, dass die ISDN-Schnittstelle **Aktiviert** ist.

# <span id="page-51-0"></span>SIP-Trunk verwenden

Über einen SIP-Trunk lassen sich mit nur einem Zugang eine Vielzahl an Rufnummern und Sprachkanäle einer Telefonanlage zuordnen. Service Provider stellen über den SIP-Trunk Anlagenanschlüsse zur Verfügung.

#### Eigenschaften

Ein SIP-Trunk lässt sich mit einem Anlagenanschluss eines herkömmlichen Telefonnetzes vergleichen. Über einen einzigen Zugang werden mehrere Sprachkanäle und Rufnummern per Internet-Protokoll (IP) bereitgestellt. Dem Trunk kann ein ganzer Rufnummernblock mit einer Vielzahl an Durchwahlrufnummern zugewiesen werden. Dadurch benötigt nicht mehr jedes Endgerät einen eigenen Account, sondern ein einziger Account gestattet die Durchwahl über die Telefonanlage zu vielen Endgeräten. Da es sich bei dem SIP-Account um einen logischen Account handelt, lässt sich prinzipiell eine beliebige Anzahl an Sprachkanälen dem Trunk zuordnen. Die Zahl der möglichen Kanäle hängt von der Bandbreite der IP-Verbindung und den Einstellungen der Telefonanlage und des Carriers ab. Aktuell können maximal vier Gespräche gleichzeitig geführt werden.

#### Vorteile eines SIP-Trunk

Da der komplette Telefonservice über eine einzige Verbindung bedient werden kann, sinken der Aufwand für die Installation und die Betriebskosten erheblich. Zudem ist der Anschluss nicht mehr ortsgebunden und lässt sich einfacher verlagern. Geografische Rufnummern lassen sich durch einfaches Hinzufügen zum SIP-Trunk dem Anschluss zuordnen.

Wächst das Gesprächsaufkommen, ist der SIP-Trunk sehr flexibel erweiterbar. Neue Sprachkanäle können direkt hinzugefügt werden. Ein Hardwareupgrade oder die Installation neuer Leitungen wie bei herkömmlichen ISDN-Anlagenanschlüssen ist nicht mehr notwendig

#### Ablauf: SIP-Trunk einrichten

.

1. VoIP-Rufnummer erstellen ([siehe VoIP-Rufnummern einrichten](#page-75-0)):

Wählen Sie unter **Anbieter wählen** die Option **Telekom SIP-Trunk** und wählen Sie unter **Typ der VOIP-Rufnummer** die Option **SIP-Trunk**.

Füllen Sie die Eingabemaske mit den Zugangsdaten aus dem versiegeltem Anschreiben der Telekom.

Im Beispielanschreiben der Telekom sind die dafür erforderlichen Felder rot markiert.

#### **TELEKOM DEUTSCHLAND GMBH** DV 04 0.70 Deutsche Post **Briefpos** \*K4000/10000012370002\* Herrn **MSN** 0B0040301217\_Test\_3\_phoneNrBlocks\_with\_length\_5 co\_name

Zugangsdaten

Vertraulich, bitte aufbewahren!

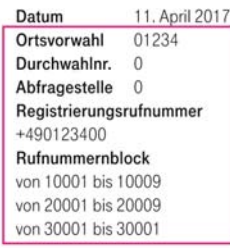

ne: 123456789012

123456789012

sip-trunk.telekom.de

registered.sip-trunk.telekom.de

# **ZUGANGSDATEN**

Lange Str 18 12345 49356 Diepholz

Sehr geehrter Herr 0B0040301217\_Test\_3\_phoneNrBlocks\_with\_length\_5,

hier sind die Zugangsdaten für Ihren neuen Telekom Anschluss. Sie gelten ab dem Tag der Bereitstellung, das genaue Datum sehen Sie in Ihrer Auftragsbestätigung.

Wie Sie Ihren Anschluss in einfachen Schritten einrichten, erfahren Sie in der beiliegenden Einrichtungsunterlage. Verwenden Sie für die darin beschriebene Einrichtung folgende Zugangsdaten:

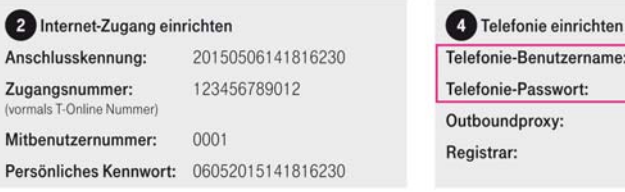

#### Ein Wort in Sachen Sicherheit.

O

 $\mathbf{v}$ 

 $\mathsf{P}$ 

Halten Sie Ihre persönlichen Zugangsdaten vor anderen Personen geheim. Bitte geben Sie bei Fragen hierzu immer nur die Zugangsnummer an.

Wenn Sie Fragen haben, rufen Sie uns einfach an. Sie erreichen uns kostenfrei unter 0800 33 02524.

#### *Abbildung 10Auszug Anschreiben SIP-Trunk*

- 2. **Beachten Sie bitte:** Die Eingabe mehrerer Rufnummernblöcke erfolgt durch Komma. ( Im Beispiel: 10001-10009, 20001-20009, 30001)
- 3. Klicken Sie nach Abschluss der Eingabe auf den Button **Speichern**. Die Konfiguration ist damit abgeschlossen.

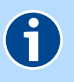

## **HINWEIS**

Die Rufnummernzuordnung erfolgt beim SIP-Trunk über die ISDN-Telefonanlage. Bereits bestehende Rufverteilungen können weiter genutzt werden. Wie der Anschluss in der ISDN-Telefonanlage konfiguriert wird, ist im Handbuch des Herstellers nachzulesen.

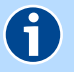

#### **HINWEIS**

Möchten Sie ihrem Anschluss eine feste IP-Adresse zuweisen, können Sie diese über das Kundencenter aktivieren. Bitte beachten Sie die dortigen Hinweise zur Eingabe der Zugangsdaten.

# USB-Geräte verbinden

Die Digitalisierungsbox BASIC verfügt über einen USB-Hostcontroller, der zwei USB-2.0-Anschlüsse zur Verfügung stellt, an denen USB-Geräte angeschlossen und gemeinsam im Netzwerk genutzt werden können. Netzwerkgeräte können über den integrierten Medien-Server verbunden werden. Sie können bis zu 16 USB-Geräte über einen zusätzlichen USB-Hub (mit eigener Stromversorgung) anschließen.

- Unterstütze Standards: USB 1.1 und USB 2.0.
- Unterstütze Dateisysteme: FAT12, FAT16, FAT32 und NTFS.

Der Status angeschlossener USB-Geräte (USB-Sticks, USB-Festplatten, etc.) kann über einen Bildschirmdialog abgefragt werden [\(siehe Angeschlossene](#page-93-0)  [USB-Geräte anzeigen und entfernen\)](#page-93-0). Dazu müssen Sie, nachdem Sie das USB-Gerät an den USB-Anschluss Ihrer Digitalisierungsbox BASIC angeschlossen haben, unter **Netzwerk** | **USB** | **Geräte** auf die Schaltfläche **Aktualisieren** klicken. Das USB-Gerät wird dann in der Tabelle **Status Ihres USB-Gerätes** angezeigt.

Die angeschlossenen USB-Geräte können nur verwendet werden, wenn Sie unter **Netzwerk** | **USB** | **Geräte** den **USB-Hostcontroller aktivieren**.

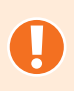

### ACHTUNG

Um Datenverlust zu vermeiden und dem Ausfall von USB-Geräten vorzubeugen, klicken Sie bitte unbedingt zuerst auf **Entfernen**, bevor Sie ein USB-Gerät von der Digitalisierungsbox BASIC trennen!

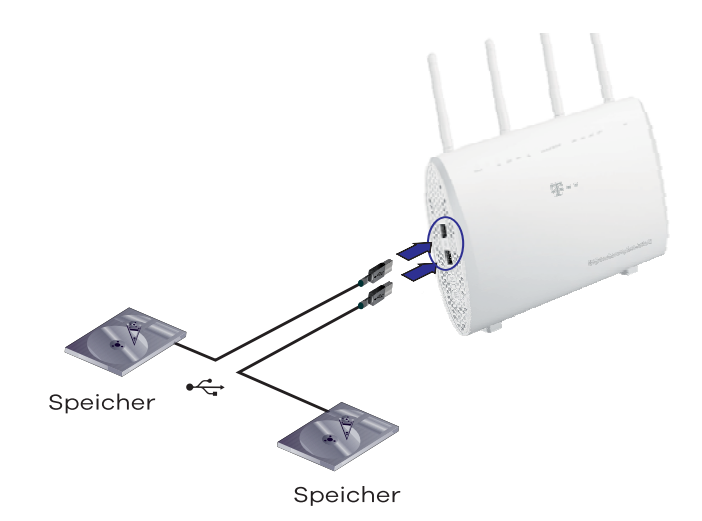

*Abbildung 11 Anschluss von zwei USB-Geräten*

# Persönliche Cloud mit Dynamic DNS

# 6

# **HINWEIS**

Diese Funktion steht nur im Expertenmodus [\(siehe Ansichtsmodus](#page-66-0)) zur Verfügung

Mit einer persönlichen Cloud können Sie Dateien aus einem lokalen Laufwerk (z. B. Computer/Server/NASn der) im Internet bereitstellen und ggf. mit anderen Nutzern teilen. Sie können damit beispielsweise ein Fotoalbum in der Familie teilen oder Ihre Musik an einem beliebigen PC mit Internetanschluss nutzen. Um eine Verbindung herzustellen benötigen Sie eine Internetadresse.

Dynamisches DNS ermöglicht es, über eine feste Namensadresse, auf eine sich ständig ändernde IP-Adresse zuzugreifen. Da sich die öffentliche IP-Adresse, die die Digitalisierungsbox BASIC vom Internetprovider erhält in der Regel alle 24 Stunden ändert, benötigen Sie eine andere Adresse, über die aus dem Internet eine Verbindung zur Digitalisierungsbox BASIC hergestellt werden kann. Für diesen Zweck kann in der Digitalisierungsbox BASIC das **Dynamic DNS** konfiguriert werden.

Zunächst ist es aber erforderlich, dass Sie bei einem Dynamic-DNS-Anbieter eine feste Internetadresse registrieren. Dieser Dienst ist jedoch bei den meisten Anbietern kostenpflichtig.

Nachdem Sie vom Dynamic-DNS-Anbieter die Zugangsdaten erhalten haben, können Sie die Funktion in der Digitalisierungsbox BASIC aktivieren. Im Anschluss beginnt die Digitalisierungsbox BASIC damit, dem Dynamic-DNS-Anbieter seine öffentliche IP-Adresse mitzuteilen. Damit kennt der Dynamic-DNS-Anbieter immer die aktuelle IP-Adresse der Digitalisierungsbox BASIC und leitet alle Anfragen von der Dynamic-DNS-Adresse auf diese Adresse um. Somit ist es nicht mehr erforderlich die öffentliche IP-Adresse (die sich alle 24 Stunden ändern kann) herauszufinden, wenn Sie aus dem Internet auf ein freigegebenes Verzeichnis in Ihrem Netzwerk zugreifen möchten.

In der Digitalisierungsbox BASIC sind bereits Voreinstellungen für gängige Dynamic-DNS-Anbieter (AnyDNS, DHS, DNS4BIZ Premium, DynDNS, EasyDNS, GnuDIP, No-IP, selfhost, Strato, TZO und ZoneEdit) vorbereitet. Es besteht aber auch die Möglichkeit, mit der Einstellung **Update URL**, individuell einen neuen Dynamic-DNS-Anbieter einzurichten.

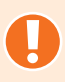

### ACHTUNG

Der Zugang in Ihr Heimnetzwerk aus dem Internet bietet nicht nur viele Vorteile, sondern eröffnet auch Gefahren, denen Sie sich bewusst sein sollten. Bitte verwenden Sie zum Schutz Ihrer persönlichen Daten diese Funktion nur, wenn Sie sich über die Möglichkeiten eines Angriffs aus dem Internet bewusst sind und geeignete Schutzmaßnahmen anwenden können.

#### **Voraussetzung:**

- Sie haben eine Adresse bei einem Dynamic-DNS-Anbieter reserviert und die entsprechenden Zugangsdaten erhalten.
- Ein Verzeichnis auf einem Computer/Server/NAS wurde freigegeben.

### **Ablauf:**

- 1. Dynamic DNS in der Digitalisierungsbox BASIC einrichten
	- Öffnen Sie in der Konfiguration das Menü **Internet** | **Zusatzfunktionen** | **Dynamic DNS**.
	- Falls Sie einen Dynamic-DNS-Anbieter aus den Voreinstellungen verwenden, müssen Sie nur noch **Domainname**, **Kontoname** und **Passwort** eintragen.
	- Unter **Dynamic DNS-Interface** wählen Sie die Schnittstelle zum Internet aus und setzen die Einstellung durch Aktivieren der Option **Status** auf aktiv.

Weitere Details [siehe Dynamic DNS einrichten.](#page-105-0)

- 2. Verzeichnis am Computer/Server/NAS freigeben
	- Erstellen Sie eine Freigabe am Computer/Server/NAS entsprechend der Dokumentation zum Gerät.
- 3. Portfreigabe in der Digitalisierungsbox BASIC einrichten
	- Öffnen Sie in der Konfiguration das Menü **Sicherheit** | **Port-Freigaben**.

Weitere Details [siehe Port-Freigaben](#page-95-0).

- 4. Feste IP-Adresse für den Computer/Server einrichten
	- Öffnen Sie in der Konfiguration das Menü **Netzwerk** | **LAN** | **Feste IP-Adressen**.
	- Ermitteln Sie die MAC-Adresse des Computers/Servers und weisen Sie dem Gerät eine feste IP-Adresse zu.

Weitere Details [siehe Feste IP-Adressen verwenden](#page-124-0).

- 5. Freigabe testen
	- Verwenden Sie einen Computer (außerhalb Ihres privaten Netzwerks) oder ein Handy mit Internetzugang. Öffnen Sie den Browser und tragen Sie Ihre Dynamic-DNS-Adresse in die Adresszeile ein.
	- Sobald die Verbindung aufgebaut wurde, erscheint ein Anmeldefenster, in dem Sie sich mit Benutzername und Passwort (wie in der Freigabe eingerichtet) identifizieren müssen.

Sie können jetzt von jedem beliebigen Ort mit Internetzugang auf Ihr freigegebenes Verzeichnis zugreifen.

# Gerät per Taster zurücksetzen

Der Reset-Taster befindet sich an der Rückseite der Digitalisierungsbox BA-SIC. Mit dem **Reset**-Taster können Sie die Digitalisierungsbox BASIC neu starten oder in den Auslieferungszustand zurücksetzen. Siehe [Neu starten \(Reset\)](#page-57-0) und [Auslieferungszustand wiederherstellen](#page-57-1). (Verwenden Sie zum Betätigen des Reset-Tasters einen Kugelschreiber oder Ähnliches).

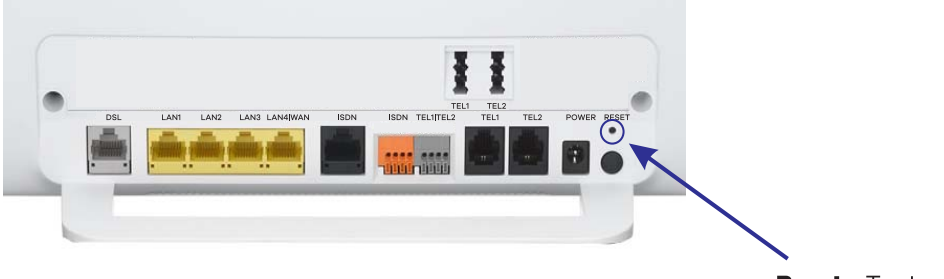

**Reset** - Taster

*Abbildung 12 Reset-Taster*

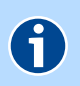

# **HINWEIS**

Um Beschädigungen des Gerätes zu vermeiden, betätigen Sie den Reset-Taster bitte vorsichtig. Ein leichtes Drücken genügt.

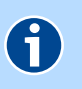

#### **HINWEIS**

**Neu starten** und **Zurücksetzen** unterbricht alle laufenden Telefongespräche und Internetverbindungen.

- [Neu starten \(Reset\)](#page-57-0)
- [Auslieferungszustand wiederherstellen](#page-57-1)

# <span id="page-57-0"></span>Neu starten (Reset)

Wenn Sie die Digitalisierungsbox BASIC neu starten, bleiben alle Einstellungen und Konfigurationen erhalten.

Betätigen Sie den **Reset**-Taster kurz (ca. 2 Sekunden). Nach ca. 10 Sekunden leuchtet die **Power**-LED für ca. 30 Sekunden rot. Danach wieder grün. Nach ca. 2 Minuten ist die Digitalisierungsbox BASIC wieder betriebsbereit.

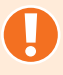

#### ACHTUNG

Wenn Sie den Reset-Taster zu lange drücken (ca. 10 Sekunden), gehen alle Einstellungen, wie im [Kapitel Auslieferungszustand wiederherstellen](#page-57-1) beschrieben, verloren.

# <span id="page-57-1"></span>Auslieferungszustand wiederherstellen

Wenn Sie die Digitalisierungsbox BASIC komplett neu konfigurieren möchten oder die Digitalisierungsbox BASIC den Besitzer wechselt, können Sie alle vorgenommenen Einstellungen löschen indem Sie die Werkseinstellungen wieder herstellen.

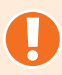

#### ACHTUNG

Alle von Ihnen vorgenommenen Einstellungen gehen beim Zurücksetzen in den Auslieferungszustand verloren. Sie müssen zuvor unbedingt die Konfiguration, wie im [Kapitel Konfiguration sichern](#page-98-0) beschrieben sichern, wenn Sie die Einstellungen ohne Neukonfiguration wieder verwenden möchten.

Um den Auslieferungszustand der Digitalisierungsbox BASIC wiederherzustellen, gehen Sie folgendermaßen vor:

- 1. Betätigen Sie den **Reset**-Taster ca. 10 Sekunden, bis die **Power**-LED rot blinkt.
- 2. Lassen Sie dann den Reset-Taster wieder los. Die **Power**-LED leuchtet für ca. 30 Sekunden rot. Danach wieder grün. Nach ca. 2 Minuten ist die Digitalisierungsbox BASIC wieder betriebsbereit.
- 3. Sie müssen nun, wie im [Kapitel Konfiguration](#page-23-0) beschrieben, die Digitalisierungsbox BASIC neu einrichten und konfigurieren bzw. die zuvor gesicherte Konfiguration laden ([siehe Konfiguration sichern](#page-98-0)).

# <span id="page-58-0"></span>Funktionen über das Telefon aktivieren

Hilfreiche Leistungsmerkmale wie Rufumleitung oder Dreierkonferenz können Sie direkt an den angeschlossenen Telefonen nutzen. Dazu gibt es an den meisten ISDN- und zahlreichen Analogtelefonen bereits entsprechende Funktionstasten. Lesen Sie dazu bitte im Handbuch Ihres Telefonherstellers.

Alternativ können die Leistungsmerkmale auch über Tastenfolgen am Telefon aktiviert werden, die hier im Folgenden beschrieben werden.

- [Rufnummernunterdrückung](#page-58-1)
- [Anrufweiterschaltung](#page-59-0)
- [Halten, Rückfrage und Makeln](#page-60-0)
- [Vermitteln](#page-61-0)
- [Vermitteln durch Auflegen / Umlegen \(ECT\)](#page-62-0)
- [Dreierkonferenz](#page-63-0)
- [Anklopfen](#page-63-1)

# <span id="page-58-1"></span>Rufnummernunterdrückung

Wenn der Angerufene das Leistungsmerkmal der Rufnummernübertragung (CLIP - Calling Line Identification Presentation) nutzt, wird Ihre Rufnummer an dessen Endgerät angezeigt. Sie können die Anzeige Ihrer Rufnummer für ein einzelnes Gespräch mit der Rufnummernunterdrückung (CLIR - Calling Line Identification Restriction) unterdrücken.

Wählen Sie folgenden Code und anschließend die Rufnummer:

Aktivieren für das Gespräch **External External State** Nummer

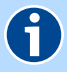

#### **HINWEIS**

Bei den Notrufzentralen 110 und 112 wird Ihre Rufnummer trotz Rufnummernunterdrückung immer angezeigt.

Verfügt der Angerufene über das Leistungsmerkmal "Abweisen unbekannter Anrufer" (ACR - Anonymous Call Rejection) kann Ihr Anruf mit Rufnummernunterdrückung vermittlungstechnisch abgewiesen werden.

Die Rufnummernunterdrückung kann in der Konfiguration auch dauerhaft aktiviert werden ([siehe Leistungsmerkmale für Analog-Telefone aktivieren](#page-79-1)).

# <span id="page-59-0"></span>Anrufweiterschaltung

Mit der Anrufweiterschaltung (AWS oder auch CF - Call Forwarding) werden alle Anrufe an einen Anschluss Ihrer Wahl weitergeleitet. Sie können wählen zwischen:

- Anrufweiterschaltung sofort (CFU Call Forwarding Unconditional),
- Anrufweiterschaltung bei Nichtmelden nach 15 Sekunden (CFNR Call Forwarding on No Reply),
- Anrufweiterschaltung bei Besetzt (CFB Call Forwarding Busy).

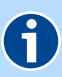

#### **HINWEIS**

Durch die Anrufweiterschaltung können zusätzliche Gesprächskosten entstehen.

#### Anrufweiterschaltung sofort (CFU)

Alle Anrufe werden in jedem Fall sofort zur Zielrufnummer umgeleitet.

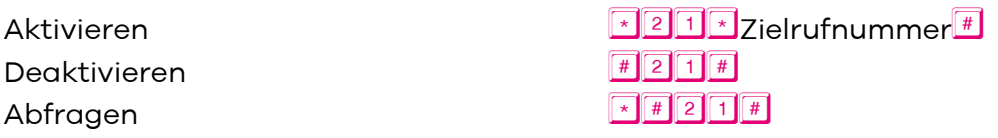

#### Anrufweiterschaltung bei Besetzt (CFB)

Anrufe werden nur dann umgeleitet, wenn der Anschluss besetzt ist.

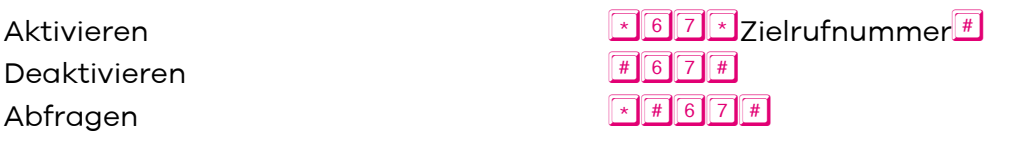

#### Anrufweiterschaltung bei nicht melden (CFNR)

Anrufe werden umgeleitet, wenn der Anruf nach 15 Sekunden nicht angenommen wurde.

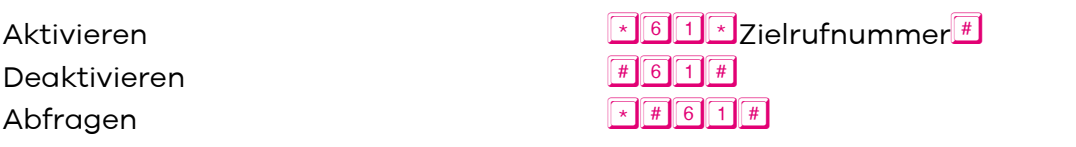

# <span id="page-60-0"></span>Halten, Rückfrage und Makeln

Mit der Halten-Funktion wird eine bestehende Verbindung im Wartezustand geparkt, um ein weiteres Gespräch aufzubauen. Das ist die Voraussetzung für die Leistungsmerkmale Rückfrage, Makeln und Dreierkonferenz.

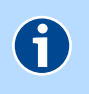

## **HINWEIS**

Bitte wählen Sie unmittelbar nach Drücken der Taste die nächste Ziffer.

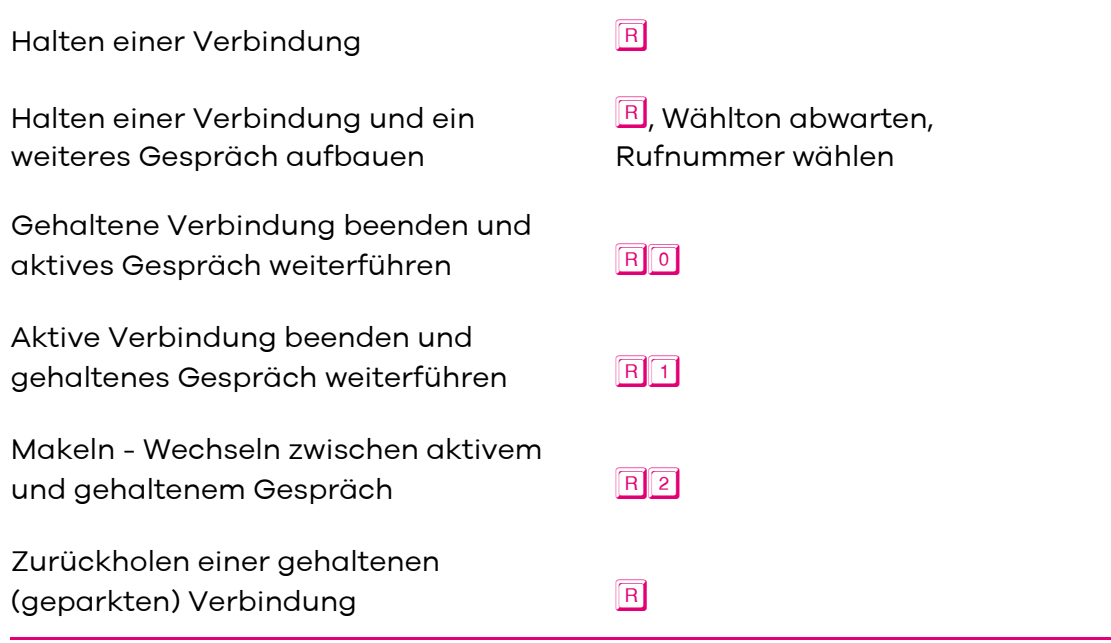

# <span id="page-61-0"></span>Vermitteln

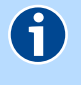

#### **HINWEIS**

Diese Funktion steht nur im Expertenmodus [\(siehe Ansichtsmodus](#page-66-0)) zur Verfügung

Mit dieser Funktion wird eine bestehende Verbindung zu einem weiteren Teilnehmer vermittelt. Dabei wird eine gehaltene Verbindung mit der aktiven Verbindung zusammengeschalten. Beide Teilnehmer sind dann verbunden.

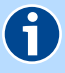

#### **HINWEIS**

Durch das Vermitteln eines Gesprächs können zusätzliche Gesprächskosten entstehen.

Diese Funktion steht nur im Telefonanlagenmodus [\(siehe Telefoniemodus](#page-111-0)  [einstellen\)](#page-111-0) zur Verfügung. Es muss immer ein interner Teilnehmer beteiligt sein. Das Vermitteln von zwei externen Teilnehmern ist nicht möglich.

Zahlreiche analoge Telefone verfügen über eine Menü-Taste. Bitte lesen Sie die Bedienungsanleitung Ihres Telefons um die Rückfrage-Funktion über die Menü-Taste zu nutzen.

Halten einer Verbindung und ein **FR**, Wählton abwarten, weiteres Gespräch aufbauen auf Rufnummer wählen

Teilnehmer vermitteln

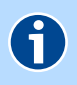

# **HINWEIS**

Bitte wählen Sie unmittelbar nach Drücken der **R** Taste die nächste Ziffer.

# <span id="page-62-0"></span>Vermitteln durch Auflegen / Umlegen (ECT)

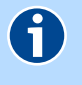

#### **HINWEIS**

Diese Funktion steht nur im Expertenmodus [\(siehe Ansichtsmodus](#page-66-0)) zur Verfügung

Mit dem Leistungsmerkmal Vermitteln durch Auflegen / Umlegen bzw. Übergeben (ECT - Explicit Call Transfer) kann eine bestehende Verbindung auf ein anderes Endgerät umgelegt werden.

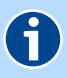

#### **HINWEIS**

Diese Funktion steht nur im Telefonanlagenmodus [\(siehe Telefoniemodus](#page-111-0)  [einstellen\)](#page-111-0) zur Verfügung. Es muss immer ein interner Teilnehmer beteiligt sein. Das Vermitteln von zwei externen Teilnehmern ist nicht möglich.

Dieses Feature muss im ISDN-Telefon bzw. im IP-Telefon konfiguriert werden. Beachten Sie dazu die Bedienungsanleitung des Telefons.

Bei analogen Telefonen stellen Sie diese Option über die Bedienoberfläche des Digitalisierungsbox BASIC ein. Aktivieren Sie dazu das Merkmal **ECT** unter **Telefonie** | **Leistungsmerkmale** | **Analog** | **Vermitteln durch Auflegen (ECT)** ([siehe Leistungsmerkmale für Analog-Telefone aktivieren](#page-79-1)).

Halten einer Verbindung und **Rauch Rauch Rauch abwarten**, interne Verbindung aufbauen interne Rufnummer wählen

Verbindung beenden oder warten, bis das Gespräch entgegengenommen wird. ↓

# <span id="page-63-0"></span>Dreierkonferenz

Bei dieser Konferenzschaltung können drei Teilnehmer gleichzeitig miteinander telefonieren. Dazu wird ein bestehendes Gespräch gehalten, dann ein neues Gespräch aufgebaut und im Anschluss die Konferenz eingeleitet. Die Konferenz kann mit internen und/oder externen Teilnehmern durchgeführt werden.

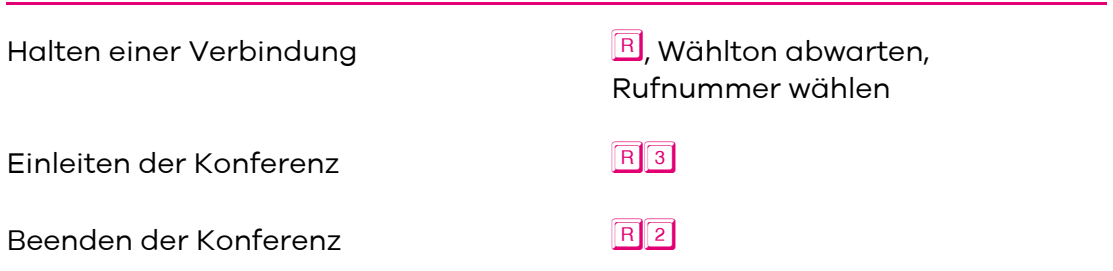

Wenn einer der Gesprächspartner auflegt, telefonieren Sie mit dem anderen ganz normal weiter. Wenn Sie auflegen, werden alle Verbindungen getrennt.

# <span id="page-63-1"></span>Anklopfen

Beim Anklopfen (CW - Call Waiting) wird während einer bestehenden Verbindung ein weiterer Anruf durch einen "Anklopfton" signalisiert. Sie können dann diesen zweiten Anruf entgegennehmen, ignorieren oder abweisen. Im Auslieferungszustand ist Anklopfen aktiviert.

#### Anklopfen konfigurieren (CW)

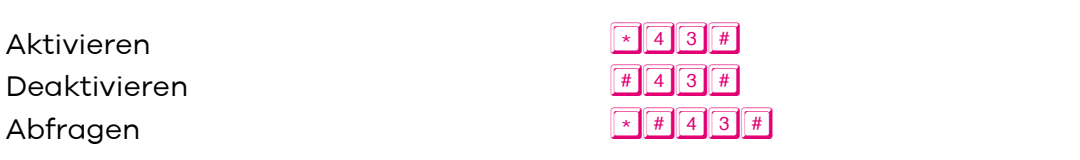

#### Anklopfen beantworten oder abweisen

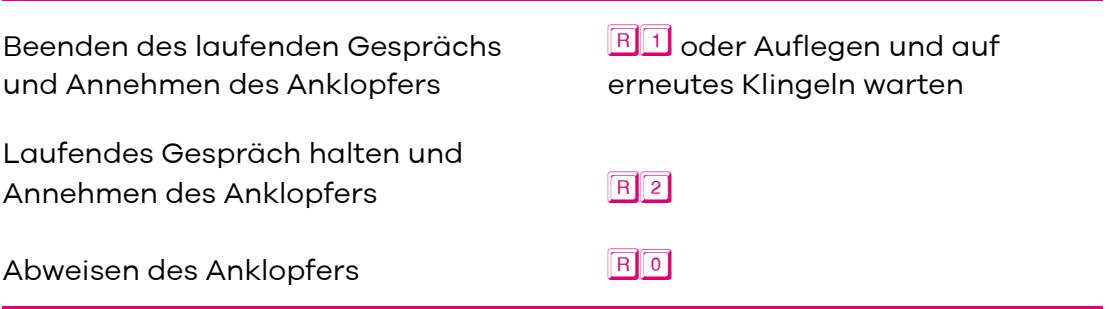

# <span id="page-64-0"></span>Bedienoberfläche für die Konfiguration

Die Konfiguration der Digitalisierungsbox BASIC kann mit einem beliebigem Endgerät (z.B. Computer, Tablet, etc.) unter Verwendung eines Internet-Browsers vorgenommen werden.

Geben Sie in der Adresszeile des Internet-Browsers [http://speedport.ip](speedport.ip) oder [1](http://192.168.2.1)92.168.2.1 ein.

- [Gerätepasswort](#page-65-0)
- [Aufbau der Bedienoberfläche](#page-66-1)
- [Die Startseite](#page-69-0)
- [Konfiguration im Standard-Modus](#page-70-0)
- [Konfiguration im Experten-Modus](#page-102-0)

# <span id="page-65-0"></span>Gerätepasswort

Der Zugang zum Konfigurationsmenü wird durch eine Kombination aus **Benutzername** und **Gerätepasswort** geschützt.

Die Zugangsdaten können Sie nach der Anmeldung, wie im [Kapitel Zugangs](#page-97-0)[schutz und Benutzerverwaltung konfigurieren](#page-97-0) beschrieben ändern.

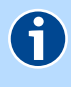

## **HINWEIS**

Die Eingabe von Passwörtern erlaubt Ihnen neben der Verwendung der Zeichen A-z und 0-9 auch den Einsatz folgender Sonderzeichen ! ? \* @ # § \$ % &  $()$  + , - . :  $\setminus$  / < = >

Im Auslieferungszustand ist der Benutzername admin und das Gerätepasswort "gerätespezifisch". Die erforderlichen Daten finden Sie an der Geräterückseite auf dem Typschild der Digitalisierungsbox BASIC und im beiliegenden Routerpass.

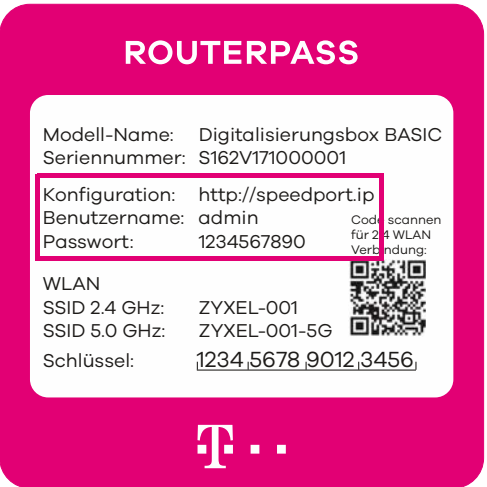

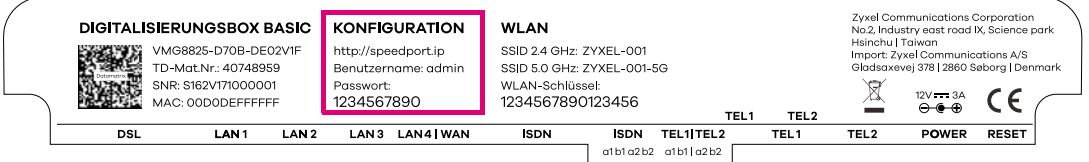

# <span id="page-66-1"></span>Aufbau der Bedienoberfläche

# <span id="page-66-0"></span>Ansichtsmodus

Die Bedienoberfläche der Digitalisierungsbox BASIC verfügt über zwei Ansichtsmodi:

- Die Standardansicht (**STANDARD**), in der Sie alle wesentlichen Grundfunktionen der Digitalisierungsbox BASIC anschauen und ändern können (diese Ansicht ist im Auslieferungszustand aktiviert).
- Die Expertenansicht (**EXPERTE**), die weitere Funktionen und Konfigurationsmöglichkeiten bereitstellt.

Eine Umschaltung zwischen beiden Ansichten ist dem Benutzer admin (im Auslieferungszustand) möglich. Wollen Sie einer bestimmten Nutzergruppe die Umschaltung zur Expertenansicht verwehren, wechseln Sie in die Ansicht **EXPERTE** und legen Sie im Menü **System** | **Zugangsschutz** einen neuen Benutzer mit einem eingeschränkten Modus an.

Weitere Informationen finden Sie in den Kapiteln:

- [Konfiguration im Standard-Modus](#page-70-0)
- [Konfiguration im Experten-Modus](#page-102-0)
- [Zugangsschutz und Benutzerverwaltung konfigurieren](#page-97-0)

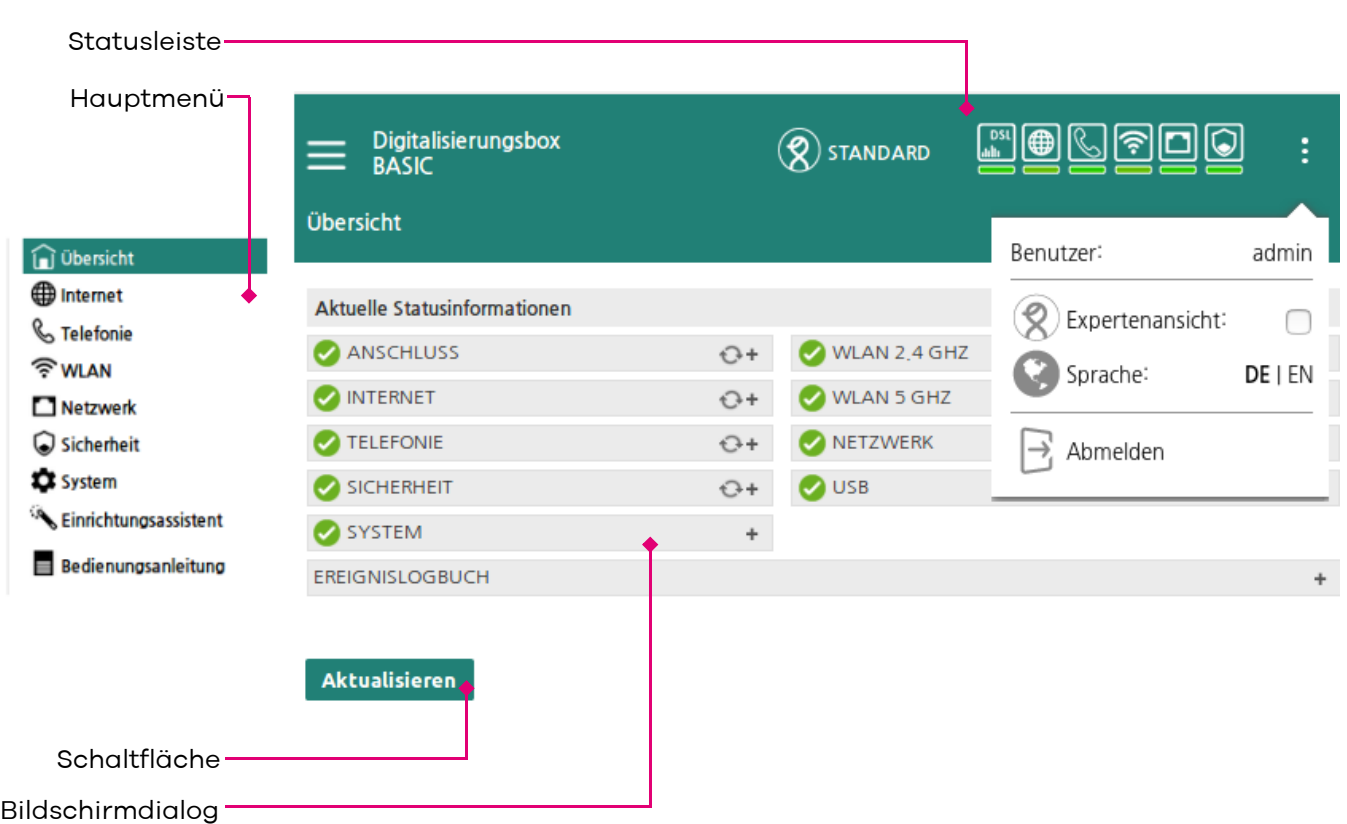

# Übersicht

## **Statusleiste**

In der Statusleiste finden Sie schnell Informationen zu wichtigen Geräte- und Verbindungsdetails:

- Aktuelles Systemdatum
- Aktueller Ansichtsmodus (umschaltbar)
- Aktuelle Statusanzeigen
- Aktuelle Systemsprache
- Abmeldeschaltfläche

#### Bedeutung der Symbole

Diese entsprechen weitestgehend den entsprechenden LEDs am Gerät. Bitte lesen Sie dazu das Kapitel.

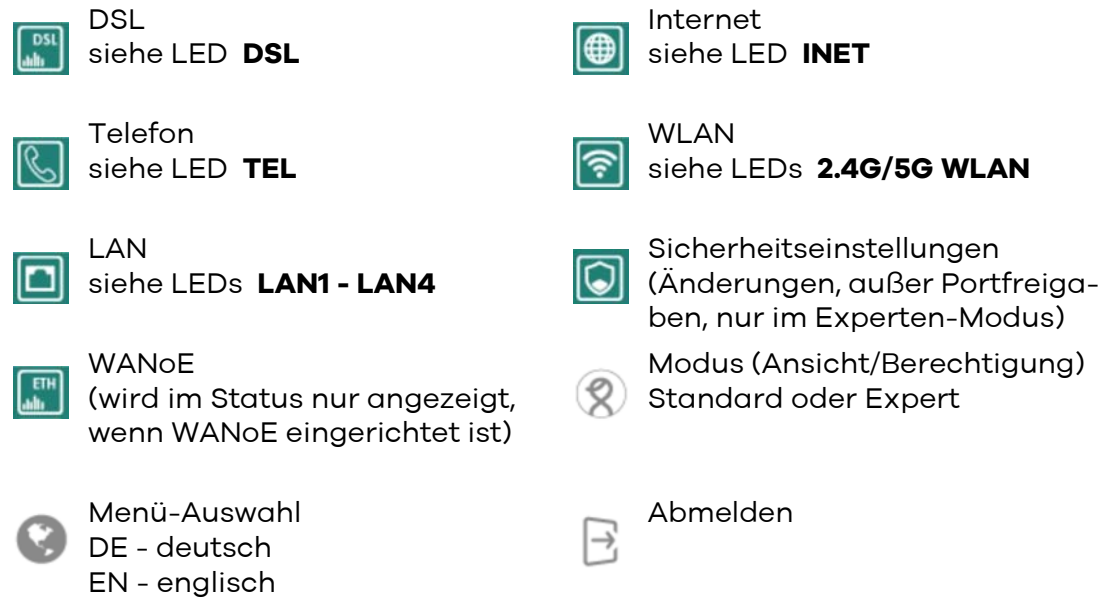

#### Hauptmenü

Über das Hauptmenü (Funktionsgruppen) $=$ , das weitere Untermenüs haben kann, werden Bildschirmdialoge aufgerufen, in denen die Einstellungen der Digitalisierungsbox BASIC angezeigt und geändert werden können. Das jeweils fett markierte Menü zeigt die aktuelle Position.

Im Kapitel [Bedienoberfläche für die Konfiguration](#page-64-0) werden alle Menüpunkte der Digitalisierungsbox BASIC detailliert erklärt.

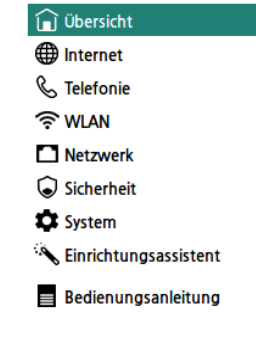

# Bildschirmdialog

Bitte lesen Sie zu den Inhalten die entsprechenden Kapitel.

## Schaltflächen

Über Schaltflächen werden Bildschirmdialoge aufgerufen oder Funktionen ausgeführt.

Aktualisieren

# <span id="page-69-0"></span>Die Startseite

#### Menü: **Übersicht**

Hier erhalten Sie einen Überblick über die wichtigsten Einstellungen und Konfigurationen der Digitalisierungsbox BASIC.

**ANSCHLUSS**

Status der DSL-Leitung.

**INTERNET**

Status der Internetverbindung.

- **TELEFONIE** Eingerichtete Telefonie.
- **SICHERHEIT** Aktivierte Sicherheitseinstellungen.

#### **SYSTEM**

Hard- und Firmware-Versionsnummern. Bitte im Fall einer Störung für die Hotline bereithalten.

### **WLAN 2,4 GHz / WLAN 5 GHz**

Angaben zum WLAN-Netzwerk (schnurloses Netzwerk).

### **NETZWERK**

Status der LAN-Verbindungen (Netzwerkverbindungen über Ethernet).

### **USB**

Status der Geräte und Netzwerkfunktionen am USB-Hostcontroller.

### **Ereignislogbuch**

Protokollierung von Logins und Änderungen der Konfiguration.

Ein Symbol mit

- **Zeigt an, dass diese Einstellung nicht konfiguriert bzw. nicht aktiv ist.**
- $\blacktriangleright$   $\blacktriangleright$  zeigt an, dass diese Einstellung konfiguriert bzw. aktiv ist.

Detailliertere Informationen können durch Klicken auf den entsprechenden Übersichtspunkt angesehen werden.

Informationen der einzelnen Übersichtspunkte können mit dem "+" Symbol ein- und dem "-" Symbol ausgeblendet werden. Benutzen Sie die Pfeile neben dem jeweiligen Übersichtspunkt, um die angezeigten Informationen zu aktualisieren.

# <span id="page-70-0"></span>Konfiguration im Standard-Modus

- [Internet](#page-70-1)
- [Telefonie](#page-71-0)
- [WLAN](#page-82-0)
- **[Netzwerk](#page-92-0)**
- **[Sicherheit](#page-94-0)**
- ▶ [System](#page-97-1)
- [Einrichtungsassistent](#page-101-0)
- [Bedienungsanleitung](#page-101-1)

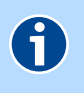

#### **HINWEIS**

Weitere Einstellungen werden in der [Konfiguration im Experten-Modus](#page-102-0) beschrieben.

# <span id="page-70-1"></span>Internet

[Statusübersicht der DSL-Verbindung anzeigen](#page-70-2)

# <span id="page-70-2"></span>Statusübersicht der DSL-Verbindung anzeigen

#### Menü: **Internet** | **DSL-Status** | **Statusübersicht**

Status zu ihrer DSL-Verbindung, der Übertragungsgeschwindigkeit sowie von Betriebsdaten und Fehlerindikatoren werden in diesem Bildschirmdialog angezeigt. Experten erhalten hier technische Details zur DSL-Verbindung. Die angezeigten Informationen können u. U. bei Supportanfragen benötigt werden.

Die Fehlerindikationen beziehen sich auf G.997.1 (Physical layer management for digital subscriber line transceivers) und es lässt sich keine direkte Aussage über physische Probleme ableiten. Eine gewisse Anzahl an Fehlerindikatoren gilt als Normalzustand.

# <span id="page-71-0"></span>**Telefonie**

Auf diesem Bildschirmdialog sehen Sie eine Übersicht über den Status der Telefonieverbindungen. Der Begriff **VoIP** (Voice over Internet Protocol) bezieht sich dabei immer auf die Internettelefonie.

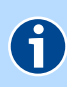

# **HINWEIS**

Sie können die **Interne Telefonanlage aktivieren**, wenn der **Experten-Modus** eingeschaltet ist.

- [Gesprächsprotokoll anzeigen](#page-71-1)
- [Telefonbuchsen der Digitalisierungsbox BASIC \(de\)aktivieren](#page-72-1)
- [Bandbreitennutzung optimieren](#page-72-2)
- [Nummernformat für Rufnummern einstellen](#page-72-3)
- [Schnellwahlfunktion aktivieren](#page-73-1)
- [VoIP-Anbieter einrichten](#page-73-2)
- [VoIP-Rufnummern einrichten](#page-75-1)
- [Rufnummern einer Leitung zuordnen](#page-77-1)
- [Ein- und ausgehende Gespräche den Rufnummern zuordnen](#page-78-1)
- [Leistungsmerkmale für Analog-Telefone aktivieren](#page-79-2)
- [Leistungsmerkmale für ISDN-Telefone aktivieren](#page-79-3)
- [Kurzwahlnummern einrichten](#page-81-0)

# <span id="page-71-1"></span>Gesprächsprotokoll anzeigen

#### Menü: **Telefonie** | **Letzte Gespräche**

Im Untermenü **Letzte Gespräche** können Sie Einzelheiten über die zuletzt geführten Telefonate sehen. Bis zu 400 Gespräche werden hier aufgeführt. Sie können in der Anzeige zwischen externen und internen Gesprächen über die entsprechenden Menüpunkte wechseln. Bitte beachten Sie, dass diese Übersicht nur zur Information dient und daher Abweichungen zur Telefonabrechnung des VoIP-Anbieters möglich sind.

**Löschen**: Die Liste der letzten Gespräche wird gelöscht.

**Exportieren**: Die Liste der letzten Gespräche wird als CSV-Datei exportiert.
## Telefonbuchsen der Digitalisierungsbox BASIC (de)aktivieren

#### Menü: **Telefonie** | **Allgemein**

#### **Analoge Telefonbuchsen**

Die Digitalisierungsbox BASIC stellt zwei analoge Leitungen zur Verfügung. Wenn Sie nur an einer Leitung ein Telefon anschließen, können Sie die nicht verwendete Leitung deaktivieren. Entfernen Sie dazu den Haken aus **Telefonbuchsen (N) und (F) - Leitung 1 aktivieren** bzw. **Telefonbuchsen (N/F) - Leitung 2 aktivieren**.

### Bandbreitennutzung optimieren

Menü: **Telefonie** | **Allgemein**

#### **Verbesserung der Bandbreitennutzung**

Hier konfigurieren Sie das Erkennen von Sprachpausen und das Einfügen von Rauschen innerhalb der Pause.

Durch die Erkennung von Sprachpausen können Sie die Übertragung von Sprachdaten während dieser Zeit verhindern. Diese Funktion vermindert das Datenvolumen für die Internet-Telefonie.

Sie aktivieren die Funktion über **Ich möchte die Erkennung von Sprachpausen verwenden (VAD).**

Damit während dieser Zeit nicht der Eindruck entsteht, die Verbindung sei zusammengebrochen, können Sie ein sanftes Hintergrundrauschen mit der Funktion **Ich möchte das Einfügen von Rauschen bei Sprachpausen verwenden (CNG)** einblenden.

### Nummernformat für Rufnummern einstellen

Menü: **Telefonie** | **Allgemein**

# 6

### **HINWEIS**

Diese Option haben Sie nur, wenn als **Interner Telefonie-Modus** der **Standardmodus** eingestellt ist. [Siehe Telefoniemodus einstellen.](#page-111-0)

#### **Nummernformat eingehender Gespräche**

In den Dropdown-Listen kann das Format der anrufenden Nummer und der Zielrufnummer geändert werden. Wählen Sie hier, in welcher Form die Rufnummer zur angeschlossenen ISDN-Telefonanlage bzw. zum angeschlossenen ISDN-Telefon übermittelt werden soll:

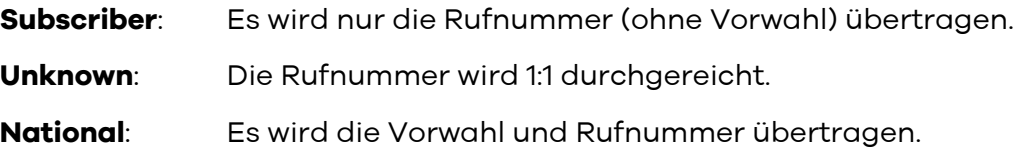

**International**: Es wird die Ländervorwahl, Vorwahl und Rufnummer übertragen.

Die Standardeinstellung **Subscriber** ist das am häufigsten verwendete Format.

Beispiel:

Anzeige der Telefonnummer im Display:

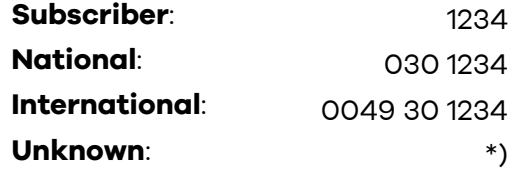

\*) Abhängig vom Telefonieanbieter wird die Rufnummer 1:1 durchgereicht

### Schnellwahlfunktion aktivieren

Menü: **Telefonie** | **Allgemein**

#### **Rufaufbau ausgehender Gespräche**

Geben Sie die Telefonnummer eines Teilnehmers ein, wird in der Standardeinstellung ca. 4 Sekunden nach Eingabe der letzten Ziffer der Ruf ausgelöst. Dieser Zeitraum lässt sich unter **Wartezeit bis Rufaufbau** verändern. Mit **Aktivieren der Schnellwahlfunktion** wird bei wiederholter Eingabe der Telefonnummer der Ruf sofort nach dem Wählen der letzten Ziffer ausgelöst und somit die Zeit für den Verbindungsaufbau verkürzt. Alternativ können Sie nach der letzten Ziffer der Telefonnummer die Raute-Taste # des Telefons drücken.

Bei **Aktivieren der Schnellwahlfunktion** werden die Telefonnummern in einem Cache (Speicher) hinterlegt. Eine neue Telefonnummer wird nur in den Cache übernommen, wenn eine Sprachverbindung bestand; d. h. wenn die Gegenstelle nur klingelt, wird die Telefonnummer nicht übernommen.

Mit der Schaltfläche **Löschen** oder am Telefon über die Tastenkombination **KEGO SHE GEATE** 

### <span id="page-73-0"></span>VoIP-Anbieter einrichten

#### Menü: **Telefonie** | **VoIP-Anbieter**

Auf diesem Bildschirmdialog richten Sie den oder die **VoIP-Anbieter** (Internet-Telefonie-Anbieter) ein. Sie können bereits eingerichtete **VoIP-Anbieter** auch **Bearbeiten**  $\mathscr O$  bzw. **Löschen**  $\bar{m}$ .

#### **Liste der eingerichteten VoIP-Anbieter**

Legen Sie einen neuen VoIP-Anbieter über die Schaltfläche **Neu** an. Im darauf folgenden Bildschirmdialog können Sie neue VoIP-Anbieter einrichten. Die erforderlichen Daten werden vom VoIP-Anbieter bereitgestellt.

**Anbietername**: Tragen Sie einen frei definierbaren Namen ein.

- **Konto-Domain**: Tragen Sie die Daten ein, die Sie vom VoIP-Anbieter erhalten haben (z. B. "tel.t-online.de" Port: "5060").
- **SIP-Proxy**: Tragen Sie die Daten ein, die Sie vom VoIP-Anbieter erhalten haben (z. B. "tel.t-online.de" Port: "5060").
- **SIP-Registrar**: Tragen Sie die Daten ein, die Sie vom VoIP-Anbieter erhalten haben (z. B. "tel.t-online.de" Port: "5060").
- **Ausgehender Proxy**: Tragen Sie die Daten ein, die Sie vom VoIP-Anbieter erhalten haben (z. B. "tel.t-online.de" Port: "5060").
- Lokaler Port: Standardeinstellung: "5060".
- **RTP-Portbereich**: Tragen Sie die Daten ein, die Sie vom VoIP-Anbieter erhalten haben (z. B. "10000" - "19000"). Hinweise des Netzbetreibers beachten.
- **CLIP no Screening:** Um die Übertragung einer kundenspezifischen Rufnummer bei gehenden Anrufen zu ermöglichen, muss diese Option aktiviert sein.
- **T.38-Unterstützung**: Nur für Fax erforderlich. Wenn der VoIP-Anbieter T.38 zum Übertragen von Fax-Daten unterstützt, können Sie diese Funktion auswählen.
- **Protokoll**: Sie können zwischen **UDP**, **TCP** und **TLS** auswählen.
- **DTMF-Übertragungsmodus**: Wählen Sie aus der Dropdown-Liste eine Option: **Inband** - DTMF-Tasten-Töne werden hörbar zusammen mit der Sprache übertragen. **Outband** - DTMF-Tasten-Töne werden nicht hörbar als Daten übertragen. **SIP-Info** - DTMF-Tasten-Töne werden nicht hörbar als Daten übertragen.
- **VoIP-Interface**: Diese Einstellung ist nur relevant, wenn mindestens zwei WAN-Interfaces konfiguriert sind und vom VoIP-Anbieter keine automatische Voreinstellung erfolgt ist.
- **Aktivieren**: Mit setzen oder entfernen des Häkchens können Sie den VoIP-Anbieter aktivieren bzw. deaktivieren.
- **Gesprächsverschlüsselung VoSIP (TLS und SRTP)**: Im Auslieferungszustand deaktiviert, kann nur bei Telekom-Providern und nur im Experten-Modus aktiviert werden.

Mit der Schaltfläche **Speichern** übertragen Sie die Daten in die **Liste der eingerichteten VoIP-Anbieter**. Im Anschluss kann eine entsprechende **VoIP-Rufnummer** eingerichtet werden [\(siehe VoIP-Rufnummern einrichten](#page-75-0)).

### <span id="page-75-0"></span>VoIP-Rufnummern einrichten

#### Menü: **Telefonie** | **Rufnummern** | **VoIP-Rufnummern**

Für bereits eingerichtete **VoIP-Anbieter** kann hier eine VoIP-Rufnummer eingerichtet werden. Sie können bereits eingerichtete **VoIP-Rufnummern** auch **Bearbeiten**  $\mathscr O$  bzw. Löschen  $\mathbb I$ . Die erforderlichen Daten werden vom VoIP-Anbieter bereitgestellt.

#### **HINWEIS**

Die erforderlichen Einstellungen können über den **Einrichtungsassistent** [\(sie](#page-23-0)[he Konfiguration\)](#page-23-0) automatisch vom VoIP-Anbieter übertragen werden. In diesem Fall sollten Sie die Einstellungen nur verändern, wenn Sie von Ihrem VoIP-Anbieter eine entsprechende Anleitung erhalten haben.

Der Einrichtungsassistent überschreibt vorhandene Einträge!

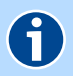

**G** 

#### **HINWEIS**

Das Symbol **in der Spalte Aktiviert** sagt nur aus, dass die Rufnummer mit den eingerichteten Daten verwendet wird. Ob mit der VoIP-Rufnummer tatsächlich eine Verbindung zu einem VoIP-Anbieter aufgebaut werden konnte, sehen Sie in der **Übersicht** unter **TELEFONIE** [\(siehe Die Startseite](#page-69-0)).

Neue Rufnummern können Sie über die Schaltfläche **Neu** anlegen:

- **Anbieter wählen**: Wählen Sie den VoIP-Anbieter (Internet-Telefonie-Anbieter) aus. Hier werden bereits eingerichtete VoIP-Anbieter aufgeführt. Wie Sie neue Anbieter einrichten, [siehe VoIP-Anbieter](#page-73-0)  [einrichten](#page-73-0).
- **Typ der VOIP-Rufnummer wählen**: Wählen Sie aus, welcher Typ vom VoIP-Anbieter bereitgestellt wird. Diese Option steht nur zur Verfügung, wenn Sie unter **Telefonie** | **Allgemein** die Einstellung **ISDN-Gatewaymodus** ausgewählt haben.
- **Kontoname**: Tragen Sie hier die Daten ein, die Sie vom VoIP-Anbieter erhalten haben.
- **Anzeigename**: Optional kann hier ein frei definierbarer Namen eingetragen werden.

#### MSN-Basierte IP-Telefonie (Standard)

Die folgenden Felder werden angezeigt, wenn Sie

- als internen Telefoniemodus [\(siehe Telefoniemodus einstellen\)](#page-111-0) **Standardmodus** oder **Telefonanlagenmodus** aktiviert haben oder
- als internen Telefoniemodus [\(siehe Telefoniemodus einstellen](#page-111-0)) **ISDN-Gatewaymodus** aktiviert und als Typ der VoIP-Rufnummer **MSN-basierte IP-Telefonie** ausgewählt haben:
- **Telefonie-Benutzername / Authentifizierungsname**: Tragen Sie hier die Daten ein, die Sie vom VoIP-Anbieter erhalten haben.
- **Telefonie-Passwort / Passwort**: Tragen Sie hier die Daten ein, die Sie vom VoIP-Anbieter erhalten haben.
- **Passwortbestätigung**: Geben Sie das gleiche Passwort wie in **Telefonie-Passwort / Passwort** ein. Dieses Feld dient zur Bestätigung der korrekten Passworteingabe.
- Landes- & Ortsvorwahl: Im ersten Feld können Sie die Ländervorwahl ("49" für Deutschland) und im zweiten Feld die Ortsvorwahl eintragen. Wenn die Ländervorwahl verwendet wird, dann muss die Ortsvorwahl ohne führende "0" eingegeben werden, wenn die Ländervorwahl nicht verwendet wird, dann muss die Ortsvorwahl mit "0" eingegeben werden.
- **Durchwahlnummer / Rufnummer**: Nach der Landes- & Ortsvorwahl tragen Sie die Durchwahl- bzw. Rufnummer ohne Vorwahl ein, die Sie vom VoIP-Anbieter erhalten haben. Nicht alle VoIP-Anbieter verwenden diese Einstellung. Falls mit den eingetragenen Daten keine Verbindung initialisiert werden kann, muss hier evtl. die Durchwahl- bzw. Rufnummer mit Vorwahl (Ortsvorwahl mit führender "0") eingetragen werden. Dafür bleiben dann die Felder unter **Landes- & Ortsvorwahl** leer.
- **Auswahl über**: Wenn mehrere VoIP-Rufnummern eingerichtet und Initialisiert sind, wird hier die Kurzwahl zur gezielten Leitungsbelegung angezeigt.
- Registrierzeit: Die voreingestellte Registrierzeit von "3600" Sekunden müssen Sie nicht verändern.
- **Busy on Busy**: Dem Anrufer wird durch Besetztzeichen signalisiert, dass bereits ein Gespräch über diese Rufnummer geführt wird, selbst wenn diese mehreren Telefonen zugeordnet ist. CW (Anklopfen) ist bei aktiviertem Busy on Busy nicht möglich, auch wenn diese Option aktiviert ist. Für SIP-Accounts steht Busy on Busy nicht zur Verfügung.
- **Aktivieren**: Das Kontrollkästchen muss gesetzt sein, wenn Sie diese Rufnummer verwenden möchten.

Nach Eingabe der notwendigen VoIP-Rufnummer-Daten klicken Sie **Speichern**. Die Registrierung der Rufnummer kann einige Zeit in Anspruch nehmen. Bitte warten Sie, bis die Anzeige zum vorherigen Bildschirmdialog **Liste der eingerichteten VoIP-Rufnummern** zurückkehrt.

### SIP-Trunk einrichten

Bei einem SIP-Trunk (Anlagenanschluss) können Sie aus dem öffentlichen Netz per Durchwahl eine Nebenstelle anrufen. Die folgenden Felder werden Ihnen angezeigt, wenn Sie als VoIP-Anbieter SIP-Trunk ausgewählt haben.

- **Telefonie-Benutzername**: Tragen Sie hier die Daten ein, die Sie vom VoIP-Anbieter erhalten haben.
- **Telefonie-Passwort**: Tragen Sie hier die Daten ein, die Sie vom VoIP-Anbieter erhalten haben.
- **Passwortbestätigung**: Geben Sie das gleiche Passwort wie in **Telefonie-Passwort** ein. Dieses Feld dient zur Bestätigung der korrekten Passworteingabe.
- **Landes- &Ortsvorwahl / Durchwahlnummer**: Im ersten Feld können Sie die Ländervorwahl ("49" für Deutschland) und im zweiten Feld die Ortsvorwahl eintragen. Wenn die Ländervorwahl verwendet wird, dann muss die Ortsvorwahl ohne führende "0" eingegeben werden, wenn die Ländervorwahl nicht verwendet wird, dann muss die Ortsvorwahl mit "0" eingegeben werden. Anschließend folgt die Festnetzrufnummer ohne Vorwahl, die Sie vom VoIP-Anbieter erhalten haben.
- **Abfragestelle**: Hier wird die Durchwahl zum Abwurfplatz (Vermittlung/Zentrale) eingetragen; z. B.: "0".
- **Rufnummernblock**: Hier wird der Rufnummernbereich der Nebenstellen eingetragen; z. B.: "11-99".
- **Registrierzeit**: Die voreingestellte Registrierzeit von "3600" Sekunden müssen Sie nicht verändern.
- **Aktivieren**: Das Kontrollkästchen muss gesetzt sein, wenn Sie diesen Rufnummernbereich verwenden möchten.

Nach Eingabe der notwendigen VoIP-Rufnummer-Daten klicken Sie **Speichern**. Die Registrierung der Rufnummer kann einige Zeit in Anspruch nehmen. Bitte warten Sie, bis die Anzeige zum vorherigen Bildschirmdialog **Liste der eingerichteten VoIP-Rufnummern** zurückkehrt.

#### **Liste weiterer VoIP-Rufnummern**

Wenn die Option **Automatische Rufnummernzuordnung** bei einer **VoIP-Rufnummer** aktiviert ist, können Sie die Liste nachträglich bearbeiten. Wurde eine VoIP-Rufnummer nicht automatisch aktiviert, dann kann das hier vorgenommen werden. Ebenso ist hier eine Deaktivierung und Bearbeitung der Nummern (Aufsplittung in Ortsnetzkennzahl und Rufnummer) möglich.

Damit Sie die VOIP-Rufnummern nutzen können, müssen Sie noch festlegen, welche Nummer als ausgehende bzw. eingehende Nummer verwendet werden soll (siehe EXPERTE > [Ein- und ausgehende Gespräche den Rufnummern](#page-78-0)  [zuordnen\)](#page-78-0).

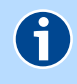

### **HINWEIS**

Diese Funktion steht Ihnen nur zur Verfügung, wenn als **Interner Telefonie-Modus** der **Standardmodus** ausgewählt ist. [Siehe Telefoniemodus einstellen.](#page-111-1)

### Rufnummern einer Leitung zuordnen

Menü: **Telefonie** | **Rufnummernzuordnung**

Wenn die Digitalisierungsbox BASIC als Telefonieadapter verwendet wird, können die Gespräche (**Eingehend** und **Ausgehend**) einer Telefonbuchse (**Leitung 1** oder **Leitung 2**) zugeordnet werden. Somit können beispielsweise Sprache und Fax auf unterschiedliche Endgeräte geleitet werden.

Im Auslieferungszustand werden alle Rufnummern an allen Telefonbuchsen signalisiert. Durch Deaktivieren der entsprechenden Checkbox in der Tabelle **Rufnummern für eingehende Gespräche** verhindern Sie, dass die ausgewählte Rufnummer an der jeweiligen Leitung signalisiert wird.

Unter **Rufnummern für ausgehende Gespräche** können Sie über die Auswahlmenüs bestimmen, welche Rufnummer an der jeweiligen Leitung für ausgehende Gespräche genutzt werden soll. Im Auslieferungszustand wird die erste, verfügbare Rufnummer entsprechend der Tabelle **Rufnummern für eingehende Gespräche** verwendet und durch den Eintrag **Automatisch** gekennzeichnet.

Über **Speichern** können Sie vorgenommene Änderungen an der Rufnummernzuordnung sichern und aktivieren.

Im Telefoniemodus **Standardmodus** werden immer alle Rufnummern am ISDN-Port signalisiert. Eine entsprechende Zuordnung nehmen Sie direkt im Endgerät vor.

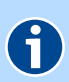

#### **HINWEIS**

Diese Einstellung ist abhängig von **Interne Telefonanlage aktivieren** [\(siehe](#page-111-0)  [Telefoniemodus einstellen](#page-111-0)). Wenn die Option **Interne Telefonanlage aktivieren** aktiviert ist, [siehe Ein- und ausgehende Gespräche den Rufnummern zu](#page-78-0)[ordnen.](#page-78-0)

### <span id="page-78-0"></span>Ein- und ausgehende Gespräche den Rufnummern zuordnen

# 6

### **HINWEIS**

Diese Funktion steht Ihnen nur zur Verfügung, wenn als **Interner Telefonie-Modus** der **Telefonieanlagenmodus** ausgewählt ist. [Siehe Telefoniemodus](#page-111-1)  [einstellen.](#page-111-1)

#### Menü: **Telefonie** | **Rufnummernzuordnung**

Hier erfolgt die Zuordnung welche **Nebenstelle** auf welche **Rufnummer** reagiert. Die Zuordnung erfolgt sowohl **Eingehend** (welche Nebenstelle klingelt bei einem Anruf aus dem Festnetz), als auch **Ausgehend** (welche Rufnummer wird verwendet, wenn Sie jemanden anrufen).

**Eingehend:** Hier können Sie auswählen, welche Nebenstelle (internes **Analog**-, **ISDN**- oder **VoIP**-Telefon) bei einem eingehenden Anruf auf eine **Rufnummer** reagiert (klingelt). Die auswählbaren Nebenstellen werden wie im Abschnitt [Interne Rufnum](#page-114-0)[mern \(Nebenstellen\) eintragen,](#page-114-0) eingerichtet. Klicken Sie anschließend auf **Speichern**.

**Ausgehend:** Hier können Sie jeder **Nebenstelle** für ausgehende Gespräche eine **Rufnummer** zuordnen. Die bei **Rufnummer** auswählbaren Rufnummern werden wie im Abschnitt [Interne Rufnum](#page-114-0)[mern \(Nebenstellen\) eintragen,](#page-114-0) eingerichtet. Diese Rufnummern werden dem angerufenen Teilnehmer im Display angezeigt. Klicken Sie anschließend auf **Speichern**.

### Leistungsmerkmale für Analog-Telefone aktivieren

#### Menü: **Telefonie** | **Leistungsmerkmale** | **Analog**

Legen Sie für die angeschlossenen Telefone die entsprechenden Leistungsmerkmale fest.

- **Echo Canceller**: Falls bei Telefonaten Echo-Effekte auftreten, sollten Sie diese Funktion aktivieren. Bei Faxsendungen muss diese Funktion deaktiviert sein. In der Regel erfolgt die Deaktivierung automatisch.
- **Rufnummernunterdrückung (CLIR/COLR)**: Eigene Rufnummer zur Gegenstelle unterdrücken.
- **Anklopfen (CW)**: Diese Funktion signalisiert während eines Gespräches einen zweiten Anruf über einen Anklopfton. Dabei erhält der zweite Anrufer ein Freizeichen. Wenn diese Funktion deaktiviert ist, erhält der Anrufende ein Besetztzeichen. Bei Faxgeräten ggf. deaktivieren; der Anklopfton kann die Datenübertragung u. U. stören.
- **Vermitteln durch Auflegen (automatisch ECT)**: Diese Funktion steht nur im Telefonanlagenmodus ([siehe Telefoniemodus einstellen\)](#page-111-0) zur Verfügung.

Setzen Sie die gewünschten Optionen für die **Leitung 1**, **Leitung 2** und klicken **Speichern**.

### Leistungsmerkmale für ISDN-Telefone aktivieren

#### Menü: **Telefonie** | **Leistungsmerkmale** | **ISDN**

Sie können die Einstellungen für den internen ISDN-Anschluss verändern, wenn Sie auf das Stiftsymbol  $\mathscr /$  klicken.

**Bus-Typ**: **Kurzer passiver Bus** wird verwendet, wenn die ISDN-Endgeräte auf einer maximalen Entfernung von 200 Meter verteilt sind (Standardeinstellung). Maximal 12 Anschlussdosen, maximal 8 Endgeräte.

**Langer passiver Bus** kann bei einer Entfernung des Endgerätes von der Digitalisierungsbox BASIC bis maximal 1000 Meter verwendet werden. Dabei darf nur ein Endgerät (Telefonanlage) angeschlossen werden.

Diese Einstellung kann auch als "erweiterter passiver Bus" verwendet werden. Dieser muss mind. 100 Meter und kann max. 500 Meter lang sein. Die Endgeräte dürfen nur innerhalb der letzten 50 Meter am Bus-Ende angeschlossen werden. Maximal 12 Anschlussdosen, maximal 4 Endgeräte.

- **Schicht 2 daueraktiv**: Die Schicht 2 wird bei ISDN-Verbindungen für die Steuerung der Verbindungen benötigt. Das Schalten auf "daueraktiv" verhindert den Stromsparmodus. Diese Einstellung kann erforderlich sein, wenn Probleme bei abgehenden Gesprächen auftreten (kein Freizeichen bei Amtsbelegung).
- **Aktivieren**: Mit dieser Auswahl (de)aktivieren Sie den internen ISDN-Anschluss.

Setzen Sie die gewünschten Optionen für die ISDN-Schnittstelle S0 1 (Intern ISDN) und klicken Sie **Speichern**.

Die Zuordnung der Leistungsmerkmale **Rufnummernunterdrückung**, **Anklopfen** und **Vermitteln** bei ISDN-Telefonen erfolgt in den Endgeräten selbst. Bitte sehen Sie dazu im Handbuch des ISDN-Endgerätes oder der ISDN-Telefonanlage nach.

## Kurzwahlnummern einrichten

#### Menü: **Telefonie** | **Wahlvorgaben** | **Kurzwahlen**

In diesem Bildschirmdialog sind die eingerichteten Kurzwahlen aufgeführt. Über Kurzwahlnummern können Sie schneller eine bestimmte Rufnummer wählen. Gleichzeitig können Sie diese Seite nutzen, um sich ein Telefonbuch der wichtigsten Rufnummern einzurichten. Sie können bis zu 50 Kurzwahlen einrichten.

Klicken Sie zum Einrichten einer neuen Kurzwahl auf die Schaltfläche **Neu**. Geben Sie im neuen Bildschirmdialog im Feld **Name** einen Namen ein, unter welchem die Rufnummer(n) gespeichert werden. Unter dem angegebenen Namen können Sie bis zu drei Rufnummern (privat, geschäftlich, mobil) als Kurzwahl abspeichern. Unter **Kurzwahl** finden Sie alle noch verfügbaren Kurzwahlen. Unter **Rufnummer** tragen Sie bitte ein, welche Rufnummer anstelle der Kurzwahlnummer von der Digitalisierungsbox BASIC gewählt werden soll. Dabei kann eine vollständige Rufnummer eingetragen werden oder der Teil einer Rufnummer (z. B. ohne Nebenstelle), die dann per Nachwahl am Telefon ergänzt wird.

# G

### **HINWEIS**

Bitte beachten Sie:

- Der **Name** darf nur 15 Zeichen lang sein.
- Die **Kurzwahlen** müssen sich unterscheiden.
- Die **Rufnummer** darf keine Leer- und Sonderzeichen, wie ( ) oder + enthalten.

# <span id="page-82-2"></span>WLAN

- [Verbundene WLAN-Geräte anzeigen](#page-82-0)
- [WLAN \(de\)aktivieren](#page-82-1)
- [WLAN-Einstellungen für das 2.4-GHz-Frequenzband prüfen und ändern](#page-83-0)
- [WLAN-Einstellungen für das 5-GHz-Frequenzband prüfen und ändern](#page-87-0)
- [Kanalbelegung in der Umgebung prüfen](#page-90-0)
- [WLAN zeitgesteuert aus- und einschalten](#page-91-0)

### <span id="page-82-0"></span>Verbundene WLAN-Geräte anzeigen

#### Menü: **WLAN**

In der Übersicht **Angeschlossene WLAN-Geräte** sehen Sie alle mit dem Funknetzwerk verbundenen WLAN-Geräte.

### <span id="page-82-1"></span>WLAN (de)aktivieren

#### Menü: **WLAN** | **Einstellungen**

Die Digitalisierungsbox BASIC unterstützt die in der Tabelle gelisteten WLAN-Standards. WLAN-Geräte, die Sie mit der Digitalisierungsbox BASIC verbinden möchten, müssen einen oder mehrere der folgenden Standards unterstützen:

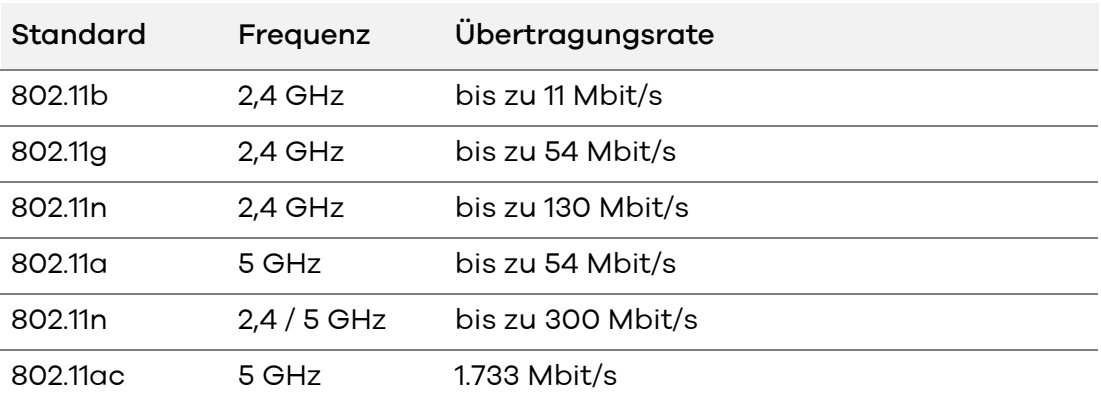

#### **WLAN** | **Einstellungen**

Im Auslieferungszustand ist die WLAN-Funktion aktiviert. Wenn Sie die WLAN-Funktion nicht nutzen möchten, können Sie die Option **WLAN-Funktion aktivieren** deaktivieren. Ebenso kann das WLAN zeitgesteuert ([siehe](#page-91-0)  [WLAN zeitgesteuert aus- und einschalten](#page-91-0)) geschalten werden. Mit Setzen der Option **WLAN-Funktion aktivieren** wird die WLAN-Basisstation wieder aktiviert.

Diese Funktion können Sie auch direkt an der Digitalisierungsbox BASIC nutzen. Zum Ausschalten der WLAN-Funktion drücken Sie die **WLAN**-Taste. Die **WLAN**-LEDs beginnen zu blinken. Die WLAN-Funktion ist ausgeschaltet, wenn beide LEDs erloschen sind. Zum Einschalten der WLAN-Funktion drücken Sie kurz den **WLAN**-Taster. Die **WLAN**-LEDs beginnen zu blinken. Das WLAN ist eingeschaltet, wenn die **WLAN**-LEDs dauerhaft leuchten.

Wenn Sie das Schalten der WLAN-Funktion über den **WLAN**-Taster verhindern möchten, können Sie diesen deaktivieren. Wählen Sie dazu in der Dropdown-Liste **WLAN Schalter am Gerät** die Option **deaktiviert**.

Klicken Sie die Schaltfläche **Speichern**, damit die Änderungen wirksam werden.

## <span id="page-83-0"></span>WLAN-Einstellungen für das 2.4-GHz-Frequenzband prüfen und ändern

#### Menü: **WLAN** | **2.4 GHz**

#### **Basisstation**

**Basisstation aktivieren**: Hier kann das Funknetzwerk im Frequenzband 2.4 GHz (de)aktiviert werden.

**SSID**: Der Name der WLAN-Basisstation ist eine Kennzeichnung zur einfachen Identifizierung. Werkseitig ist bereits ein Name eingestellt. Der voreingestellte Name des Drahtlosnetzwerkes ist im Routerpass eingetragen und befindet sich auf dem Typschild an der Rückseite der Digitalisierungsbox BASIC [\(siehe](#page-65-0)  [Gerätepasswort](#page-65-0)).

Für den Fall, dass sich ein Netzwerk mit dem gleichen Namen in Reichweite befindet, tragen Sie zur besseren Unterscheidung einen neuen Namen in das Feld **SSID (Name Funknetzwerk)** ein. **Speichern** Sie die neuen Einstellungen und verwenden Sie dieses auch in den WLAN-Geräten.

Sie können die Anzeige des Namens verhindern, in dem Sie **SSID verbergen**  auswählen. Bevor Sie diese Option aktivieren, müssen Digitalisierungsbox BA-SIC und Computer einmal eine WLAN-Verbindung aufgebaut haben. Verbergen Sie dann den Namen, wird die Verbindung automatisch immer wieder gefunden, jedoch die SSID nicht mehr in den verfügbaren Drahtlosnetzwerken des Computers angezeigt.

### ACHTUNG

Bitte ändern Sie unbedingt den **Netzwerkschlüssel** und verwenden Sie dafür ein individuelles, sicheres Passwort! Die Voreinstellungen für **SSID** und **Netzwerkschlüssel** sollen nur die Erstinbetriebnahme einer WLAN-Verbindung vereinfachen.

### ACHTUNG

Bitte beachten Sie, dass das Verbergen des Namens (**SSID verbergen**) kein Sicherheitsmerkmal ist, da mit entsprechender Software der Name trotzdem leicht auslesbar ist.

# G

### **HINWEIS**

Die WLAN-**SSID** wird beim Zurücksetzen [\(siehe Gerät rücksetzen](#page-99-0)) durch die Werkseinstellung ersetzt. Egal, ob Sie den werkseitig eingetragenen oder einen persönlichen Namen für das Funknetzwerk verwenden: Der Name (**SSID**) muss bei allen, für das Funknetz vorgesehenen Endgeräten eingetragen sein, da sonst keine Verbindung hergestellt werden kann.

### **Einstellungen**

**Sendeleistung**: Befindet sich die Digitalisierungsbox BASIC relativ nahe am Computer (und den anderen WLAN-Geräten), können Sie die **Sendeleistung** verringern, ohne die Übertragung zu verschlechtern. Die Sendeleistung können Sie stufenweise zwischen **6%** und **100%** ändern.

Mit dem Verringern der Sendeleistung erhöhen Sie die Sicherheit des WLAN. Im Senderadius der Digitalisierungsbox BASIC befinden sich damit hauptsächlich nur die, von Ihnen gewünschten Netzwerkgeräte. Ein Zugriff durch Dritte wird damit erschwert. Desweiteren wird der Stromverbrauch der Digitalisierungsbox BASIC reduziert.

- **Sendeleistung automatisch reduzieren** regelt die Sendeleistung bedarfsorientiert.
- **Übertragungsmodus**: Definiert den verwendeten WLAN-Standard zwischen WLAN-Basisstation und WLAN-Endgerät. Für den Datenaustausch müssen beide Geräte mindestens einen WLAN-Standard gemeinsam verwenden. Die WLAN-Basisstation unterstützt im 2.4-GHz-Frequenzband folgende WLAN-Standards:
	- **802.11b** mit Geschwindigkeiten von bis zu 11 Mbit/s
	- **802.11g** mit Geschwindigkeiten von bis zu 54 Mbit/s
	- **802.11n** mit Geschwindigkeiten von bis zu 130 Mbit/s

Wenn Sie den WLAN-Standard, des WLAN-Endgerätes nicht kennen, wählen Sie einfach eines der folgenden Verfahren:

- **Mixed 802.11g and 802.11b** oder
- **Mixed 802.11n and 802.11g** oder
- **Mixed 802.11n, 802.11g and 802.11b** Das WLAN-Endgerät und die WLAN-Basisstation wählen automatisch den optimalen WLAN-Standard.

**Kanal-Bandbreite**: Ein einzelner Kanal besitzt eine **Kanal-Bandbreite** von 20 MHz. Durch Bonding zweier Kanäle können 40 MHz Bandbreite erzielt werden und damit im WLAN-Standard **801.11n** auch

eine deutlich höhere Übertragungsrate. Die Einstellung **20/40 MHz** ist die Standardeinstellung. Bei 40 MHz muss mit einer höheren Fehleranfälligkeit durch mehr Überlappung mit anderen Nutzern gerechnet werden. Darum ist bei vielen Nachbarn im Funkbereich, die Einstellung **20 MHz** besser. Sind wenige oder keine Nachbarn im Funkbereich kann auch **20/40 MHz** verwendet werden.

- **Funkkanal**: Befinden sich mehrere WLAN-Basisstationen in der Umgebung, senden diese oft auf dem gleichen **Funkkanal**, was die Übertragung beeinträchtigen kann. Die Einstellung **Auto** sucht automatisch einen freien Funkkanal. Ändern Sie bei Bedarf den **Funkkanal** der Digitalisierungsbox BASIC. Ihnen stehen die Kanäle **1** bis **13** zur Verfügung. Wie Sie überprüfen, welche Funkkanäle bereits verwendet werden, finden Sie unter [Kanalbelegung in der Umgebung prüfen](#page-90-0).
- **Geschützter Mode**: Der geschützte Modus verbessert die Signalqualität durch Reduzieren der Senderate.
- **802.11e/WMM QoS**: Mit dieser Option kann die Dienstgüte für Streaming-Anwendungen verbessert werden.

#### **Verschlüsselung**

Um das WLAN vor unbefugter Nutzung zu schützen, sollten Sie die WLAN-Datenübertragung verschlüsseln. Werkseitig ist bereits die Verschlüsselungsmethode **WPA2** eingestellt. **WPA2** ist zurzeit der modernste Sicherheitsstandard für WLAN und wird für WPS benötigt. Sie können als

**Verschlüsselungsmethode** eine der folgenden Optionen wählen:

- **WPA/WPA2**: An der Digitalisierungsbox BASIC können die Verschlüsselungsmethoden **WPA** und **WPA2** gleichzeitig verwendet werden.
- **Nur WPA2**: An der Digitalisierungsbox BASIC können nur WLAN-Geräte angemeldet werden, die WPA2-Verschlüsselung unterstützen (Standard). WPA2 (Wi-Fi Protected Access 2) ist der zurzeit modernste Sicherheitsstandard für WLAN nach den Standards IEEE 802.11ac/b/g/n und basiert auf dem Advanced Encryption Standard (AES). Er stellt den Nachfolger von WPA dar und implementiert die grundlegenden Funktionen des neuen Sicherheitsstandards IEEE 802.11i . Werkseitig ist bereits die Verschlüsselungsmethode WPA2 eingestellt. Der voreingestellte Schlüssel ist im Routerpass eingetragen und befindet sich auf dem Typschild an der Rückseite der Digitalisierungsbox BASIC ([siehe Gerätepasswort\)](#page-65-0). Es wird jedoch empfohlen, einen persönlichen, sicheren WPA2-Schlüssel zu verwenden, den Sie im Feld **Netzwerkschlüssel** eintragen können. Dieser soll mindestens 8, maximal 63 alphanumerische Zeichen (A-z 0-9) umfassen. Es können auch die Sonderzeichen **. \_ - ! ~ \* \ ' ( ) = + \$ , \ ? /** verwendet werden.
- **Nur WPA**: An der Digitalisierungsbox BASIC können nur WLAN-Endgeräte angemeldet werden, die WPA-Verschlüsselung unterstützen. WPA enthält die Architektur von WEP, bringt jedoch zusätzlichen Schutz durch dynamische Schlüssel, die auf dem Temporal Key Integrity Protocol (TKIP) basieren. WPA

bietet zur Authentifizierung von Nutzern PSK (Pre-Shared Keys). Es wird empfohlen, diesen Verschlüsselungsmodus zu verwenden, wenn angeschlossene WLAN-Adapter den **WPA2**- Modus noch nicht beherrschen.

Um eine WPA-Verschlüsselung zu verwenden, tragen Sie im Feld **Netzwerkschlüssel:** einen Schlüssel ein. Dieser soll mindestens 8, maximal 63 alphanumerische Zeichen (A-z 0-9) umfassen. Es können auch die Sonderzeichen **. \_ - ! ~ \* \ ' ( ) = + \$ , \ ? /** verwendet werden.

**WEP**: An der Digitalisierungsbox BASIC können nur WLAN-Endgeräte angemeldet werden, die WEP-Verschlüsselung unterstützen. WEP (Wired Equivalent Privacy) ist ein ehemaliger Verschlüsselungsalgorithmus für WLAN. Aufgrund verschiedener Schwachstellen gilt das Verfahren inzwischen als unsicher. Inzwischen kann der Schlüssel nach Aufzeichnen der Daten berechnet werden. Dieses Verfahren wird nur noch verwendet, wenn es aus Gründen der Kompatibilität mit älteren Geräten erforderlich ist.

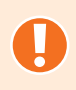

### ACHTUNG

Aus Sicherheitsgründen wird empfohlen, keine WEP-Verschlüsselung zu benutzen! Nach aktuellen Erkenntnissen ist diese Methode nicht sicher und sollte nur als letzte Alternative verwendet werden.

> **WEP-Modus**: Legt die Länge des Schlüssels fest. **128bit**: 13 alphanumerische Zeichen (A-z 0-9). **64bit**: 5 alphanumerische Zeichen (A-z 0-9). Tragen Sie im Feld **Netzwerkschlüssel:** einen entsprechenden Schlüssel mit genau [13 bzw. 5] Zeichen ein.

**Unverschlüsselt**: Die Digitalisierungsbox BASIC verwendet keine Verschlüsselung. Diese Einstellung sollte nur für Testzwecke verwendet werden, da mit dieser Option auch Dritte Zugriff auf das WLAN erhalten.

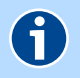

### **HINWEIS**

Die an der Digitalisierungsbox BASIC eingestellte Verschlüsselungsmethode muss von allen im Netzwerk befindlichen WLAN-Endgeräten unterstützt und genutzt werden können.

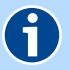

#### **HINWEIS**

Der **Netzwerkschlüssel** und die **Verschlüsselungsmethode** wird bei Zurücksetzen [\(siehe Gerät rücksetzen](#page-99-0)) wieder durch die Werkseinstellung ersetzt. Wenn Sie einen persönlichen Schlüssel an Stelle des voreingestellten Schlüssels verwenden, muss dieser nach dem Zurücksetzen wieder eingetragen werden.

**Authentifizierung**: Mit **PSK** wird die Verschlüsselung im Router festgelegt (Standardeinstellung).

Mit **802.1x** können in Unternehmen die Passwörter über einen RADIUS-Server administriert werden.

**Speichern** Sie die neuen Einstellungen und verwenden Sie diese auch in den WLAN-Geräten.

#### **WPS - Wi-Fi Protected Setup**

Mit der Option **WPS-Push-Button aktivieren** kann die WPS-Funktion über den **WPS**-Taster an der Digitalisierungsbox BASIC gestartet werden [\(siehe WPS-](#page-34-0)[Funktion zur WLAN-Verbindung nutzen](#page-34-0)). Die WPS-Funktion kann nur auf einem Frequenzband (2,4 GHz oder 5 GHz) genutzt werden. Wenn Sie die WPS-Funktion für 2,4 GHz hier aktivieren wollen, muss sie zuvor bei 5 GHz deaktiviert werden. Soll das Aktivieren der WPS-Funktion über den **WPS**-Taster generell nicht möglich sein, muss auf beiden Frequenzbändern (2,4 GHz und 5 GHz) der Haken entfernt werden.

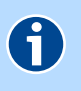

### **HINWEIS**

Diese Option kann nur aktiviert werden, wenn die SSID nicht verborgen ist.

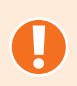

#### ACHTUNG

Um unbefugtes Anmelden von Gästen z. B. in Pensionen oder Gaststätten zu vermeiden, sollte die **WPS**-Taste nach dem Anmelden neuer Geräte wieder deaktiviert werden!

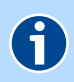

#### **HINWEIS**

WPS kann nur in einem Frequenzband verwendet werden. Falls diese Funktion bereits im 5 GHz Frequenzband verwendet wird, ist die Funktion hier deaktiviert.

Klicken Sie auf **Speichern**.

### <span id="page-87-0"></span>WLAN-Einstellungen für das 5-GHz-Frequenzband prüfen und ändern

#### Menü: **WLAN** | **5 GHz**

#### **Basisstation**

**Basisstation aktivieren**: Hier kann das Funknetzwerk im Frequenzband 5 GHz (de)aktiviert werden.

**SSID**: Der Name der WLAN-Basisstation ist eine Kennzeichnung zur einfachen Identifizierung. Werkseitig ist bereits ein Name eingestellt. Der voreingestellte Name des Drahtlosnetzwerkes ist im Routerpass eingetragen und befindet sich auf dem Typschild an der Rückseite der Digitalisierungsbox BASIC [\(siehe](#page-65-0)  [Gerätepasswort](#page-65-0)).

Für den Fall, dass sich ein Netzwerk mit dem gleichen Namen in Reichweite befindet, tragen Sie zur besseren Unterscheidung einen neuen Namen in das Feld **SSID (Name Funknetzwerk)** ein. **Speichern** Sie die neuen Einstellungen und verwenden Sie diese auch an den WLAN-Geräten.

Sie können die Anzeige des Namens verhindern, in dem Sie **SSID verbergen**  auswählen. Bevor Sie diese Option aktivieren, müssen Digitalisierungsbox BA-SIC und Computer einmal eine WLAN-Verbindung aufgebaut haben. Verbergen Sie dann den Namen, wird die Verbindung automatisch immer wieder gefunden, jedoch die SSID nicht mehr in den verfügbaren Drahtlosnetzwerken des Computers angezeigt.

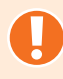

### ACHTUNG

Bitte ändern Sie unbedingt den **Netzwerkschlüssel** und verwenden Sie dafür ein individuelles, sicheres Passwort! Die Voreinstellungen für **SSID** und **Netzwerkschlüssel** sollen nur die Erstinbetriebnahme einer WLAN-Verbindung vereinfachen.

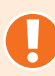

#### ACHTUNG

Bitte beachten Sie, dass das Verbergen des Namens (**SSID verbergen**) kein Sicherheitsmerkmal ist, da mit entsprechender Software der Name trotzdem leicht auslesbar ist.

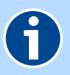

### **HINWEIS**

Die WLAN-**SSID** wird beim Zurücksetzen [\(siehe Gerät rücksetzen](#page-99-0)) durch die Werkseinstellung ersetzt. Egal, ob Sie den werkseitig eingetragenen oder einen persönlichen Namen für das Funknetzwerk verwenden: Der Name (**SSID**) muss bei allen, für das Funknetz vorgesehenen Endgeräten eingetragen sein, da sonst keine Verbindung hergestellt werden kann.

#### **Einstellungen**

**Sendeleistung**: Befindet sich die Digitalisierungsbox BASIC relativ nahe am Computer, können Sie die **Sendeleistung** verringern, ohne die Übertragung zu verschlechtern. Die Sendeleistung können Sie stufenweise zwischen **6%** und **100%** ändern. Mit dem Verringern der Sendeleistung erhöhen Sie die Sicherheit des WLAN. Im Senderadius der Digitalisierungsbox BASIC befinden sich damit hauptsächlich nur die, von Ihnen gewünschten Netzwerkgeräte. Ein Zugriff durch Dritte wird damit erschwert. Desweiteren wird der Stromverbrauch der Digitalisierungsbox BASIC reduziert.

**Sendeleistung automatisch reduzieren:** regelt die Sendeleistung bedarfsorientiert.

**Übertragungsmodus**: Definiert den verwendeten WLAN-Standard zwischen WLAN-Basisstation und WLAN-Endgerät. Für den Datenaustausch müssen beide Geräte mindestens einen WLAN-Standard gemeinsam verwenden. Die WLAN-Basisstation unterstützt im 5 GHz-Frequenzband folgende WLAN-Standards:

- **802.11a** mit Geschwindigkeiten von bis zu 54 Mbit/s
- **802.11n** mit Geschwindigkeiten von bis zu 300 Mbit/s (nur in Verbindung mit 2.4 GHz)
- **802.11ac** mit Geschwindigkeiten von bis zu 1733 Mbit/s

Wenn Sie den WLAN-Standard des WLAN-Endgerätes nicht kennen, wählen Sie einfach das folgende Verfahren:

- **Mixed 802.11a, 802.11n and 802.11ac** Das WLAN-Endgerät und die WLAN-Basisstation wählen automatisch den optimalen WLAN-Standard.
- **Kanal-Bandbreite**: Ein einzelner Kanal besitzt eine **Kanal-Bandbreite** von 20 MHz. Durch Bonding von vier Kanälen können 80 MHz Bandbreite erzielt werden und damit im WLAN-Standard **801.11ac** auch eine deutlich höhere Übertragungsrate.

**Funkkanal**: Je nach Einstellung im Menü **Frequenzband-Modus** können Sie hier die WLAN-Funkkanäle automatisch auswählen lassen (empfohlen) oder der Digitalisierungsbox BASIC einen festen Kanal zuweisen.

> Beachten Sie folgende Hinweise, wenn Sie den Funkkanal selbst auswählen :

– Wählen Sie einen möglichst störungsfreien Kanal. Im 5-GHz-Band unterstützen viele WLAN-Geräte nur die Kanäle 36 bis 48 (**Kompatibilitätsmodus**).

Bei Verwendung eines Kanals von 52 - 140 (**Vollständiger Modus**) überprüft die Digitalisierungsbox BASIC regelmäßig, ob der verwendete Kanal von einem bevorrechtigten Radar (zum Beispiel Wetterradar) genutzt wird. Wenn ein solches, bevorrechtigtes Radar erkannt wird, darf dieser Kanal für 30 Minuten nicht genutzt werden. Die Digitalisierungsbox BASIC wechselt in diesem Fall automatisch den Kanal. Dabei können WLAN-Geräte die Verbindung zur Digitalisierungsbox BASIC verlieren.

- Der Kanalverfügbarkeitscheck (CAC) für die kritischen Funkkanalbereiche 120, 124, 128 und 132 benötigt infolge der Prüfung auf oben erwähnte sogenannte Primär Sender (z.B. Wetterradar) bis zu 10 Minuten.
- Die Prüfung der Funkkanäle 100, 104, 108, 112, 116, 136 und 140 auf Kanalverfügbarkeit (CAC) ist in der Regel nach etwa 1 Minute abgeschlossen.

**Frequenzband-Modus**: Diese Einstellung hat Einfluss auf die mögliche Auswahl der Funkkanäle im Menü **Funkkanal**. Folgende Einstellungen sind möglich:

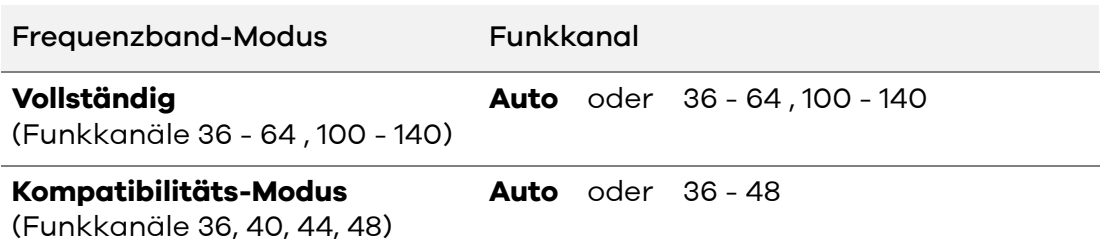

**802.11e/WMM QoS**: Mit dieser Option kann die Dienstgüte für Streaming-Anwendungen verbessert werden.

#### **Verschlüsselung**

Verfügbar sind im 5 GHz lediglich die Verschlüsselungsmethoden WPA2 sowie Unverschlüsselt.

#### **WPS - Wi-Fi Protected Setup**

Mit der Option **WPS-Push-Button aktivieren** kann die WPS-Funktion über den **WPS**-Taster an der Digitalisierungsbox BASIC gestartet werden [\(siehe WPS-](#page-34-0)[Funktion zur WLAN-Verbindung nutzen](#page-34-0)). Die WPS-Funktion kann nur auf einem Frequenzband (2,4 GHz oder 5 GHz) genutzt werden. Wenn Sie die WPS-Funktion für 5 GHz hier aktivieren wollen, muss sie zuvor bei 2,4 GHz deaktiviert werden. Soll das Aktivieren der WPS-Funktion über den **WPS**-Taster generell nicht möglich sein, muss auf beiden Frequenzbändern (2,4 GHz und 5 GHz) der Haken entfernt werden.

Diese Option kann nur aktiviert werden, wenn die SSID nicht verborgen ist.

#### ACHTUNG

Um unbefugtes Anmelden von Gästen z. B. in Pensionen oder Gaststätten zu vermeiden, sollte die WPS-Funktion nach dem Anmelden neuer Geräte wieder deaktiviert werden!

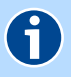

### **HINWEIS**

WPS kann nur in einem Frequenzband verwendet werden. Falls diese Funktion bereits im 2.4 GHz Frequenzband verwendet wird, ist die Funktion hier deaktiviert.

Klicken Sie auf **Speichern**.

### <span id="page-90-0"></span>Kanalbelegung in der Umgebung prüfen

#### Menü: **WLAN** | **Kanalbelegung**

In diesem Bildschirmdialog wird die **Kanalbelegung in der Umgebung** grafisch dargestellt. Sie erhalten einen Überblick, welche WLAN-Netze in der Umgebung aktiv sind und welcher **Funkkanal** pro Frequenzband zur Verfügung steht. Es wird auch die Zuordnung zwischen WLAN-Netz, Funkkanal und Empfangsqualität angezeigt. Mit der Option **Dauerhaftes Monitoring aktivieren** wird die Anzeige kontinuierlich aktualisiert. Sie können manuell zwischen der Anzeige der Frequenzbänder durch Klicken auf 2.4 GHz bzw. 5 GHz wechseln. Wenn Sie die Einstellung **Funkkanal** nicht wie in [WLAN-Einstellungen für das](#page-83-0)  [2.4-GHz-Frequenzband prüfen und ändern](#page-83-0) oder [WLAN-Einstellungen für das](#page-87-0)  [5-GHz-Frequenzband prüfen und ändern](#page-87-0) beschrieben, automatisch durch die Digitalisierungsbox BASIC vornehmen lassen, sollten Sie in den Grafiken für Ihren **Funkkanal** einen Bereich aussuchen, in dem es möglichst wenig Überschneidungen zu anderen WLAN-Basisstationen gibt.

### <span id="page-91-0"></span>WLAN zeitgesteuert aus- und einschalten

#### Menü: **WLAN** | **Zeitsteuerung**

Hier können Sie für jeden Wochentag einen Zeitraum festlegen, in dem die WLAN-Basisstation automatisch deaktiviert werden soll.

- 1. Wählen Sie dazu die Option **Zeitgesteuerte WLAN-Funktion aktivieren**. Klicken Sie die Schaltfläche **Speichern**.
- 2. Klicken Sie **Neu** für eine neue Regel.
- 3. Tragen Sie unter **Name** eine Bezeichnung für die Regel ein.
- 4. Für jeden Wochentag können Sie die **Start-Zeit** und **Ende-Zeit** festlegen. Das WLAN-Netz wird in den festgelegten Zeiträumen deaktiviert.
- 5. Klicken Sie **Speichern**.

Für weitere Regeln klicken Sie erneut auf die Schaltfläche **Neu**.

#### **Beispiel:**

Das WLAN soll Wochentags von 22:00 bis 8:00 und am Wochenende komplett deaktiviert werden. Wenn die Ende-Zeit über den Tageswechsel hinaus eingetragen wird (z. B. 22:00 - 08:00), dann endet die Regel am nächsten Tag. Für dieses Beispiel werden zwei Regeln erstellt:

#### Regel 1

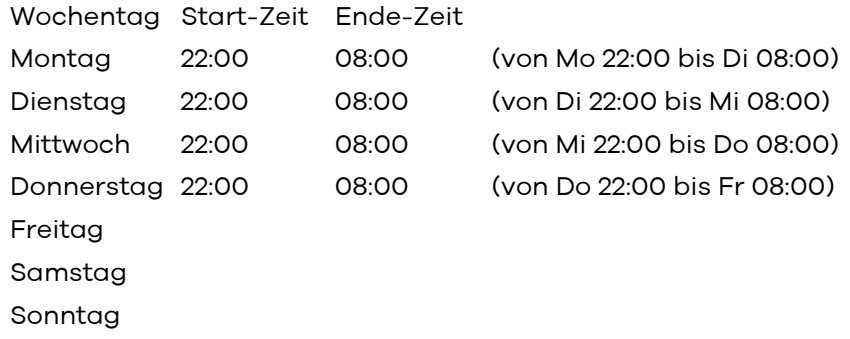

#### Regel 2

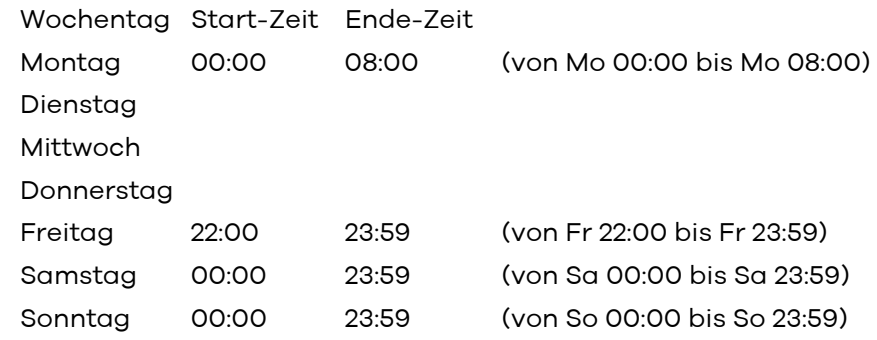

## Netzwerk

In dieser Bildschirmansicht werden Einstellungen und Statusinformationen zu den angeschlossenen bzw. verbundenen Endgeräten angezeigt. Einzelne Endgeräte, welche aktuell nicht mehr mit der Digitalisierungsbox BASIC verbunden sind, werden grau dargestellt und können über  $\bar{\textbf{m}}$  aus der Liste entfernt werden. Über die Schaltfläche **Löschen** entfernen Sie ebenfalls alle nicht mehr verbundene Geräte. Mittels  $\mathscr /$  können Sie den angezeigten Namen editieren.

- [Grundlegendes zu den USB-Anschlüssen](#page-93-0)
- [Angeschlossene USB-Geräte anzeigen und entfernen](#page-93-1)

### <span id="page-93-0"></span>Grundlegendes zu den USB-Anschlüssen

#### Menü: **Netzwerk** | **USB**

Die Digitalisierungsbox BASIC verfügt über einen USB-Hostcontroller, der zwei USB-2.0-Anschlüsse zur Verfügung stellt, an denen USB-Geräte angeschlossen und gemeinsam im Netzwerk genutzt werden können. Die Netzwerkgeräte können über den integrierten Medien-Server mit den angeschlossenen Speichergerät(en) verbunden werden.

Mit diesem Menüpunkt erhalten Sie einen Überblick der angeschlossenen USB-Geräte, sowie die Möglichkeit angeschlossene USB-Geräte zu (de)aktivieren.

- Unterstütze Standards: USB 1.1 und USB 2.0.
- Unterstütze Dateisysteme: FAT12, FAT16, FAT32 und NTFS.

### <span id="page-93-1"></span>Angeschlossene USB-Geräte anzeigen und entfernen

#### Menü: **Netzwerk** | **USB** | **Geräte**

Hier wird der Status angeschlossener USB-Geräte (USB-Sticks, USB-Festplatten, etc.) angezeigt. Sie können bis zu 16 USB-Geräte über einen zusätzlichen USB-Hub (mit eigener Stromversorgung) anschließen.

Die angeschlossenen USB-Geräte können nur verwendet werden, wenn die Option **USB-Hostcontroller aktivieren** gesetzt ist.

Nachdem Sie das USB-Gerät an einen USB-Anschluss Ihrer Digitalisierungsbox BASIC angeschlossen haben, müssen Sie zunächst auf die Schaltfläche **Aktualisieren** klicken. Das USB-Gerät wird dann in der Tabelle **Status Ihres USB-Gerätes** angezeigt. Weitere Informationen [siehe USB-Geräte verbinden](#page-53-0).

#### ACHTUNG

Um Datenverlust zu vermeiden und dem Ausfall von USB-Geräten vorzubeugen, klicken Sie bitte unbedingt zuerst auf **Entfernen**, bevor Sie ein USB-Gerät von der Digitalisierungsbox BASIC trennen!

# **Sicherheit**

In dieser Bildschirmansicht werden Statusinformationen zu den eingestellten Sicherheitseinstellungen angezeigt. Die Sicherheitseinstellungen können unter den nachfolgenden Menüpunkten editiert werden.

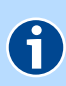

### **HINWEIS**

Die Sicherheitseinstellungen können, abgesehen von Portfreigaben, nur im Experten-Modus geändert werden. Siehe [Sicherheit](#page-127-0).

[Port-Freigaben](#page-95-0)

## <span id="page-95-0"></span>Port-Freigaben

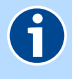

#### **HINWEIS**

Netzwerkclients (Computer, NAS, etc. im Heimnetzwerk), die über eine Portfreigabe aus dem Internet erreichbar sind, sind auch Angriffen aus dem Internet ausgesetzt. Installieren Sie auf diesen Netzwerkclients Software, die vor Internetangriffen schützt und verwenden Sie auf den Netzwerkclients sichere Passwörter, die regelmäßig geändert werden.

#### Menü: **Sicherheit** | **Port-Freigaben**

Durch eine Port-Freigabe sind Computer innerhalb eines lokalen Netzes, auch aus dem Internet zu erreichen. Dies ist z. B. wichtig, um Daten über das Internet auszutauschen oder einen Web-Server aus dem Internet erreichbar zu machen. Bei Computerspielen kann es u. U. auch erforderlich sein eine Port-Freigabe einzurichten, um mit anderen Computern zu kommunizieren.

Die von der Digitalisierungsbox BASIC verwendeten Ports, welche als **Reservierte Ports** angezeigt werden, können nicht für eine Port-Freigabe verwendet werden.

Möchten Sie für einen Computer Ihres Heimnetzes eine Port-Freigabe einrichten, klicken Sie auf **Neu**. Bereits eingerichtet Port-Freigaben werden in der Übersicht angezeigt. Zum Bearbeiten einer bereits eingerichteten Port-Freigabe klicken Sie am Ende der Übersicht auf das jeweilige Stiftsymbol  $\mathscr{O}$  .

- **Liste vordefinierter Anwendungen**: Wählen Sie den entsprechenden Dienst in der Dropdown-Liste aus. Damit werden Voreinstellungen für das **Protokoll** und den Portbereich unter **LAN-Port** und **Öffentlicher Port** eingetragen. Sollte der angegebene Portbereich von dem benötigten abweichen, können Sie diesen ändern.
- **Liste der angeschlossenen Endgeräte**: Wählen Sie das Endgerät im Netzwerk aus, für welches die Portfreigabe erfolgen soll.
- **Gilt für alle Computer im lokalen Netzwerk**: (Nur für IPv6 gültig) Sie können eine Port-Freigabe-Regel einem bestimmten Computer oder allen Computern in Ihrem lokalen Netzwerk zuordnen.
- **Alle Ports freigeben**: (Nur für IPv6 gültig) Mit dieser Option können alle Ports freigegeben werden.
- **Anbieter-Präfix automatisch aktualisieren**: (Nur für IPv6 gültig) Wenn die Computer in Ihrem lokalen Netzwerk IPv6-Adressen besitzen, bestehen diese aus einem lokalen Teil und einem Anbieter-Präfix. Dieses Präfix wird Ihnen zugeordnet und kann von der Digitalisierungsbox BASIC automatisch aktualisiert werden.
- **Adress-Typ**: Wählen Sie das Format der IP-Adresse aus. Dementsprechend kann die Regel für eine IPv4- oder IPv6-Adresse erstellt werden.
- **Endgerät**: Tragen Sie hier die IP-Adresse des Netzwerkclients (Computer, NAS, etc. im Heimnetzwerk) ein, der die Freigabe erhalten soll. Beachten Sie, dass die Freigabe nur für diese IP-Adresse gilt und kontrollieren am entsprechenden Netzwerkclient, dass diese IP-Adresse auch fest eingestellt ist.
- **Protokoll**: In der Dropdown-Liste **Protokoll** legen Sie das Übertragungsprotokoll fest. Mit dem Protokoll **TCP** wird während der Datenübertragung ständig eine Anfrage gestellt, ob die gesendeten Dateninformationen angekommen sind. Gehen Informationen verloren, werden diese erneut gesendet. Mit dem Protokoll **UDP** werden die Dateninformationen fortlaufend gesendet. Dabei wird nicht überprüft, ob die Dateninformationen komplett und fehlerfrei ankommen.
- **LAN-Port**: Portnummer(n) oder Portbereich von/zum LAN. Mögliche Werte: Port-Bereich: z. B. 100-150 Mehrere Ports: z. B. 25,110,80 Kombination: z. B. 25-100,80
- **Öffentlicher Port**: Portnummer(n) oder Portbereich von/zum Internet bzw. WAN. Mögliche Werte: Port-Bereich: z. B. 100-150 Mehrere Ports: z. B. 25,110,80 Kombination: z. B. 25-100,80
- **Externe IP-Adresse**: Tragen Sie die IP-Adresse des Netzwerkgerätes aus dem fremden Netzwerk (Internet/WAN) ein. Verwenden Sie das Format des zuvor gewählten **Adress-Typ**. Die Adresse 0.0.0.0 (IPv4) bzw. ::0 (IPv6) wird verwendet, wenn die Regel für alle externen Netzwerkadressen gültig sein soll.
- **Quellzone**: Wählen Sie die Quelle der Pakete (**IPTV**, **IPv6Tunnel**, **Backup** oder **Internet/NTP/TR069**) aus.
- **Aktivieren**: Setzen Sie das Häkchen, um die Regel zu aktivieren.

Nachdem Sie die Einstellungen mit **Speichern** bestätigt haben, gelangen Sie wieder zum Bildschirmdialog **Port-Freigaben**. In der Liste werden Ihnen alle konfigurierten Port-Freigaben angezeigt. Alle Regeln mit der gesetzten Option **Aktivieren** sind in der Spalte Aktiviert mit **gekennzeichnet und** noch nicht freigegebene Regeln mit

Zum Anwenden der freigegebenen Regeln setzen Sie die Option **Port-Freigabe für folgende Dienste aktivieren**. Mit Klicken von **Speichern** werden alle Regeln mit **Aktiviert freigegeben.** 

# System

Im Bildschirmdialog **System** erhalten Sie eine Zusammenfassung der Systemeinstellungen der Digitalisierungsbox BASIC.

- [Zugangsschutz und Benutzerverwaltung konfigurieren](#page-97-0)
- **[Konfiguration sichern](#page-98-0)**
- [Gerät rücksetzen](#page-99-0)
- [Diagnosemöglichkeiten](#page-100-0)
- Rechtliche Informationen ( siehe [Open Source Lizenzhinweis](#page-145-0) )
- [Sitemap verwenden](#page-100-1)

### <span id="page-97-0"></span>Zugangsschutz und Benutzerverwaltung konfigurieren

#### Menü: **System** | **Zugangsschutz**

Die Bedienoberfläche der Digitalisierungsbox BASIC besitzt neben einem Zugangsschutz auch eine intelligente Benutzerverwaltung. Daher ist es generell erforderlich, neben einem Gerätepasswort auch den Benutzernamen anzugeben.

#### **Einstellungen zur Anmeldung**

Die **Abmeldung nach einer Wartezeit von** ist auf 10 Minuten eingestellt. Erfolgt in diesem Zeitraum keine Aktivität in der Bedienoberfläche, werden nach Ablauf der Zeit erneut die Zugangsdaten abgefragt. Möchten Sie die automatische Abmeldung aufheben, geben Sie den Wert **0** ein. Der Zugangsschutz wird dann beim Schließen des Internet Browser wieder aktiv.

#### **Benutzerverwaltung**

Im Auslieferzustand ist der Bedienoberfläche bereits ein Standardnutzer (*ad*min) zugewiesen, der über alle Rechte zur Ansicht/Bedienung der Bedienoberfläche verfügt.

Sie können in diesem Menü weitere Nutzer mit eingeschränkten Rechten definieren. Dabei können Sie z. B. die Sichtbarkeit der Funktionen auf den "Normalen Modus" reduzieren. Dieses ermöglicht die Ansicht der Bedienoberfläche nur in der Standardansicht ([siehe Ansichtsmodus\)](#page-66-0).

Möchten Sie ein neues Benutzerkonto anlegen, klicken Sie die Schaltfläche **Neu**. Für die Konfiguration der Digitalisierungsbox BASIC steht Ihnen **Normaler Modus** und **Experten-Modus** zur Verfügung. Im normalen Modus können Sie alle wesentlichen Grundeinstellungen für Ihre Digitalisierungsbox BASIC vornehmen. Das Menü ist dementsprechend auf die wesentlichen Funktionen reduziert. Eine Umschaltung in die **Expertenansicht** ist dann nicht möglich.

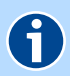

#### **HINWEIS**

Bitte notieren Sie sich das Gerätepasswort, da bei Verlust des Gerätepassworts ein Zugang zur Bedienoberfläche nicht mehr möglich ist und das Gerät wieder in den Auslieferzustand versetzt werden muss. Dabei gehen alle Einstellungen verloren!

[Siehe Gerät per Taster zurücksetzen.](#page-56-0)

### <span id="page-98-0"></span>Konfiguration sichern

#### Menü: **System** | **Konfiguration sichern**

Hier haben Sie die Möglichkeit, die aktuell vorgenommenen Einstellungen beispielsweise auf dem angeschlossenen PC zu sichern. Außerdem können Sie bereits abgespeicherte Konfigurationen erneut in die Digitalisierungsbox BA-SIC laden und damit eventuell getätigte falsche Einstellungen mit einer funktionsfähigen Variante wieder überschreiben.

## **HINWEIS**

6

Zum **Speichern** und **Laden** der Konfigurationsdatei kann optional ein **Passwort** angegeben werden.

Unter **Konfiguration sichern** können Sie zunächst ein **Passwort** eintragen. Klicken Sie anschließend auf **Speichern**. Folgen Sie den weiteren browserabhängigen Schritten zum lokalen Ablegen der Konfigurationsdatei:

Zum **Laden** der gespeicherten Konfiguration klicken Sie auf **Durchsuchen**. Wählen Sie im neuen Dialogfenster die Datei aus und tragen Sie (falls mit Passwort gespeichert) das Passwort ein. Klicken Sie anschließend auf **Laden**. Danach wird die Digitalisierungsbox BASIC neu gestartet und nach erfolgreicher Konfiguration wird der Bildschirmdialog **Übersicht** angezeigt.

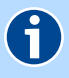

#### **HINWEIS**

Durch das Laden einer neuen Konfiguration werden alle laufenden Telefongespräche und die Internetverbindungen unterbrochen. Bitte beachten Sie dies vor Bestätigen der Schaltfläche **Laden**.

### <span id="page-99-0"></span>Gerät rücksetzen

#### Menü: **System** | **Gerät rücksetzen**

Mit dem Menü können Sie die Digitalisierungsbox BASIC neu starten oder in den Auslieferungszustand zurücksetzen.

### **HINWEIS**

6

**Neu starten** und **Zurücksetzen** unterbricht alle laufenden Telefongespräche und Internetverbindungen.

#### **Gerät neu starten**

Wenn Sie die Digitalisierungsbox BASIC neu starten, bleiben alle Einstellungen und Konfigurationen erhalten.

Klicken Sie dazu die Schaltfläche **Neu starten**. Für die Zeit des Neustartes erscheint der Hinweis **Ihr Gerät wird neu gestartet**. Ist der Neustart abgeschlossen, wird der Bildschirmdialog **Übersicht** angezeigt. Wenn Sie einen Zugangschutz eingerichtet haben, wird der Bildschirmdialog **Anmelden** angezeigt. Geben Sie nun die Zugangsdaten ein.

#### **Auslieferungszustand der Digitalisierungsbox BASIC**

Bei einer Fehlkonfiguration kann die Digitalisierungsbox BASIC in den Auslieferungszustand zurückgesetzt werden.

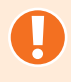

### ACHTUNG

Alle vorgenommenen Einstellungen gehen verloren. Sie sollten zuvor unbedingt die Konfiguration, wie im [Kapitel Konfiguration sichern](#page-98-0) beschrieben, sichern.

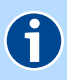

#### **HINWEIS**

Zum Schutz persönlicher Daten sollte die Digitalisierungsbox BASIC in den Auslieferungszustand zurückgesetzt werden, wenn das Gerät den Besitzer wechselt.

Klicken Sie zum Wiederherstellen der Werkseinstellungen die Schaltfläche **Zurücksetzen**. Für die Zeit des Neustartes erscheint der Hinweis **Ihr Gerät wird auf Werkseinstellungen zurückgesetzt**. Ist der Neustart abgeschlossen, wird der Bildschirmdialog **Einrichtungsassistent** ([siehe Konfiguration\)](#page-23-0) angezeigt. Sie haben jetzt zwei Möglichkeiten:

- Wenn Sie eine zuvor gesicherte Konfiguration wieder laden möchten, können Sie den **Einrichtungsassistent** abbrechen und wie im [Kapitel Konfigu](#page-98-0)[ration sichern](#page-98-0) beschrieben vorgehen.
- Wenn Sie die Digitalisierungsbox BASIC neu einrichten möchten, müssen Sie zunächst die Konfiguration mit dem **Einrichtungsassistent** durchführen. Danach können Sie wie in [Konfiguration](#page-23-0) beschrieben, die Digitalisierungsbox BASIC neu einrichten und konfigurieren.

Wenn ein Zugreifen auf die Bedienoberfläche der Digitalisierungsbox BASIC nicht mehr möglich ist oder Sie das Kennwort vergessen haben, können Sie durch Betätigen des Reset-Tasters an der Digitalisierungsbox BASIC das Gerät neu starten bzw. zurücksetzen. [Siehe Gerät per Taster zurücksetzen.](#page-56-0)

### <span id="page-100-0"></span>Diagnosemöglichkeiten

#### Menü: **System** | **Diagnose** | **Systemmeldungen**

Auf diesem Bildschirmdialog werden die Systemmeldungen der Digitalisierungsbox BASIC angezeigt. Diese Informationen helfen beim Erkennen und Diagnostizieren von Unregelmäßigkeiten im Verhalten der Digitalisierungsbox BASIC.

Im **Experten-Syslog** haben Sie mit der Schaltfläche **Speichern** die Möglichkeit ein ausführliches Systemlogbuch herunterzuladen. Diese Funktion ist nur verfügbar, wenn Sie im Experten-Modus angemeldet sind.

Im **Ereignislogbuch** werden alle Systemmeldungen und Ereignisse der Digitalisierungsbox BASIC angezeigt. Das **Ereignislogbuch** wird u. U. vom Service bei der Störungssuche angefordert. Sie haben die Möglichkeit, über die Schaltfläche **Speichern** das Ereignislogbuch herunterzuladen.

#### Menü: **System** | **Diagnose** | **Ping-Test**

Mit diesem Bildschirmdialog können Sie überprüfen, ob ein bestimmter Netzwerk-Client im Heimnetz oder Internet erreichbar ist und welche Zeit die Datenpakete zum Zielhost und zurück benötigen.

Geben Sie dazu die IP-Adresse des Netzwerk-Clients an und klicken auf die Schaltfläche **Ausführen**. Nach kurzer Zeit wird das Ergebnis des Ping-Tests angezeigt.

### <span id="page-100-1"></span>Sitemap verwenden

#### Menü: **System** | **Sitemap**

In der Sitemap werden alle Menü- und Untermenüpunkte in einer Übersicht angezeigt, welche durch Anklicken ausgewählt werden können.

# <span id="page-101-1"></span>Einrichtungsassistent

Über diesen Menüpunkt können Sie den Einrichtungsassistenten jederzeit manuell aufrufen. Weitere Informationen und Hinweise finden Sie im Kapitel [Konfiguration.](#page-23-0)

# <span id="page-101-0"></span>Bedienungsanleitung

Unter diesem Menüpunkt werden Sie auf die Internetseite der Telekom weitergeleitet, und können hier nicht nur die Bedienungsanleitung, sondern auch die Lizenzbedingungen und aktuelle Firmware-Versionen herunterladen. Achten Sie darauf, dass Sie das korrekte Gerät auf den Seiten der Telekom auswählen.

# Konfiguration im Experten-Modus

Die folgenden Konfigurationsmöglichkeiten sind nur verfügbar, wenn in der Statusleiste der **Experten-Modus** eingestellt ist.

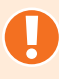

### ACHTUNG

Für die Konfiguration im Experten-Modus sollten Sie über entsprechende Kenntnisse verfügen, um Fehlfunktionen zu vermeiden. Verändern Sie die Einstellungen nur, wenn Sie mit den Auswirkungen vertraut sind. Bei falscher Konfiguration besteht die Möglichkeit, dass eine Bedienung des Gerätes nicht mehr möglich ist. In diesem Fall muss das Gerät auf Werkseinstellungen zurückgesetzt und anschließend neu eingerichtet, bzw. eine vorhandene Sicherung wiederhergestellt werden. Darum ist eine regelmäßige Sicherung der Konfiguration auf jeden Fall empfehlenswert [\(siehe Konfiguration si](#page-98-0)[chern](#page-98-0)).

- [Internet](#page-103-0)
- [Telefonie](#page-110-0)
- **MILAN**
- [Netzwerk](#page-121-0)
- [Sicherheit](#page-127-0)
- ▶ [System](#page-135-0)
- [Einrichtungsassistent](#page-101-1)
- [Bedienungsanleitung](#page-101-0)

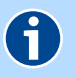

#### **HINWEIS**

Weitere Einstellungen werden in der [Konfiguration im Standard-Modus](#page-70-0) beschrieben.

# <span id="page-103-0"></span>Internet

- [Internetzugang einrichten und verwalten](#page-103-1)
- [Erweiterte Internetzugangsdaten anzeigen](#page-105-1)
- **[Dynamic DNS einrichten](#page-105-0)**
- [DNS Relay konfigurieren](#page-106-0)
- [IPv6-Anbindung über SixXS-Tunnel einrichten](#page-107-0)
- [Statisches Routing einrichten](#page-107-1)
- [Loadbalancing konfigurieren](#page-108-0)
- [NAT-Verknüpfungstabelle anzeigen](#page-107-2)
- [Statusübersicht der DSL-Verbindung anzeigen](#page-70-1) (\*)
- [IPTV konfigurieren](#page-109-0)

(\*) Im Standard-Modus verfügbar.

### <span id="page-103-1"></span>Internetzugang einrichten und verwalten

#### Menü: **Internet** | **Zugang einrichten** | **Internetzugang**

Die VDSL2-IAD Digitalisierungsbox BASIC ermöglicht eine Datenübertragung mit bis zu 300 Mbit/s sowohl im Down- als auch im Upstream.

In diesem Bildschirmdialog erhalten Sie einen Überblick über den Status der Internetverbindung.

#### **Zugangsdaten**

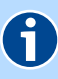

#### **HINWEIS**

Die Anschlusswahl kann nur über die **Anschlusseinrichtung** im **Einrichtungsassistent** vorgenommen werden.

Richten Sie zuerst den Internetzugang über den Einrichtungsassistenten [\(sie](#page-23-0)[he Konfiguration](#page-23-0)) ein. Die dort eingerichteten Zugangsdaten können Sie hier ändern.

Bei einem Wechsel der Tarifoption muss die Anschlusserkennung im Einrichtungsassistenten erneut durchgeführt werden. Ggf. ist dabei auch die erneute Eingabe der Zugangsdaten erforderlich.

Im Übersichtspunkt **Zugangsdaten** benötigen Sie die Zugangskennungen, die vom Internetanbieter zugesendet wurden.

Sie können bei **Anbieter** zwischen verschiedenen vorkonfigurierten Internetanbietern auswählen. Sollte sich der Anbieter nicht in der Liste befinden, wählen Sie **Sonstiger Anbieter**.

Tragen Sie die Zugangsdaten **Zugangsname** und **Passwort** für das Internet ein. Bestätigen Sie das Passwort im Feld **Passwortbestätigung**. Das Passwort wird aus Sicherheitsgründen nicht im Klartext angezeigt. Achten Sie auf die korrekte Schreibweise und auf Groß- und Kleinschreibung.

Wenn Ihnen die Zugangsdaten nicht vorliegen oder die eingegebenen Daten nicht akzeptiert werden, wenden Sie sich bitte an die Kundenbetreuung des Internetanbieters.

#### **LTE-Backup über externes Modem**

Aktivieren Sie die Funktion LTE-Backup (DHCP client) über den WANoE-Port, so wird, falls Sie an die LAN4-Schnittstelle einen LTE-Router angeschlossen haben, der Internetzugang über diese Schnittstelle bereitgestellt, wenn die DSL-Verbindung nicht verfügbar ist. Telefonie ist über diese Schnittstelle nicht möglich.

#### **WANoE-Einstellungen (nur bei WANoE-Verbindung)**

WANoE (Wide Area Network over Ethernet) ist die Verwendung eines separaten Modems zum Verbindungsaufbau in das Internet (z. B. Kabelmodem) oder der Betrieb hinter einem Router. Im Abschnitt **WANoE-Einstellungen** werden Werte für die Datenrate der Internetverbindung eingetragen. Die zu verwendenden Werte finden Sie in den Vertragsdaten des Internetanbieters.

In der **Profil-Auswahl** können Sie übliche Profile für Up- und Downstream auswählen. Mit **Benutzerdefiniert** legen Sie manuell fest, mit welcher Geschwindigkeit die Daten aus dem Internet geladen werden (**Downstream**) und mit welcher Geschwindigkeit Daten in das Internet übertragen werden (**Upstream**).

#### **VLAN-ID (nur bei VLAN-Verbindung)**

In einem virtuellen LAN (VLAN) wird das physische Netzwerk (DSL) in mehrere logische Netzwerke aufgeteilt. Diese Netzwerke liegen auf einer Leitung, sind aber logisch getrennt und werden mit der VLAN-ID adressiert. Hier wird die **VLAN-ID** eingetragen, die Ihnen der Internetanbieter mitgeteilt hat.

#### **Art der Internet-Verbindung**

Die Art der Verbindung kann nur festgelegt werden, wenn IPv6 nicht von ihrem Provider angeboten wird. Legen Sie fest, ob und wann eine bestehende Internetverbindung getrennt werden soll. Die Option **Ich nutze eine Flatrate oder einen Volumentarif** ist für Nutzer einer Internet-Flatrate vorgesehen. Dabei bleibt die Digitalisierungsbox BASIC dauerhaft mit dem Internet verbunden.

Wenn Sie einen Zeittarif haben, wählen Sie die Option **Ich nutze einen zeitbasierten Tarif**, da sonst sehr hohe Gebühren für die Verbindung anfallen können. Mit der Einstellung **Internetverbindung automatisch nach [max. 10 Minuten] Nichtnutzung trennen** können Sie die Internetverbindung automatisch von der Digitalisierungsbox BASIC trennen lassen, wenn keine Daten mehr übertragen werden.

#### **Tägliche Zwangstrennung**

Die **Tägliche Zwangstrennung** trennt die Digitalisierungsbox BASIC jeden Tag zu einer selbst festgelegten Zeit vom Internet. Mit dieser Einstellung kommt man der nicht selbst bestimmbaren Zwangstrennung durch den Internetanbieter zuvor. Die Zwangstrennung ist für das wieder Freigeben von IP-Adressen technisch notwendig.

Damit die Änderungen wirksam werden, klicken Sie auf **Speichern**.

### <span id="page-105-1"></span>Erweiterte Internetzugangsdaten anzeigen

#### Menü: **Internet** | **Zugang einrichten** | **Erweiterter Zugang**

In diesem Bildschirmdialog sehen Sie eine Übersicht erweiterter Einstellungen zu Ihrem Internetzugang.

Hier können Sie zusätzliche Einstellungen für zeitbasierte oder volumenbasierte Internetverbindungen vornehmen.

### <span id="page-105-0"></span>Dynamic DNS einrichten

#### Menü: **Internet** | **Zusatzfunktionen** | **Dynamic DNS**

In diesem Bildschirmdialog sehen Sie die Liste der eingerichteten Dynamic DNS-Konten. Dynamic DNS ist ein Internetdienst, der es Ihnen ermöglicht, einen festen Namen als Pseudonym für eine dynamisch zugewiesene IP-Adresse einzurichten, wie sie für Internetadressen typisch ist. Mit Hilfe von Dynamic DNS und sogenannten **Port-Weiterleitungen** ([siehe Port-Freigaben](#page-95-0)) können Sie Server des Heimnetzes statisch im Internet sichtbar machen bzw. aus dem Internet unter Nutzung eines festen Namens auf die Inhalte von USB-Massenspeichern zugreifen.

Für Dynamic DNS müssen Sie bei einem Dynamic DNS-Anbieter (z. B. dyndns.org) einen Account einrichten. Mit diesem Account konfigurieren Sie an der Digitalisierungsbox BASIC ein neues Dynamic DNS-Konto.

- 1. Klicken Sie **Neu**.
- 2. Wählen Sie in der Dropdown-Liste **Anbieter** den passenden Anbieter aus. Wenn sich Ihr **Anbieter** nicht in der Liste befindet, können Sie mit dem Eintrag **Update URL** einen individuellen Eintrag erstellen.
- 3. Geben Sie in den folgenden Feldern die vom Anbieter mitgeteilten Daten ein.
- 4. Klicken Sie auf **Speichern**.

### ACHTUNG

Bitte beachten Sie, dass der durch Dynamic DNS statisch im Internet sichtbare Server des Heimnetzes Angriffsziel für Missbrauch durch Dritte sein kann!

Schützen Sie daher den Dynamic DNS Account durch ein sicheres Passwort. Halten Sie die Sicherheitssoftware in Ihrem Netzwerk auf einem aktuellen Stand. Gehen Sie außergewöhnlichen Vorkommnissen sofort nach. Informieren Sie sich regelmäßig über Sicherheit von Systemen.

## <span id="page-106-0"></span>DNS Relay konfigurieren

#### Menü: **Internet** | **Zusatzfunktionen** | **DNS Relay**

Ein DNS (Domain Name Server) wird benötigt, um Adressanfragen in IP-Adressen aufzulösen. Auf eine Anfrage nach "google.com" würde der DNS beispielsweise mit 173.194.70.101 bei IPv4 oder 2a00:1450:4005:800::1013 bei IPv6 antworten. In diesem Bildschirmdialog können Sie von Ihnen bevorzugte DNS-Server einrichten und konfigurieren.

**DNS-Relay aktivieren**: Standardeinstellung: Aktiviert. Die Digitalisierungsbox BASIC arbeitet als DNS-Relay.

Wenn die Option deaktiviert ist, wird das DNS-Relay abgeschaltet. In diesem Fall muss an jedem Endgerät händisch ein DNS-Server eingetragen werden.

**Benutzerdefinierte DNS-Server nutzen**: Diese Einstellung wird nur benötigt, wenn Sie nicht die Standardeinstellungen des Internetdiensteanbieters verwenden möchten. Tragen Sie ggf. die IPv4 oder IPv6-Adresse des DNS-Servers ein. Der **DNS-Server 1** ersetzt den **Primären DNS** aus den Interneteinstellungen, der **DNS-Server 2** den **Sekundären DNS**.

## <span id="page-107-0"></span>IPv6-Anbindung über SixXS-Tunnel einrichten

#### Menü: **Internet** | **Zusatzfunktionen** | **SixXS-Tunnel**

SixXS ermöglicht eine kostenlose IPv6-Anbindung an das Internet. Damit werden die IPv6-Pakete über das bestehende IPv4-Netz zu einem Tunnelserver übertragen, der sie ins IPv6-Netz weiterreicht.

Weitere Informationen finden Sie auf der SixXS-Website unter [h](https://www.sixxs.net)ttps://www.sixxs.net

Nach erfolgreicher Registrierung auf der SixXS-Website, übertragen Sie die Anmeldedaten in die entsprechenden Felder und klicken auf **Speichern**.

### <span id="page-107-1"></span>Statisches Routing einrichten

#### Menü: **Internet** | **Zusatzfunktionen** | **Statisches Routing**

Hier können statische Routen für Netzwerke eingetragen werden, welche über die WAN-Schnittstelle erreicht werden können. Verbindungen in Richtung LAN-Schnittstelle werden unter **Netzwerk** | **LAN** | **Statisches Routing** eingerichtet [\(siehe Statisches Routing einrichten](#page-124-0)).

Mit der Schaltfläche **Neu** öffnen Sie einen Bildschirmdialog mit folgenden Einstellmöglichkeiten:

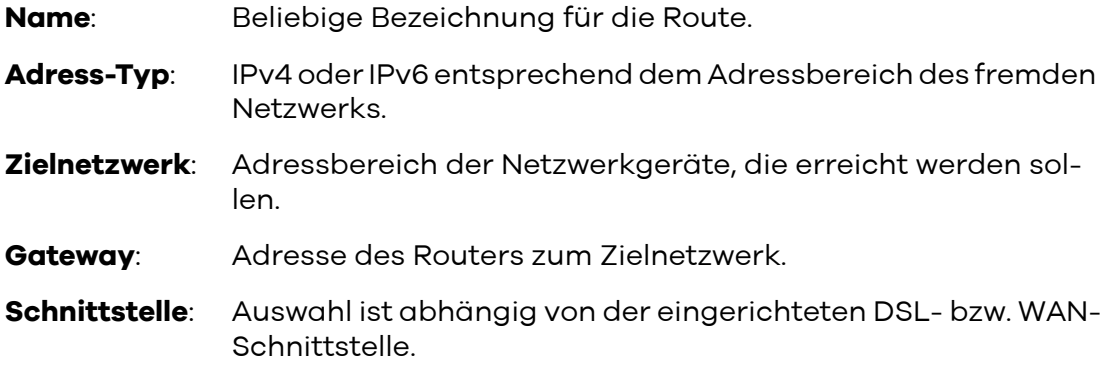

Mit **Speichern** werden die Daten der Route übernommen.

### <span id="page-107-2"></span>NAT-Verknüpfungstabelle anzeigen

#### Menü: **Internet** | **Zusatzfunktionen** | **Statistiken**

Im NAT Mapping Table (NAT-Verknüpfungstabelle) werden die gegenwärtigen NAT-Adressverknüpfungen angezeigt.
## Loadbalancing konfigurieren

#### Menü: **Internet** | **Zusatzfunktionen** | **Loadbalancing**

Hier können Regeln für den Datenverkehr auf den WAN Schnittstellen definiert werden. Voraussetzung ist, dass Sie LTE-Backup ([siehe Konfiguration](#page-31-0)  [bei LTE-Backup](#page-31-0)) eingerichtet haben und eine aktive DSL-Verbindung zur Verfügung steht. Loadbalancing wählt abhängig vom Protokoll automatisch die beste Leitung für die Übertragung von Sessions aus.

Ihnen stehen folgende Konfigurationsmöglichkeiten zur Verfügung:

**Loadbalancing aktivieren**: Aktivieren Sie diese Option, um Loadbalancing mit den Einstellungen dieser Seite zu verwenden.

#### **WAN Schnittstelle auswählen**

Wählen Sie aus, welche Schnittstelle als primäre und als sekundäre WAN-Schnittstelle für den Upstream verwendet werden soll.

#### **Downstream LAN auswählen**

Wählen Sie die LAN-Schnittstelle aus, die dem Loadbalancing unterworfen sein soll. Die andere Schnittstelle nutzt automatisch die primäre WAN-Schnittstelle.

Die Tabellen definieren Regeln für das Loadbalancing:

Mit **Neu** können Sie jeweils eine zusätzliche Regel in die entsprechende Liste aufnehmen. Vorhandene Einträge können Sie mit dem Stiftsymbol ändern sowie bestehende Regeln mit dem Symbol zum Löschen  $\overline{\mathbb{II}}$  entfernen.

Über **LAN-Host** definieren Sie die IP-Adresse im internen Netzwerk, während Sie über **Ziel-Host** die IP-Adresse des entsprechenden Gerätes im Internet bestimmen. Die IP-Adresse 0.0.0.0 bedeutet, dass diese Regel für alle IP-Adressen angewendet wird und wird in der Übersichtstabelle als **Alle** dargestellt. Unter **Port** bestimmen Sie den jeweiligen Port sowie unter **Protokoll** können Sie zwischen **UDP**, **TCP** und **Alle** ( entspricht UDP und TCP) auswählen.

#### **Datenverkehr gezielt über primäres WAN Schnittstelle senden**

Legen Sie fest, welche Dienste immer die primäre WAN-Schnittstelle nutzen sollen und somit vom Loadbalancing ausgeschlossen sind.

Voreingestellt ist, dass alle Verbindungen über den Port 443 unter Verwendung des Protokolls TCP (https-Verbindungen) die primäre WAN-Schnittstelle nutzen. Dies hat den Hintergrund, dass die beiden WAN-Schnittstellen unterschiedliche nach außen sichtbare IP-Adressen haben. Werden von Webseiten Cookies verwendet, in denen u. a. die IP-Adresse zur Nutzererkennung gespeichert ist, so wird möglicherweise eine Session serverseitig, beispielsweise beim Onlinebanking, beendet, wenn sich während einer Session die IP ändert. Da solche Webseiten meist gesicherte Verbindungen (https) verwenden, wird ein solches Verhalten mit dieser Regel ausgeschlossen.

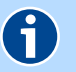

#### **HINWEIS**

Regeln zu standardisierten Ports und Protokollen unterschiedlichster Internetdienste entnehmen Sie bitte der entsprechenden Fachliteratur.

6

### **HINWEIS**

Haben Sie Schwierigkeiten beim Aufrechterhalten von Sessions auf Webseiten, dann überprüfen Sie bitte den verwendeten **Port** und fügen diesen ggf. dieser Liste hinzu.

#### **Datenverkehr gezielt über sekundäre WAN Schnittstelle senden**

Legen Sie fest, welche Dienste immer die sekundäre WAN-Schnittstelle nutzen sollen und somit vom Loadbalancing ausgeschlossen sind.

Voreingestellt sind keine Verbindungen. Hätte beispielsweise die sekundäre WAN-Schnittstelle eine höhere Downstream-Geschwindigkeit gegenüber der primären WAN-Schnittstelle, wie es möglicherweise bei der Verwendung von UMTS über WAN2 bei ADSL über WAN1 sein könnte, dann lohnt es sich beispielsweise, E-Mails immer über den sekundären Port zu versenden. Hierzu muss als Protokoll TCP und als Port 25 eingetragen werden.

#### **Datenverkehr gleichmäßig über beide WAN Schnittstellen verteilen**

An dieser Stelle werden die Regeln für das Loadbalancing definiert.

Mit **Speichern** wird die Konfiguration für das Loadbalancing übernommen.

### IPTV konfigurieren

#### Menü: **Internet** | **IPTV**

Haben Sie ein Entertain-Paket gebucht, so können Sie diesen Dienst über diesen Bildschirmdialog aktivieren und konfigurieren.

#### IPTV aktivieren: (de)aktiviert IPTV

- DSCP-Klasse der IGMP-Pakete: definiert die Priorisierung der Datenpakete von IPTV. Empfohlene Standardeinstellung ist BE. Eine weitere Beschreibung zur Klassifizierung von Datenpaketen finden Sie im Kapitel QOS-Klassen erstellen
- IGMP-Version: Auswahl der Version des Internet Group Management Protocol, das zur Unterstützung von Multicasting erforderlich ist. IGMPv3 bietet eine höhere Sicherheit als IGMPv2.
- IPTV-Interface: Bestimmen Sie das Interface, über welches Sie IPTV-Daten erhalten möchten.

Klicken Sie Speichern um die Einstellungen zu übernehmen.

# **Telefonie**

- [Gesprächsprotokoll anzeigen](#page-71-0) (\*)
- [Telefoniemodus einstellen](#page-111-0)
- [Telefonbuchsen der Digitalisierungsbox BASIC \(de\)aktivieren](#page-72-0) (\*)
- [Bandbreitennutzung optimieren](#page-72-1) (\*)
- [Schnellwahlfunktion aktivieren](#page-73-0) (\*)
- [SIP-Protokoll für gehende Verbindungen definieren](#page-111-1)
- [SIP-Protokoll für kommende Verbindungen definieren](#page-112-0)
- [Nummernformat für Ländercode einstellen](#page-112-1)
- [Nummernformat für Rufnummern einstellen](#page-72-2) (\*)
- [Datenanrufe aktivieren](#page-112-2)
- [Betrieb der Digitalisierungsbox BASIC hinter einem Modem](#page-113-0)
- [Bandbreitenmanagement](#page-113-3)
- [Gesprächsverschlüsselung \(VoSIP\)](#page-113-1)
- [Gruppenregistrierung](#page-113-2)
- [CLIP no Screening \(CNS\)](#page-114-1)
- [Interne Rufnummern \(Nebenstellen\) eintragen](#page-114-0)
- [Ein- und ausgehende Gespräche den Rufnummern zuordnen](#page-78-0) (\*)
- [Export der IP-Nebenstellen für Yealink-Telefone](#page-115-0)
- [Weckrufe einrichten](#page-116-0)
- [Nachtschaltung einrichten](#page-116-1)
- [Wahlregeln einrichten](#page-117-0)
- [Rufsperren einrichten](#page-117-1)
- [Abwurfplatz einrichten](#page-118-0)
- [VoIP-Services einrichten](#page-119-0)
- **[Anrufmonitor \(NCID\)](#page-120-0)**

(\*) Im Standard-Modus verfügbar.

### <span id="page-111-2"></span><span id="page-111-0"></span>Telefoniemodus einstellen

#### Menü: **Telefonie** | **Allgemein**

Hier können Sie den Telefoniemodus einstellen, die analogen Leitungen aktivieren sowie die Erkennung von Sprachpausen konfigurieren.

#### **Telefoniemodus einstellen**

Die weitere Konfiguration der Telefonieleistungsmerkmale der Digitalisierungsbox BASIC unterscheidet sich maßgeblich von der Auswahl **Interner Telefonie-Modus**:

 **Standardmodus**: Die Digitalisierungsbox BASIC wird nur als Telefonieadapter verwendet, der die VoIP-Funktion für analoge Telefone und/oder ISDN-Endgeräte bereitstellt (einfache Handhabung).

ISDN wird transparent gehandelt, d.h. die Telefonnummer wird im ISDN-Telefonbuch eingetragen.

Wenn keine Zuweisung für analog gemacht wird bzw. wenn bei ISDN die Nummer die vom Telefon verwendet nicht passt, dann wird in beiden Fällen der erste registrierte Account genommen.

- **Telefonanlagenmodus**: Die Digitalisierungsbox BASIC verfügt über eine interne Telefonanlage, welche über diese Option aktiviert wird. Es stehen dann zusätzliche, komfortable Telefonanlagen-Leistungsmerkmale zur Verfügung, die an den Telefonieendgeräten genutzt werden können. Für die Konfiguration werden im Menü **Telefonie** folgende Menüpunkte zusätzlich eingeblendet:
	- **Endgeräte**

Angeschlossenen Telefonen Rufnummern zuweisen. [Siehe Ein- und ausgehende Gespräche den Rufnummern zuordnen.](#page-78-0)

– **Weckrufe**

Telefonische Weckrufe und regelmäßige Termine einstellen. [Siehe Weckrufe einrichten.](#page-116-0)

– **Nachtschaltung**

Zeitraum festlegen, in dem Anrufe automatisch auf eine andere Nebenstelle umgeleitet werden. [Siehe Nachtschaltung einrichten.](#page-116-1)

 **ISDN-Gatewaymodus:** Verwenden Sie diese Betriebsart bei einer nachgeschalteten ISDN-Telefonanlage. Die analogen Anschlüsse werden in diesem Fall deaktiviert.

### <span id="page-111-1"></span>SIP-Protokoll für gehende Verbindungen definieren

#### Menü: **Telefonie** | **Allgemein**

#### **Overlap-Dialing**

Diese Option steht nur im ISDN-Gatewaymodus zur Verfügung. Standardmäßig wird bei SIP das Blockwahlverfahren verwendet, bei dem die zu wählende Rufnummer zuerst vollständig gesammelt wird und dann die komplette Rufnummer in einem Block übertragen wird. Alternativ dazu bietet die Digitalisierungsbox BASIC die Option **Overlap-Dialing** (Overlap-Wahlverfahren) nach RFC 3578. Hierbei wird schon während der Eingabe der Rufnummer versucht, die Verbindung zur bisher eingegebenen Rufnummer herzustellen, wodurch der Verbindungsaufbau beschleunigt wird.

Wenn die Option **Overlap-Dialing** aktiviert ist, steht eine weitere Option **Fallback auf Blockwahl aktivieren** zur Verfügung. Mit dieser Option wird das Blockwahlverfahren temporär aktiviert, wenn mit Overlap-Dialing kein Verbindungsaufbau möglich ist.

### <span id="page-112-0"></span>SIP-Protokoll für kommende Verbindungen definieren

#### Menü: **Telefonie** | **Allgemein**

#### **Einstellungen eingehender VoIP-Gespräche**

Diese Option steht nicht im Telefonanlagenmodus zur Verfügung. Einige VoIP-Anbieter (Internet-Telefonie-Anbieter) übermitteln bei kommenden Anrufen die Zielrufnummer im SIP-Protokoll in der To-Header-Line statt in der Request-Line.

Mit dieser Option können Sie die korrekte Auswertung und Weiterleitung der Zielrufnummer in der Digitalisierungsbox BASIC an die übermittelten Daten anpassen.

### <span id="page-112-1"></span>Nummernformat für Ländercode einstellen

#### Menü: **Telefonie** | **Allgemein**

#### **Internationaler Nummernpräfix**

Diese Option steht nur im ISDN-Gatewaymodus zur Verfügung. Wenn die VoIP-Rufnummer ([siehe VoIP-Rufnummern einrichten](#page-75-0)) mit Ländercode konfiguriert wurde, werden die Rufnummern mit Ländervorwahl übertragen. Hier können Sie den **Nummernpräfix** auswählen, der bei ausgehenden Gesprächen der gewählten Rufnummer vorangestellt wird. Ebenso wird die hier ausgewählte Zeichenfolge bei kommenden Verbindungen vor der Rufnummer erwartet.

### <span id="page-112-2"></span>Datenanrufe aktivieren

#### Menü: **Telefonie** | **Allgemein**

#### **Datenanrufe**

Hier können Sie **Datenanrufe aktivieren** und unter **64 kbit/s Transparenter Ruf** die dafür verwendeten Parameter auswählen. Ihre Digitalisierungsbox BASIC unterstützt Clearmode nach RFC 4040. Der Standard spezifiziert die Verfahren zur Übermittlung von ISDN-UD64-Digital-Fax/Modem-Daten über ein VoIP-Netzwerk. Wenn Sie ein analoges bzw. ISDN-Datenterminal an der Digitalisierungsbox BASIC betreiben wollen, aktivieren Sie diese Option. Für die korrekte Auswahl des Modus lesen Sie bitte das Handbuch des Terminals. Mit der Schaltfläche **Speichern** übertragen Sie die Einstellungen in die Digitalisierungsbox BASIC.

### <span id="page-113-0"></span>Betrieb der Digitalisierungsbox BASIC hinter einem Modem

#### Menü: **Telefonie** | **VoIP-Anbieter**

Zum Bearbeiten ihres bereits eingerichteten VoIP-Anbieters klicken Sie am Ende der Übersicht auf das jeweilige Stiftsymbol  $\emptyset$ .

**Keep-Alive**: Diese Option muss aktiviert werden, wenn die Digitalisierungsbox BASIC hinter einem Router betrieben wird und garantiert, dass der für die Telefonie verwendete Port dauerhaft geöffnet bleibt.

### <span id="page-113-3"></span>Bandbreitenmanagement

#### Menü: **Telefonie** | **Voip-Anbieter**

Zum Bearbeiten ihres bereits eingerichteten VoIP-Anbieters klicken Sie am Ende der Übersicht auf das jeweilige Stiftsymbol  $\emptyset$ .

**GRUU (Globally Routable User Agent URIs)**: Dient dem Bandbreitenmanagement im Telekom-Netz.

Bitte kontaktieren Sie ihren Provider, um herauszufinden, ob diese Funktion unterstützt wird.

### <span id="page-113-1"></span>Gesprächsverschlüsselung (VoSIP)

#### Menü: **Telefonie** | **Voip-Anbieter**

Zum Bearbeiten ihres bereits eingerichteten VoIP-Anbieters klicken Sie am Ende der Übersicht auf das jeweilige Stiftsymbol  $\mathscr{D}$  .

Die Funktion Voice over Secure IP (VoSIP) ermöglicht die Verschlüsselung von Signalisierungs- (TLS) und Sprachdaten (SRTP) am IP-basierten Telefonanschluss und kann nur bei Telekom-Providern aktiviert werden.

**Verschlüsselung aktivieren:** Aktivierung oder Ausschalten der Gesprächsverschlüsselung.

**MediaSec-Attribut verwenden**: Das MediaSec-Attribut regelt den Schutz der übertragenen Daten zwischen dem SIP-Server und der Digitalisierungsbox BASIC . Nehmen Sie Änderungen nur nach Rücksprache mit Ihrem Provider vor.

### <span id="page-113-2"></span>Gruppenregistrierung

Menü: **Telefonie** | **Voip-Rufnummern**

**Automatische Zuweisung aktivieren**: Einige VoIP-Anbieter verwenden eine "Gruppenregistrierung", d. h. es sind mehrere VoIP-Rufnummern vorhanden, es wird aber nur eine VoIP-Rufnummer eingetragen. Bei erfolgreicher Registrierung werden der Digitalisierungsbox BASIC dann vom VoIP-Anbieter die Daten der weiteren VoIP-Rufnummern übermittelt. In Folge werden die weiteren VoIP-Rufnummern automatisch konfiguriert und aktiviert.

Diese Option sollte jedoch nur aktiviert sein, wenn der VoIP-Anbieter die automatische Rufnummernzuordnung unterstützt und die weiteren Rufnummern automatisch aktiviert werden sollen.

### <span id="page-114-1"></span>CLIP no Screening (CNS)

#### Menü: **Telefonie** | **Voip-Rufnummern**

**CLIP no Screening aktivieren**: Hier können Sie CLIP no Screening (CNS) aktivieren und eine Rufnummer für ausgehende Gespräche festlegen. Bitte beachten Sie, dass diese Rufnummer für den gesamten Rufnummernblock eines SIP-Trunks gilt. Tragen Sie die anzuzeigende Rufnummer in das Eingabefeld **Ausgehende Rufnummer** ein.

### <span id="page-114-0"></span>Interne Rufnummern (Nebenstellen) eintragen

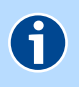

### **HINWEIS**

Diese Funktion steht Ihnen nur zur Verfügung, wenn als **Interner Telefonie-Modus** der **Telefonieanlagenmodus** ausgewählt ist. [Siehe Telefoniemodus](#page-111-2)  [einstellen.](#page-111-2)

#### Menü: **Telefonie** | **Rufnummern** | **Nebenstellen**

In der Liste sehen Sie bereits eingerichtete interne Nummern. Über die **Interne Nummer** können die an der Digitalisierungsbox BASIC angeschlossenen Telefone untereinander telefonieren.

Über die Schaltfläche **Neu** können Sie neue interne Nummern einrichten.

**Interner Telefon-Typ**: Gerätetyp des angeschlossenen Telefons. Dabei gilt:

#### **Analog**:

Die erste interne Nummer für **Analog** wird automatisch der **Leitung 1** zugeordnet. Die zweite interne Nummer für **Analog** wird der **Leitung 2** zugeordnet.

#### **ISDN**:

Den Telefon-Typ **ISDN** können Sie nur verwenden, wenn ein ISDN-Telefon an der Digitalisierungsbox BASIC angeschlossen ist. Es können maximal 8 interne Nummern für **ISDN** vergeben werden. Die hier vergebene interne Nummer muss am entsprechenden ISDN-Endgerät als MSN konfiguriert werden.

#### **IP**:

Der Telefontyp **IP** (bzw. VoIP) ist für Telefoniegeräte, welche über LAN oder WLAN mit die Digitalisierungsbox BASIC verbunden sind. Maximal können 4 Nebenstellen für VoIP-Telefoniegeräte vergeben werden.

**Interne Nummer**: Interne zweistellige Rufnummer aus dem Bereich **10** bis **99**.

**Name:** Dieses Feld bezeichnet die konfigurierte IP-Nebenstelle.

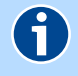

### **HINWEIS**

Wenn Sie unter **Telefon-Typ** den Gerätetyp **IP** ausgewählt haben, werden folgende 2 Eingabefelder zusätzlich angezeigt. Diese Daten müssen anschließend am entsprechenden IP-Endgerät eingegeben werden und dienen der Authentifizierung sowie der Zuordnung der Nebenstelle.

Alternativ können Sie diese Daten auch erst am IP-Telefon eingeben und anschließend für die Konfiguration an der Digitalisierungsbox BASIC übernehmen.

**Authentifizierungsname**: Benutzername, welcher der Authentifizierung des IP-Telefons an der Digitalisierungsbox BASIC dient.

**Passwort**: Passwort, welches der Authentifizierung des IP-Telefons an der Digitalisierungsbox BASIC dient.

### <span id="page-115-0"></span>Export der IP-Nebenstellen für Yealink-Telefone

#### Menü: **Telefonie** | **Rufnummern** | **Nebenstellen**

Sie haben die Möglichkeit, die Konfiguration der IP-Nebenstellen aus der Digitalisierungsbox BASIC zu exportieren. Diese Konfiguration kann am Yealink IP-Telefon importiert werden.

Um Ihr IP-Telefon konfigurieren zu können, entnehmen Sie aus der Netzwerk-Übersicht die IP-Adresse des Telefons und tragen diese in die Adresszeile Ihres Browsers ein und laden die lokal gespeicherte Konfigurationsdatei über die Funktion **Import CFG Configuration File** unter **Settings** | **Configuration**. Weitere Informationen entnehmen Sie der Bedienungsanleitung des Herstellers Yealink.

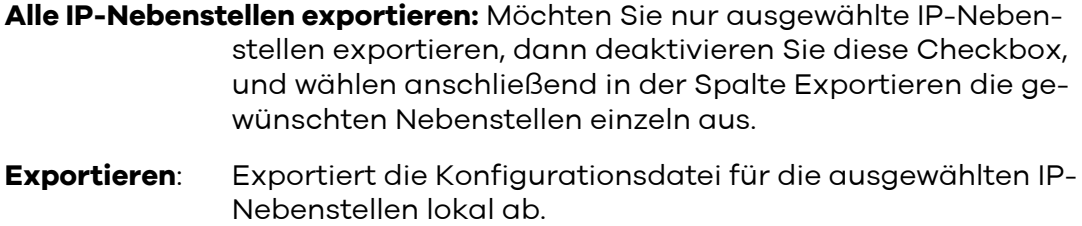

## <span id="page-116-0"></span>Weckrufe einrichten

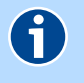

### **HINWEIS**

Diese Funktion steht Ihnen nur zur Verfügung, wenn als **Interner Telefonie-Modus** der **Telefonieanlagenmodus** ausgewählt ist. [Siehe Telefoniemodus](#page-111-2)  [einstellen.](#page-111-2)

#### Menü: **Telefonie** | **Weckrufe**

Lassen Sie sich von der Digitalisierungsbox BASIC telefonisch wecken oder an regelmäßige Termine erinnern.

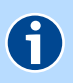

#### **HINWEIS**

Zur Nutzung der Funktion müssen interne Nummern eingerichtet sein. Diese können Sie wie im [Kapitel Interne Rufnummern \(Nebenstellen\) eintragen](#page-114-0) einrichten.

Ist als Typ **Terminruf** eingestellt, so klingelt die definierte Nebenstelle nur einmal. Andernfalls klingelt das angeschlossene Telefon 1 Minute, mit zwei Wiederholungen nach jeweils 5 Minuten, danach bricht der Weckruf ab.

Möchten Sie einen neuen Weckruf einrichten, klicken Sie **Neu**. Mit der Option **Weckruf aktiviert**, aktivieren Sie den Weckruf. Sie können diese Aktivierung jedoch auch später setzen. So können Sie einen konfigurierten Weckruf aktivieren und deaktivieren, ohne diesen gleich zu löschen. Im Bildschirmdialog **Weckrufe** wird Ihnen ein aktivierter Weckruf im **Status** mit **gekennzeich**net und eine deaktivierter Weckruf mit

Geben Sie im Feld **Text** ein kurzes beschreibendes Wort des Weckrufes ein, z. B. **Früh**. In der Dropdown-Liste **Nebenstelle** legen Sie fest, an welchem angeschlossenen Endgerät der Weckruf klingeln soll. Legen Sie unter **Typ** fest, wann der Weckruf erfolgen soll. Mit dem Typ **Terminruf** erfolgt der Weckruf zu einer bestimmten Zeit an einem bestimmten Tag. Es erfolgt keine Wiederholung. Eine Wiederholung erfolgt bei allen weiteren Typen. Legen Sie unter **Weckzeit** bzw. bei **Terminruf** auch das genaue **Weckdatum** fest. Klicken Sie **Speichern**.

### <span id="page-116-1"></span>Nachtschaltung einrichten

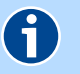

#### **HINWEIS**

Diese Funktion steht Ihnen nur zur Verfügung, wenn als **Interner Telefonie-Modus** der **Telefonieanlagenmodus** ausgewählt ist. [Siehe Telefoniemodus](#page-111-2)  [einstellen.](#page-111-2)

Menü: **Telefonie** | **Nachtschaltung**

Sie können zu jedem Wochentag einen Zeitraum festlegen, in dem alle Anrufe auf die gewählte Nebenstelle umgeleitet werden. Zur Nutzung der Funktion müssen interne Nummern eingerichtet sein. Diese können Sie wie im [Kapitel](#page-114-0)  [Interne Rufnummern \(Nebenstellen\) eintragen](#page-114-0) einrichten.

Schalten Sie dazu in der Spalte **Regel nutzen** die Regel **ein**. Für jeden Wochentag können Sie **Startzeitpunk**, **Endzeitpunkt** und die entsprechende **Nebenstelle** festlegen. Klicken Sie **Speichern**.

Durch Klicken auf die Schaltfläche **Zurücksetzen** werden alle Einstellungen der Nachtschaltung entfernt.

### <span id="page-117-0"></span>Wahlregeln einrichten

#### Menü: **Telefonie** | **Wahlvorgaben** | **Wahlregeln**

In diesem Bildschirmdialog sehen Sie eine Liste der eingerichteten Wahlregeln. Mit Hilfe von Wahlregeln können Sie festlegen, über welche Internetrufnummer bestimmte Rufnummern oder Rufnummernbereiche erreicht werden können. Vorkonfigurierte Wahlregeln für Notrufnummern können nicht gelöscht werden.

Klicken Sie zum Erstellen einer neuen Wahlregel auf die Schaltfläche **Neu**. Geben Sie im neuen Bildschirmdialog die **Telefonnummer** (Vorwahl/Rufnummer) ein, für welche die Wahlregel erstellt wird. Wählen Sie nun im Aufklappmenü **Art der Verbindung** die entsprechende eigene Rufnummer aus und klicken Sie **Speichern**.

### <span id="page-117-1"></span>Rufsperren einrichten

#### Menü: **Telefonie** | **Wahlvorgaben** | **Rufsperren**

Mit Rufsperren können Sie verschiedene Regeln für aus- und eingehende Anrufe festlegen. Sie können z. B. dafür sorgen, dass Anrufe von einer bestimmten Vorwahl/Rufnummer etc. entweder abgewiesen werden (Besetztzeichen) oder aber nur die Telefone mit den hier definierten Rufnummern an der Digitalisierungsbox BASIC klingeln dürfen.

Wählen Sie im Aufklappmenü **Sperrmodus wählen**, ob Sie **Die folgenden Rufnummern abweisen** oder **Die folgenden Rufnummern zulassen** möchten.

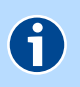

#### **HINWEIS**

Es kann nur einer der beiden Sperrmodi aktiv sein. Wahlsperren des anderen Sperrmodus werden automatisch inaktiv.

Werkseitig ist **Die folgenden Rufnummern abweisen** eingestellt. Möchten Sie **Die folgenden Rufnummern zulassen** verwenden, wählen Sie dies im Aufklappmenü **Sperrmodus wählen** aus und klicken die Schaltfläche **Speichern**. Klicken Sie zum Konfigurieren einer neuen Wahlsperre auf die Schaltfläche **Neu**. Im neuen Bildschirmdialog **Neue Nummernsperre einrichten** können Sie wählen, ob die Wahlsperre für **Ausgehend**e und/oder **Eingehend**e Anrufe aktiv sein soll.

Verwenden Sie folgende Eingaben:

- **030\*** für alle Rufnummern, die mit 030 beginnen,
- **\*030\*** alle Rufnummern die 030 enthalten,
- **0301234** betrifft nur die Rufnummer 0301234 und nicht 03012345,
- **0304?3** bezieht sich auf alle Rufnummern 0304x3, wobei x = 0...9 sein kann.

Es sind bis zu 200 Einträge in dieser Liste möglich.

### <span id="page-118-0"></span>Abwurfplatz einrichten

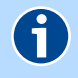

#### **HINWEIS**

Diese Funktion steht Ihnen nur zur Verfügung, wenn als **Interner Telefonie-Modus** der **Telefonieanlagenmodus** ausgewählt ist. [Siehe Telefoniemodus](#page-111-2)  [einstellen.](#page-111-2)

#### Menü: **Telefonie** | **Rufumleitungen** | **Abwurfplatz**

Sie können hier für den Abwurfplatz eine interne Rufnummer ([siehe Interne](#page-114-0)  [Rufnummern \(Nebenstellen\) eintragen\)](#page-114-0) auswählen. An diese werden Anrufe dann umgeleitet, wenn der Ruf nach einer bestimmten Zeit (10, 20 oder 30 Sekunden) nicht entgegengenommen wurde oder der Teilnehmer besetzt ist.

Wählen Sie unter **Nebenstelle** das an der Digitalisierungsbox BASIC angeschlossene Telefon aus, auf welches ein Ruf nach einer bestimmten Zeit umgeleitet werden soll. Die Zeit legen Sie bei **Dauer für Nichtmelden** fest. Setzen Sie zur Aktivierung der Funktion einen Haken bei **Abwurfplatz aktivieren** und klicken Sie **Speichern.**

### <span id="page-119-0"></span>VoIP-Services einrichten

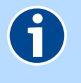

#### **HINWEIS**

Diese Funktion steht Ihnen nur zur Verfügung, wenn als **Interner Telefonie-Modus** der **ISDN-Gatewaymodus** ausgewählt ist. [Siehe Telefoniemodus ein](#page-111-2)[stellen.](#page-111-2)

#### Menü: **Telefonie** | **VoIP-Services**

Das Session Initiation Protocol (SIP) ist ein Netzprotokoll zum Aufbau, zur Steuerung und zum Abbau einer Kommunikationssitzung zwischen zwei und mehr Teilnehmern. Über die Dropdown-Liste **Service-Implementierung** können Sie das Mapping auswählen, das dem Format Ihres VoIP-Anbieters entspricht.

Beschreibung der Header-Felder:

- **INVITE**: Mittels INVITE wird die Verbindungsanfrage an den Server gestellt (enthält SIP-Empfänger-Adresse)
- **From**: SIP-Adresse des Senders
- **To**: SIP-Adresse des Empfängers
- **P-Preferred-Identity**: Mit dem "Identity Header" wird festgelegt, welche Public User Identity (Rufnummer) für den Verbindungsaufbau verwendet wird.
- **P-Asserted-Identity**: Die Verwendung von **P-Asserted-Identity** und **P-Preferred-Identity** ist abhängig vom VoIP-Anbieter und kann über das Mapping eingestellt werden. Die Rufnummer kann bei einem SIP-Trunk "Rufnummer + Default Extension" oder "Rufnummer + Durchwahlnummer" sein.
- **Privacy**: Einstellung der Rufnummernübertragung zum Display der Gegenstelle: "none": keine Rufnummernunterdrückung, d. h. CLIP "id": Rufnummernunterdrückung, d. h. CLIR

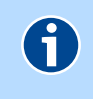

#### **HINWEIS**

Für die Telekom ist das Mapping 6 zu verwenden.

<span id="page-120-0"></span>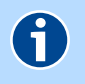

### **HINWEIS**

Diese Funktion steht **nicht** zur Verfügung. wenn als **Interner Telefonie-Modus** der **ISDN-Gatewaymodus** ausgewählt ist.

#### Menü: **Telefonie** | **Anrufmonitor (NCID)**

NCID (Network Caller ID) – PC-Anruf-Identifikation - ermöglicht das Anzeigen aktueller Verbindungen sowie der letzten Gespräche in einem mit der Digitalisierungsbox BASIC verbundenen Endgerät. Hierzu ist es erforderlich, dass Sie eine entsprechende Zusatzsoftware auf dem jeweiligen Endgerät installieren. Für die Datenübertragung fungiert die Digitalisierungsbox BASIC als Server und das Endgerät mit der Zusatzsoftware als Client. Übertragen werden Datum, Uhrzeit, Telefonnummer des Anrufers sowie des Anrufenden.

Zum Herstellen der Verbindung müssen Sie in der NCID-Clientsoftware die IP-Adresse des sowie den Port, welchen Sie in der Digitalisierungsbox BASIC für die NCID-Konfiguration definiert haben, angeben.

- **Einschalten**: Damit die Digitalisierungsbox BASIC als NCID-Server fungiert, und Verbindungsdaten an einen Client gesendet werden, muss diese Option aktiviert sein.
- **Gesprächshistorie**: Möchten Sie auch Verbindungsdaten übertragen, die angefallen sind, bevor die Option Einschalten in der Digitalisierungsbox BASIC aktiviert wurde, so müssen Sie diese Option aktivieren.
- **Port Nummer**: Definiert den Port, an welchem der NCID-Client lauscht und über den die Daten übertragen werden.

# Netzwerk

- [LAN](#page-121-0)
- **[USB](#page-126-0)**

## <span id="page-121-0"></span>LAN

Die Digitalisierungsbox BASIC bietet zur breitbandigen Heimvernetzung 4 Gigabit-Ethernet-LAN-Ports mit einer Datenübertragungsrate bis zu 1000 Mbit/s.

Auf diesem Bildschirmdialog erhalten Sie einen Überblick über die aktuellen Netzwerkeinstellungen, sowie die am **Netzwerk** angeschlossenen Geräte, welche Sie entfernen können, wenn diese nicht aktiv sind und die Vergabedauer des DHCP-Servers [\(siehe Werkseitige Netzwerkeinstellungen\)](#page-122-0) überschritten wurde.

- ▶ [Grundlegendes zu LAN, IPv4 und IPv6](#page-121-1)
- [Werkseitige Netzwerkeinstellungen](#page-122-0)
- **[Feste IP-Adressen verwenden](#page-124-1)**
- [Statisches Routing einrichten](#page-124-0)

### <span id="page-121-1"></span>Grundlegendes zu LAN, IPv4 und IPv6

Die Digitalisierungsbox BASIC bietet neben der Verwendung von Netzwerkadressen im bisherigen 32-bit-Format, für die bewährte Internet Protocol Version 4 (**IPv4**), auch die Möglichkeit, Adressen im neuen 128-bit-Format, entsprechend der Internet Protocol Version 6 (**IPv6**) zu verwenden. Entscheiden Sie anhand der individuellen Gegebenheiten, welches Protokoll Sie verwenden.

**IPv4** 

IPv4-Adressen werden üblicherweise dezimal in vier Blöcken geschrieben, zum Beispiel 192.168.2.1 . Je Block werden 8 Bit verwendet, daraus ergibt sich pro Block ein Wertebereich von 0 bis 255.

Eine IP-Adresse unterteilt sich in einen Netzwerk- und einen Hostanteil. Voraussetzung, dass Rechner direkt miteinander kommunizieren können ist, dass der Netzwerkteil ihrer Adresse gleich ist. Im selben Netz darf keine Host-Adresse doppelt vergeben sein. Die Aufteilung zwischen Netzwerkteil und Adressteil wird durch die Subnetzmaske bestimmt (z. B. 255.255.255.0). In der CIDR-Notation wird dies als 192.168.2.22/24 geschrieben, wobei /24 bedeutet, dass die ersten 24 Bits (von links beginnend) der Subnetzmaske gleich 1 sind.

Beispiel:

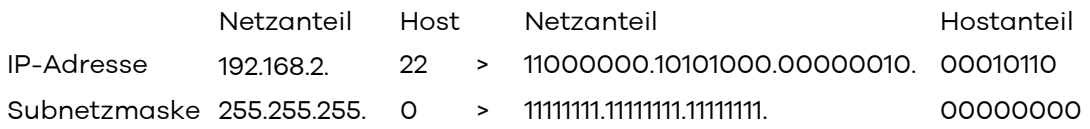

#### **IPv6**

Die neuen IPv6-Adressen werden in acht 16-bit hexadezimalen Blöcke geschrieben, die durch einen Doppelpunkt getrennt werden. Wie bisher können führende Nullen in der Adresse ausgelassen werden. Zusätzlich können Blöcke deren Wert 0 (bzw. 0000) ist, ausgelassen werden.

Beispiel für gleichbedeutende Schreibweisen:

2001:0db8:1a2b:0815:0000:0000:1a2f:0011 2001:db8:1a2b:815:0:0:1a2f:11 2001:db8:1a2b:815::1a2f:11

#### <span id="page-122-0"></span>Werkseitige Netzwerkeinstellungen

#### Menü: **Netzwerk** | **LAN** | **Einstellungen**

Werkseitig sind folgende Einstellungen an der Digitalisierungsbox BASIC vorgegeben:

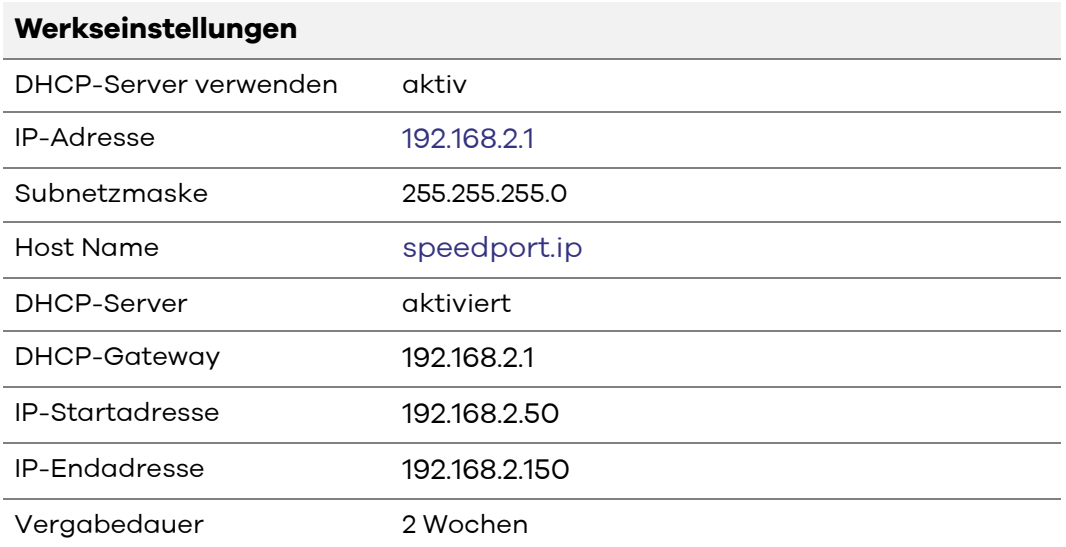

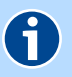

### **HINWEIS**

Mit diesen werkseitigen Netzwerkeinstellungen befinden sich alle mit der Digitalisierungsbox BASIC verbundenen Computer im selben Subnetz. Der integrierte DHCP-Server vergibt automatisch Netzwerkadressen. Im Netzwerk darf nur ein DHCP-Server (hier Digitalisierungsbox BASIC) aktiv sein, d. h. es darf kein zweiter DHCP-Server im Netzwerk aktiviert werden und alle anderen Geräte erhalten die Einstellung "Netzwerkadresse automatisch beziehen).

### ACHTUNG

Wenn Sie nicht über Grundkenntnisse in Netzwerkeinstellungen verfügen, sollten Sie die Voreinstellungen nicht verändern. Änderung auf diesem Bildschirmdialog können dazu führen, dass die Digitalisierungsbox BASIC nicht mehr erreichbar ist. Sollte dies doch einmal passieren, setzen Sie die Digitalisierungsbox BASIC in den Auslieferungszustand zurück. [Siehe Gerät per Tas](#page-56-0)[ter zurücksetzen.](#page-56-0)

#### **IP-Adresse/Subnetzmaske LAN**

Für die Kommunikation zwischen zwei Netzwerkgeräten müssen diese eindeutig benannt (adressiert) werden. Dies geschieht in IP-Netzen mit einer IP-Adresse. Sie wird in IP-Netzwerken verwendet, um Routingentscheidungen zu treffen. Die zugewiesene IP-Adresse bzw. die Subnetzmaske gelten sowohl für das LAN als auch für das WLAN-Heimnetzwerk.

Mit der hier angegebene **IP-Adresse** und **IP-Subnetzmaske** wird die Digitalisierungsbox BASIC im Netzwerk adressiert. Zusätzlich kann ein beliebiger **Hostname** (Standardeinstellung: [s](speedport.ip)peedport.ip ) eingetragen werden, über den die Digitalisierungsbox BASIC im Netzwerk erreichbar ist.

#### <span id="page-123-0"></span>**DHCP-Server LAN**

Durch den integrierten DHCP-Server ist die vollautomatische Einbindung eines Computers in das Netzwerk ohne weitere Konfiguration möglich, wenn **DHCP-Server verwenden** aktiviert ist. Am Computer muss im Normalfall lediglich der automatische Bezug der IP-Adresse eingestellt sein. Sie können die Vergabe der IP-Adressen auf einen Bereich von IP-Adressen einschränken (**IP-Startadresse** bis **IP-Endadresse**). Ebenso können Sie unter **Vergabedauer** festlegen, wie lange die vergebenen IP-Adressen auf den Computern gültig sind. Nach dieser Zeit wird eine neue IP-Adresse zugewiesen. Die Vergabe der IP-Adressen erfolgt an Netzwerkgeräte, welche über das LAN oder über das WLAN angeschlossen sind. Unter **DHCP-Gateway** können Sie die Netzwerkadresse für die Digitalisierungsbox BASIC und einen individuellen **Domänenname**n festlegen. Verändern Sie die Einstellungen nur, wenn Sie mit den Auswirkungen vertraut sind.

### **HINWEIS**

 $\mathbf{f}$ 

#### Standardeinstellung:

#### **IP-Startadresse** 192.168.2.50, **IP-Endadresse** 192.168.2.150

Wird der IP-Adressbereich für den DHCP-Server geändert, dann ändert sich automatisch auch der IP-Adressbereich der verfügbaren, festen IP-Adressen [\(siehe Feste IP-Adressen verwenden](#page-124-1)).

Nach Änderung des DHCP-Adressbereiches muss die Digitalisierungsbox BASIC neu gestartet werden.

#### **IPv6-Adressen im LAN verteilen (Router Advertisements)**

Hier können Sie IPv6-Präfix(e) für das Heimnetzwerk konfigurieren. Den aktuell vom Internet-Anbieter bezogenen IPv6-Präfix sehen Sie unter **Anbieter-Präfix**.

Wenn **Router Advertisements aktivieren** ausgewählt, jedoch kein **IPv6-Präfix LAN** konfiguriert ist, wird automatisch der vom Internet-Anbieter bezogene **Anbieter-Präfix** im Netzwerk verteilt.

Wenn das **Anbieter-Präfix** nicht im lokalen Netzwerk verteilt werden soll, muss **Router Advertisements** deaktiviert sein.

Ferner können Sie für 2 DNS-Server IPv6-Adressen hinterlegen. Die Digitalisierungsbox BASIC fragt an allen DNS-Servern gleichzeitig die DNS-Auflösung an und verwendet die erste Rückmeldung, die er von einem DNS-Server erhält.

#### <span id="page-124-1"></span>Feste IP-Adressen verwenden

#### Menü: **Netzwerk** | **LAN** | **Feste IP-Adressen**

Durch die Reservierung fester IP-Adressen werden am DHCP-Server die IP-Adressen bestimmten MAC-Adressen fest zugeordnet. Die MAC-Adresse ist eine eindeutige Adresse, die der Hardware zugeordnet ist. Die IP-Adressen werden der MAC-Adresse auf unbestimmte Zeit zugeteilt. Feste Zuordnungen werden vor allem dann vorgenommen, wenn der DHCP-Client beispielsweise Server-Dienste zur Verfügung stellt und daher unter einer festen IP-Adresse erreichbar sein soll. Auch Port-Weiterleitungen von einem Router an einen Client benötigen in der Regel eine feste IP-Adresse.

Feste IP-Adressen werden aus einem IP-Adressbereich vergeben, der vom DHCP-Server verwaltet wird (siehe **[DHCP-Server LAN](#page-123-0)**).

In der Tabelle **Liste der fest eingerichteten IP-Adressen** werden Ihnen die Endgeräte angezeigt, für welche feste IP-Adressen zugewiesen wurden. Über das Stiftsymbol $\mathscr /$  können Sie die jeweiligen Einstellungen bearbeiten, über  $\bar{\mathbb{m}}$ den entsprechenden Eintrag entfernen.

Über die Schaltfläche **Neu** können Sie feste IP-Adressen definieren. Tragen Sie hier neben der **MAC-Adresse** des Gerätes, dem die feste **IP-Adresse** zugeordnet werden soll, auch eine IPv4-Adresse im definierten Adressbereich ein und vergeben einen **Namen**. Treffen Sie vorher mittels der **Liste der angeschlossenen Endgeräte** eine Auswahl, so werden **MAC-Adresse**, **IP-Adresse** und **Name** des ausgewählten Gerätes übernommen. Durch Klicken auf **Speichern** übernehmen Sie die Einstellungen.

#### <span id="page-124-0"></span>Statisches Routing einrichten

#### Menü: **Netzwerk** | **LAN** | **Statisches Routing**

Hier können statische Routen für Netzwerke eingetragen werden, welche über die LAN-Schnittstellen erreicht werden können. Verbindungen in Richtung WAN werden unter **Internet** | **Zusatzfunktionen** | **Statisches Routing** eingerichtet [\(siehe Statisches Routing einrichten](#page-107-0)).

Mit der Schaltfläche **Neu** öffnen Sie einen Bildschirmdialog mit folgenden Einstellmöglichkeiten:

- **Liste der angeschlossenen Endgeräte**: Wählen Sie aus dieser Liste einen Eintrag aus, so werden die nachfolgenden Felder **Name** und **Gateway** entsprechend ausgefüllt, wenn als **Adress-Typ IPv4** ausgewählt ist. **Name**: Beliebige Bezeichnung für die Route. **Adress-Typ**: IPv4 oder IPv6 entsprechend dem Adressbereich des fremden Netzwerks. **Zielnetzwerk**: Adressbereich der Netzwerkgeräte, die erreicht werden sollen. **Gateway**: Adresse des Routers zum Zielnetzwerk.
- **Schnittstelle**: Auswahl ist abhängig von der eingerichteten DSL- bzw. WAN-Schnittstelle.

Mit **Speichern** werden die Daten der Route übernommen.

### <span id="page-126-0"></span>USB

- [Angeschlossene USB-Geräte anzeigen und entfernen](#page-93-0) (\*)
- [Medien-Server verwenden](#page-126-1)

(\*) Im Standard-Modus verfügbar.

#### <span id="page-126-1"></span>Medien-Server verwenden

#### Menü: **Netzwerk** | **USB** | **Medien-Server**

Der integrierte Twonky Server kann alle Medien-Verzeichnisse angeschlossener USB-Massenspeicher scannen und eine Datenbank sämtlicher Videos, Musikstücke und Bilder aufbauen. Twonky unterstützt Universal Plug and Play (UPnP) und DLNA und damit alle Multimedia-Player, die diese Standards verstehen. Die Mediendateien müssen auf einem USB-Massenspeicher gespeichert sein, welcher an der Digitalisierungsbox BASIC angeschlossen ist.

Beachten Sie, dass auf den angeschlossenen Geräten genügend freier Speicherplatz vorhanden sein muss, damit Twonky eine lokale Datenbank mit den Mediendateien anlegen kann.

- **Medien-Server aktivieren**: Zum Streamen von Videos, Fotos und Musik über UPnP/DLNA im Heimnetzwerk muss diese Option aktiviert werden. Anschließend klicken Sie auf die Schaltfläche **Speichern**. Nun beginnt der Server die angeschlossenen USB-Laufwerke nach Musik-, Video- und Fotodateien zu scannen. Dies kann abhängig von der Anzahl der Dateien und der Größe der angeschlossenen Geräte längere Zeit in Anspruch nehmen. Der Prozess wird durch Scanning... angezeigt. Die Anzahl der gefundenen Dateien wird unter gefundene Musik-, Video- oder Fotodateien angezeigt.
- **Neu scannen**: Über diese Schaltfläche können Sie den Scanvorgang manuell starten. Diese Schaltfläche ist nur dann aktiv, wenn der Medien-Server aktiviert sowie beim ersten Suchlauf Mediendateien gefunden wurden.

Auf die gefundenen Mediendateien können Sie mit einem entsprechenden Medienwiedergabe-Programm zugreifen.

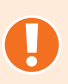

### ACHTUNG

Beachten Sie bitte, dass, sobald der Medien-Server aktiviert ist, jeder neu angeschlossene USB-Massenspeicher automatisch nach Mediendateien durchsucht wird. Diese Daten sind für jedes DLNA-fähige Abspielgerät im gesamten Intranet verfügbar.

# **Sicherheit**

In diesem Bildschirmdialog werden alle eingestellten Sicherheitseinstellungen angezeigt, die die Digitalisierungsbox BASIC und die angeschlossenen Geräte vor unerlaubten Zugriff schützten.

- [Firewall verwenden](#page-127-0)
- [Terminpläne für Firewall-Regeln erstellen](#page-128-0)
- [Firewall-Regeln definieren](#page-128-1)
- [Parameter für Geräte-Netzwerk-Stacks konfigurieren](#page-130-0)
- [Netzwerk-Zonen konfigurieren](#page-131-0)
- [Port-Freigaben](#page-95-0) (\*)
- [MAC-Adressfilter einrichten](#page-132-0)
- [UPnP-Einstellungen definieren](#page-133-0)
- [UPnP-Port-Freigaben anzeigen](#page-134-0)

(\*) Im Standard-Modus verfügbar.

### <span id="page-127-0"></span>Firewall verwenden

#### Menü: **Sicherheit** | **Firewall** | **Einstellungen**

Um Ihr Heimnetz und ihren Internetzugang vor unbefugter Benutzung zu schützen, ist eine **Firewall** in der Digitalisierungsbox BASIC integriert. Diese bietet umfassende Schutzmaßnahmen, über die der Internetzugriff zur Begrenzung des Risikos von Hackerangriffen und zur Abwehr eines großen Bereichs herkömmlicher Angriffe von außen beschränkt werden kann.

Die Firewall der Digitalisierungsbox BASIC arbeitet nach dem Prinzip der SPI (Stateful Packet Inspection = Zustandsorientierte Paketüberprüfung). Dies ist eine dynamische Paketfiltertechnik, bei der jedes Datenpaket einer bestimmten aktiven Session zugeordnet wird. Dabei werden die Datenpakete in Zusammenhang mit dem Verbindungsstatus ausgewertet, wobei die Datenpakete während der Übertragung analysiert und in dynamischen Zustandstabellen gespeichert werden. Die Entscheidung für die Weiterleitung eines Datenpakets wird auf Basis des Zustands der Datenverbindung getroffen. Dabei werden alle Datenpakete verworfen, die den definierten Kriterien nicht zugeordnet werden können oder eventuell zu einer DoS-Attacke gehören. Darum ist die Firewall der Digitalisierungsbox BASIC mit SPI-Technik, in sicherheitsrelevanten Anwendungen, den reinen Paketfilter-Firewalls überlegen.

Zusätzlich können Sie unter [Port-Freigaben](#page-95-0) Ausnahmen für einzelne Anwendungen einrichten und den Datenverkehr für diese Anwendungen freigeben.

**IPv4 SPI aktivieren**: Diese Option kann nicht deaktiviert werden.

**IPv6 SPI aktivieren**: Mit dieser Option kann die SPI (Stateful Packet Inspection)-Firewall für IPv6-Verbindungen aktiviert werden.

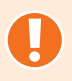

### ACHTUNG

Wenn Sie die **IPv6 SPI - Firewall deaktivieren** sind alle Geräte im Heimnetz direkt aus dem Internet erreichbar. Verwenden Sie diese Option nur, wenn Sie mit den möglichen Folgen vertraut sind!

**Firewall-Logging aktivieren**: Mit dieser Option werden alle registrierten Firewall Angriffe protokolliert. Das Protokoll können Sie über das Menü **System** | **Diagnose** | **Systemmeldungen** öffnen ([sie](#page-100-0)[he Diagnosemöglichkeiten\)](#page-100-0).

### <span id="page-128-0"></span>Terminpläne für Firewall-Regeln erstellen

#### Menü: **Sicherheit** | **Firewall** | **Regeln für Terminpläne**

Zum Erstellen eines neuen Terminplanes klicken Sie auf **Neu**. Sie können auch mehrere Terminpläne einrichten. Bereits eingerichtete Terminpläne werden in der Übersicht angezeigt. Zum Bearbeiten eines bereits eingerichteten Terminplanes klicken Sie am Ende der Übersicht auf das Stiftsymbol  $\mathscr{D}$  .

- **Name**: Für den Terminplan können Sie einen beliebigen Namen eintragen.
- **Zeitspanne**: Legen Sie hier den gewünschten Zeitraum fest. Für jeden Wochentag kann eine **Start-Zeit (hh:mm)** und **Ende-Zeit (hh:mm)** eingetragen werden. Erstreckt sich ein zusammenhängender Zeitraum über mehrere Tage, muss jeder dazwischen liegende Tag als ganzer Tag angegeben werden. Dabei ist die Start-Zeit 00:00 und die Ende-Zeit 23:59 .

### <span id="page-128-1"></span>Firewall-Regeln definieren

#### Menü: **Sicherheit** | **Firewall** | **Firewall-Regeln**

Zum Erstellen einer neuen Firewall Regel klicken Sie auf **Neu**. Bereits eingerichtete Firewall Regeln werden in der Übersicht angezeigt. Zum Bearbeiten einer bereits eingerichteten Firewall Regel klicken Sie am Ende der Übersicht auf das ieweilige Stiftsymbol  $\mathscr{D}$  .

Sie können die Regeln für Clients über die IP-Adresse festlegen und dafür bereits definierte Dienste auswählen oder eigene Kriterien festlegen. Verwenden Sie dafür folgende Felder:

**Anbieter-Präfix automatisch aktualisieren**: (Nur für IPv6 gültig) Wenn die Computer in Ihrem lokalen Netzwerk IPv6-Adressen besitzen, bestehen diese aus einem lokalen Teil und einem Anbieter-Präfix. Dieses Präfix wird Ihnen zugeordnet und kann von der Digitalisierungsbox BASIC automatisch aktualisiert werden.

- **Bezeichnung des Clients**: Tragen Sie einen beliebigen Namen für die Regel ein.
- **Adress-Typ**: Wählen Sie das Format der IP-Adresse aus. Dementsprechend kann die Regel für eine IPv4- oder IPv6-Adresse erstellt werden.
- **Adresse des Clients**: Tragen Sie die IP-Adresse des Netzwerkgerätes ein, auf das die Regel angewendet werden soll. Verwenden Sie das Format des zuvor gewählten **Adress-Typ**. Bei IPv4 kann die Regel auf alle Geräte im Heimnetz mit der Adresse 192.168.2.0 angewendet werden.
- **Folgende Regel des Terminplans zuordnen**: Wenn Sie unter [Terminpläne für](#page-128-0)  [Firewall-Regeln erstellen](#page-128-0) einen Terminplan erstellt haben, können Sie diesen hier auswählen. Andernfalls werden die ausgewählten Dienste entsprechend dieser Einstellung immer blockiert.
- **Status**: Die Auswahl legt fest, ob die Regel aktiviert wird.

#### **Dienste des Clients**

Über die Dienstbezeichnung **WWW**, **E-Mail senden**, **News Forums**, **E-Mail empfangen**, **Secure HTTP**, **File Transfer**, **Telnet Service**, **NetMeeting**, **DNS**, **SNMP**, **VPN-PPTP**, **VPN-L2TP**, **TCP**, **alle UDP Ports** können Sie festlegen welche Dienste durch Aktivieren der Option blockiert werden.

Wenn Sie **Benutzerdefinierte Dienste** blockieren, wird der folgende Abschnitt aktiviert, in dem Sie das Protokoll **TCP** oder **UDP** sowie den **Port-Bereich** individuell definieren können.

### ACHTUNG

Wenn Sie nicht über Grundkenntnisse in Netzwerkeinstellungen verfügen, sollten Sie die Voreinstellungen nicht verändern. Änderung auf diesem Bildschirmdialog können dazu führen, dass die Digitalisierungsbox BASIC nicht mehr erreichbar ist. Sollte dies doch einmal passieren, setzen Sie die Digitalisierungsbox BASIC in den Auslieferungszustand zurück. [Siehe Gerät per Tas](#page-56-0)[ter zurücksetzen.](#page-56-0)

### <span id="page-130-0"></span>Parameter für Geräte-Netzwerk-Stacks konfigurieren

#### Menü: **Sicherheit** | **Firewall** | **IP-Parameter**

Intrusion Detection ist das Feststellen von unberechtigten Eindringversuchen. Auf dieser Seite können Sie die Parameter Ihres Geräte-Netzwerk-Stacks konfigurieren.

## ACHTUNG

Bitte ändern Sie die Parameter nur, wenn Sie Spezialist auf diesem Gebiet sind. Falsche Einstellungen können zum kompletten Ausfall der Funktionalität Ihrer Digitalisierungsbox BASIC führen!

- **ICMP Echo Ignore**: Die Digitalisierungsbox BASIC antwortet nicht mehr auf Ping.
- **ICMP Ignore Broadcast Echo**: Die Digitalisierungsbox BASIC antwortet nicht mehr auf Broadcast-Ping.
- **RIP Defect**: Es werden Pakete ignoriert, welche über ein Netzwerk Interface empfangen werden und deren Absender IP-Adresse nicht zu dem hinter dem Netzwerk-Interface befindlichen Subnetz passen.
- **TCP ECN**: Optimiert TCP-Verbindungen, die zu oder von dem IAD selbst aufgebaut werden (GUI, TR069, etc.).
- **TCP Handshake Timeout**: Wenn eine Verbindung nicht richtig aufgebaut wurde, dann verbleibt diese so viele Sekunden noch im Connection Tracking der Firewall.
- **TCP Fin Timeout**: Wenn eine Verbindung nicht richtig abgebaut wurde, dann verbleibt sie so viele Sekunden noch im Connection Tracking der Firewall.
- **TCP/IP Conntrack Timeout**: Nachdem eine TCP-Verbindung nach außen aufgebaut wurde, ist es so viele Sekunden lange noch erlaubt, dass Pakete die zu dieser Verbindung gehören, eingehend akzeptiert werden.
- **UDP/IP Conntrack Timeout**: nachdem eine UDP-Verbindung nach außen aufgebaut wurde ist es so viele Sekunden lange noch erlaubt, dass Pakete, die zu dieser Verbindung gehören, eingehend akzeptiert werden.
- **ICMP Rate Limit**: Timer in Millisekunden, die mindestens vergehen müssen, bis eine erneute ICMP-Nachricht an einen bestimmten Host gesendet wird.
- **TCP Syn Retries**: Max. Anzahl, wie oft eine SYN-Nachricht erneut versendet wird, bevor der Verbindungsaufbau als nicht erfolgreich abgebrochen wird.
- **TCP Syn Ack Retries**: Max. Anzahl, wie oft eine SYN-ACK-Nachricht erneut gesendet wird, bevor die aufgebaute Verbindung abgebrochen wird.

## <span id="page-131-0"></span>Netzwerk-Zonen konfigurieren

#### Menü: **Sicherheit** | **Firewall** | **Zonen-Konfiguration**

Hier finden Sie einen Überblick über vorkonfigurierte Zonen. Eine Zone kann immer nur eine Schnittstelle enthalten. Die Policy einer jeden Zone beschreibt, wie mit Datenpaketen verfahren wird, für welche keine extra Regeln existieren. NAT (Network Address Translation) erlaubt es Ihnen, die IP-Adresse Ihres PCs durch die IP-Adresse der Digitalisierungsbox BASIC zu ersetzen.

#### **ICMPv6-Filter**

Hier konfigurieren Sie die ICMPv6-Filter, für die ein- und ausgehenden Pakete des ICMPv6-Protokolls genutzt werden. Folgende Filter sind auswählbar:

- **destination-unreachable**: Datenpaket konnte nicht ausgeliefert werden.
- **packet-too-big**: Datenpaket konnte nicht ausgeliefert werden, da es größer als erlaubt ist.
- **parameter-problem**:Beim Verarbeiten eines Datenpaketes ist ein Fehler aufgetreten und dieses wurde verworfen.
- **time-exceeded**:Das Datenpaket konnte nicht zugestellt werden, da es sich entweder in einer Endlosschleife befindet oder die Anzahl der erlaubten Zwischenstationen überschritten wurde.
- **router-solicitation**: Eine 'router-advertisement'-Nachricht wird von einem Client angefordert.
- **router-advertisement**: Der Router verteilt IP-Adressen und Zusatzinformationen.
- **neighbor-solicitation**: Anfrage nach der MAC-Adresse zu einer IP-Adresse.
- **neighbor-advertisement**: Senden der MAC-Adresse zu einer IP-Adresse als Antwort auf eine , neighbor-solicitation'-Nachricht.
- **redirect**: Information, dass es eine bessere Zwischenstation zur Erreichung eines bestimmten Zieles gibt.

#### **Eintrag bearbeiten**

Zum Bearbeiten einer bereits eingerichteten Zone klicken Sie am Ende der Übersicht auf das jeweilige Stiftsymbol , um den Bildschirmdialog **Eintrag bearbeiten** zu öffnen.

Die **Policy** einer jeden Zone beschreibt, wie mit Datenpaketen verfahren wird, für welche keine extra Regeln existieren.

- **Name**: Bezeichnung der Internetverbindung
- **NAT**: Network Address Translation ersetzt die lokale IP-Adresse des Netzwerkgerätes mit der öffentlichen IP-Adresse der Digitalisierungsbox BASIC. Dies ist z. B. notwendig, wenn das Netzwerkgerät eine private IP besitzt, Sie aber mit Servern im Internet kommunizieren wollen. Diese Funktion ist nur für IPv4 Verbindungen verfügbar!

#### **ICMPv4-Filter**

**Ping an WAN-Schnittstelle aus dem Internet erlauben**: ICMP dient zum Austausch von Fehler- und Informationsmeldungen. Da diese Funktion aber auch für Angriffe im Netzwerk missbraucht werden kann, kann diese Option explizit aktiviert werden.

#### **ICMPv6-Filter**

Sie können ein- und ausgehende Pakete des ICMPv6-Protokolls generell erlauben oder verbieten.

- **Ping an WAN-Schnittstelle aus dem Internet erlauben**: Wird diese Funktion aktiviert, so können aus dem Internet an das Netzwerk IC-MPv6-Nachrichten gesendet und akzeptiert werden.
- **Ping an Endgeräte im LAN aus dem Internet erlauben**: Wird diese Funktion aktiviert, so können aus dem Internet an die Endgeräte im lokalen Netzwerk ICMPv6-Nachrichten gesendet und akzeptiert werden.

### <span id="page-132-0"></span>MAC-Adressfilter einrichten

#### Menü: **Sicherheit** | **MAC-Adressfilter** | **2.4 GHz** und **5 GHz**

Um das interne Netzwerk (Heimnetz) und den Internetzugang vor unbefugter Benutzung zu schützen, können Sie die Anmeldung am internen Netzwerk für bestimmte Geräte per WLAN beschränken. Dies geschieht über eine Liste erlaubter Geräte mit einer eindeutigen Erkennung der Hardware über die sogenannte MAC-Adresse. Diese Adresse finden Sie meist auf einem Etikett oder im Konfigurationsmenü des Gerätes.

Möchten Sie der Liste ein Netzwerkgerät hinzufügen, klicken Sie **Neu**. Da sich bei aktiviertem DHCP-Server automatisch alle Netzwerkgeräte mit der MAC-Adresse an der Digitalisierungsbox BASIC anmelden, können Sie die angemeldeten Geräte in der **Liste der angeschlossenen Geräte** sehen. Wählen Sie das gewünschte Gerät aus. Sowohl die **MAC-Adresse** als auch die Bezeichnung des Netzwerkgerätes werden in den Feldern automatisch ausgefüllt. Klicken Sie **Speichern**.

Sie gelangen nun wieder zum Bildschirmdialog **MAC-Adressen-Filter**. In der Liste werden Ihnen alle konfigurierten MAC-Adressen der Netzwerkgeräte angezeigt.

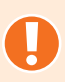

### ACHTUNG

Bitte legen Sie als erste MAC-Adresse die des Computers fest, von dem Sie die Digitalisierungsbox BASIC konfigurieren. Falls Sie ein anderes Netzwerkgerät zuerst auswählen, können Sie nur von diesem die Digitalisierungsbox BASIC konfigurieren.

Um die Zugangskontrolle für die konfigurierten Geräte zu aktivieren, müssen Sie noch die Option **MAC-Adressfilter für folgende Geräte aktivieren** auf aktiv setzen. Über Zugangsregel für registrierte MAC-Adressen können Sie auswählen, ob sich die konfigurierten Endgeräte am Netzwerk anmelden dürfen

(**Zulassen**) und sich somit kein unregistriertes Gerät anmelden kann, oder ob diese Geräte keinen Zugang zum Netzwerk erhalten sollen (**Zurückweisen**), während sich beliebige nicht registrierte Geräte mit dem Netzwerk verbinden dürfen.

Möchten Sie eine Liste von der Digitalisierungsbox BASIC bekannten MAC-Adressen in den MAC-Adressfilter übernehmen, so wählen Sie die entsprechende Option:

**Gegenwärtig verbundene Funkteilnehmer**: alle aktuell im 2.4 GHz und 5 GHz-Frequenzband mit der Digitalisierungsbox BASIC verbundenen Endgeräte.

**Per DHCP verbundene Funkteilnehmer**: alle aktuell im 2.4 GHz und 5 GHz-Frequenzband mit der Digitalisierungsbox BASIC verbundenen Endgeräte, denen eine IP-Adresse per DHCP zugewiesen wurden. Ausgenommen sind verbundene Endgeräte mit einer statischen IP-Adresse.

**MAC-Adressfilter des 2.4- / 5 GHz-Frequenzbandes**: Einträge aus dem MAC-Adressfilter des anderen Frequenzbandes.

**Alle bekannten Funkteilnehmer und MAC-Adressfilter**: alle aktuell mit der Digitalisierungsbox BASIC verbundenen Funkteilnehmer, ehemals verbundene Funkteilnehmer, bei denen die Vergabedauer noch nicht abgelaufen ist, und welche sich im MAC-Adressfilter des anderen Frequenzbandes befinden.

Klicken Sie anschließend auf die Schaltfläche **Eintragen**.

Mit der Schaltfläche **Speichern** aktivieren Sie die Einstellungen in der Digitalisierungsbox BASIC.

### <span id="page-133-0"></span>UPnP-Einstellungen definieren

#### Menü: **Sicherheit** | **UPnP** | **Einstellungen**

Universal Plug-and-Play (UPnP) stellt dem Internet Gateway Device Protokoll (IGD) eine einfache Möglichkeit zur Verfügung, Ports zu öffnen und Anfragen aus dem Internet an einen Rechner weiterzuleiten.

Solche Weiterleitungen werden z. B. für Datentransfers bei Instant- Messaging- Programmen und Filesharing (z. B. Skype, eMule) benötigt. Weiterhin ermöglicht UPnP die Erkennung und Integration neuer Hardware sowie die Verteilung von Multimediainhalten in einem lokalen Netzwerk.

Das **Internet Gateway Device (IGD)** stellt Statusinformation über Ihre Digitalisierungsbox BASIC im Heimnetz zur Verfügung, z. B. die öffentliche (externe) IP-Adresse sowie existierende Portweiterleitungen und erlaubt UPnP-Clients das Hinzufügen und Entfernen von Portweiterleitungen.

Mit den Optionen **Aktivieren von UPnP IGD Statusinformationen** und **Aktivieren von UPnP IGD Port-Weiterleitungen** legen Sie fest ob nur Statusinformationen (Standard = aktiviert) im Netzwerk bereitgestellt und ergänzend dazu auch IGD Port-Weiterleitungen verwendet werden dürfen.

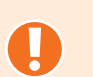

### ACHTUNG

Durch die automatische Konfiguration der Ports ist, abhängig vom Betriebssystem des angeschlossenen Computers, ein potentielles Sicherheitsrisiko gegeben. Damit kann die Firewall der Digitalisierungsbox BASIC durch ein, auf einem Computer gelangtes Schadprogramm, deaktiviert werden.

### <span id="page-134-0"></span>UPnP-Port-Freigaben anzeigen

#### Menü: **Sicherheit** | **UPnP** | **Port-Freigaben**

In diesem Bildschirmdialog werden eingerichtete UPnP Port-Weiterleitungen angezeigt. Das Einrichten von Port-Freigaben wird im [Kapitel Port-Freigaben](#page-95-0) beschrieben.

# System

- [Zugangsschutz und Benutzerverwaltung konfigurieren](#page-97-0) (\*)
- [Einstellungen für die Systemzeit definieren](#page-135-0)
- $\triangleright$  [Konfiguration sichern](#page-98-0) (\*)
- [Gerät rücksetzen](#page-99-0) (\*)
- [Firmware aktualisieren](#page-136-0)
- [Betriebsart](#page-136-1)
- [Fernverwaltung konfigurieren](#page-137-0)
- [Provider Support konfigurieren](#page-137-1)
- [Diagnosemöglichkeiten](#page-100-0) (\*)
- [Schnittstellen-Daten analysieren](#page-137-2)
- [Schnittstellen-Daten analysieren](#page-137-2)
- [QoS-Klassen erstellen](#page-139-0)
- [Regeln erstellen](#page-140-0)
- $\blacktriangleright$  [Statistiken](#page-140-1)
- Rechtliche Informationen ( siehe [Open Source Lizenzhinweis](#page-145-0) )
- [Sitemap verwenden](#page-100-1) (\*)

(\*) Im Standard-Modus verfügbar.

### <span id="page-135-0"></span>Einstellungen für die Systemzeit definieren

#### Menü: **System** | **Systemzeit**

Datum und Uhrzeit der Digitalisierungsbox BASIC werden automatisch über einen Zeitserver synchronisiert. Der in der Liste als erster eingetragene Zeitserver übernimmt diese Aufgabe, wobei der zweite eingetragene Zeitserver bei Ausfall des Ersten aktiv wird. Nach erfolgreicher Erkennung des Telekom-Anschlusses sind die Zeitserver ntp1.t-online.de und de.pool.ntp.org werkseitig konfiguriert.

- **Aktualisierungsintervall**: Wählen Sie den gewünschten Wert aus der Dropdown-Liste.
- **Liste der eingerichteten Zeitserver**: Sie können maximal zwei Zeitserver in die Liste eintragen. Befinden sich zwei Zeitserver in der Liste, so müssen Sie einen entfernen, um einen neuen Zeitserver aufzunehmen. Mit **Neu** können Sie einen Zeitserver in die Liste aufnehmen - vorhandene Einträge können Sie mit dem Stiftsymbol ändern. Wählen Sie aus der Dropdown-Liste das **NTP-Interface**, über das die Verbindung zum Zeitserver hergestellt werden kann. **Speichern** Sie anschließend die korrekten Einstellungen.

**Einstellen der Zeitzone**: Werkseitig ist die Zeitzone auf **GMT+1:00** eingestellt. Dies entspricht dem Wert für Deutschland.

Klicken Sie **Speichern**.

### <span id="page-136-2"></span><span id="page-136-0"></span>Firmware aktualisieren

#### Menü: **System** | **Firmware-Update**

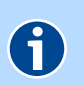

#### **HINWEIS**

Das Firmware-Update unterbricht alle laufenden Telefongespräche und Internetverbindungen. Während des Ladens und dem Aktualisierungsvorgang blinkt die **Power**-LED rot.

Das Firmware-Update dauert ca. 3 Minuten. Solange der Updateprozess nicht abgeschlossen ist, dürfen Sie die Digitalisierungsbox BASIC nicht ausschalten, das Netzgerät nicht abstecken und die DSL-Verbindung nicht unterbrechen.

Steht eine neue Firmware-Version zur Verfügung, so wird dies in einem Popup-Fenster angezeigt, und Sie haben die Möglichkeit, das Update sofort oder zu einem späteren Zeitpunkt auszuführen.

Unter **Online-Update** haben Sie die Möglichkeit, über die Schaltfläche **Prüfen** direkt online nach einer neuen Firmware-Version zu suchen und diese automatisch zu installieren.

Für das manuelle Laden einer neuen Firmware, müssen Sie zunächst eine neue Version der Firmware über das Internet herunterladen. Danach können Sie die lokal gespeicherte Firmware-Datei (\*.bin) über die Schaltfläche **Durchsuchen** auswählen. Bestätigen Sie im Anschluss das Laden der neuen Firmware mit der Schaltfläche **Aktualisieren**.

### <span id="page-136-1"></span>**Betriebsart**

#### Menü: **System** | **Betriebsart**

Im Auslieferungszustand arbeitet das Gerät im Router-Modus. Sie können das Gerät bei Bedarf in den Modem-Modus versetzen, wenn es nur noch als DSL-Modem eingesetzt werden soll. Diesen Modus benötigen Sie für ein nachgeschaltetes Gerät (z.B. einen anderen Router, PABX, Firewall), welches über kein integriertes DSL-Modem verfügt. Weitere Informationen im Kapitel

[Modem-Modus aktivieren](#page-141-0)

### <span id="page-137-0"></span>Fernverwaltung konfigurieren

#### Menü: **System** | **Fernverwaltung**

In diesem Bildschirmdialog können Sie die Fernverwaltung die Digitalisierungsbox BASIC aktivieren. Wenn Sie die Option **Gerätekonfiguration über folgende IPv4-Adresse erlauben** und/oder **Gerätekonfiguration über folgende IPv6-Adresse erlauben** setzen, können Sie über das Internet die Konfiguration der Digitalisierungsbox BASIC starten. Mit **Adresse des PCs** (IP-Adresse), **Port Nummer** und **Zone** können Sie die Zugriffsmöglichkeiten, für aus der Ferne zugreifende Computer einschränken.

### ACHTUNG

Wenn Sie als IP-Adresse **0.0.0.0** (IPv4) bzw **::0** (IPv6) eingeben, können Sie von jeder IP-Adresse über das Internet auf die Digitalisierungsbox BASIC zugreifen.

### <span id="page-137-1"></span>Provider Support konfigurieren

#### Menü: **System** | **Provider Support**

In diesem Bildschirmdialog können Sie die erweiterte Fernverwaltung der Digitalisierungsbox BASIC aktivieren. Wenn Sie die Option **Automatische Konfiguration...** und/oder **Automatische Firmware-Updates aktivieren** setzen, kann ein automatischer Support durch den Provider erfolgen. Damit kann die Digitalisierungsbox BASIC durch den Provider automatisch mit den erforderlichen Daten für die Konfiguration oder mit Firmware-Updates versorgt werden. Es wird empfohlen, diese Optionen zu verwenden, falls der Provider den automatischen Support der Digitalisierungsbox BASIC unterstützt.

Die korrekte Einstellung ist auch für den Ablauf der Konfiguration im Einrichtungsassistenten ([siehe Konfiguration\)](#page-23-0) relevant.

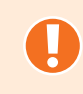

#### ACHTUNG

Es wird dringend empfohlen, diese Einstellungen nicht zu verändern.

### <span id="page-137-2"></span>Schnittstellen-Daten analysieren

#### Menü: **System** | **Diagnose** | **Paket-Tracer**

Hier können Sie einen Mitschnitt von Paket-Statistiken auf einer beliebigen Schnittstelle der Digitalisierungsbox BASIC aktivieren und in einer Datei speichern. Wählen Sie dazu in der Dropdown-Liste **Verbindungsart** die entsprechende Schnittstelle aus und klicken **Beginn**. Um den Trace zu Beenden klicken Sie auf **Ende**. Sie erhalten automatisch die Möglichkeit, den Speicherort zu bestimmen, sobald Traffic über die ausgewählte Schnittstelle gesendet wird. Anschließend können Sie die Daten lokal einsehen und analysieren.

### QoS-Einstellungen aktivieren

#### Menü: **System** | **QoS** | **Einstellungen**

Die Quality of Service (QoS) ist die Dienstgüte von Diensten für den Datenverkehr und beschreibt die Güte eines Kommunikationsdienstes. Hier können Sie die QoS-Einstellungen auf Ihrem Gerät aktivieren. Erst wenn QoS aktiviert ist, werden erstellte Klassen und Regeln im System wirksam. Weitere Informationen finden Sie unter [QoS-Klassen erstellen](#page-139-0) und [Regeln erstellen.](#page-140-0)

# $\mathbf f$

### **HINWEIS**

- Die Voreinstellungen sollten nur deaktiviert werden, wenn dies dringend erforderlich ist, da der Sprachdienst davon abhängt.
- QoS-Klassen werden nur wirksam, wenn entsprechende QoS-Regeln erstellt wurden.

Der Bandbreitenunterschied zwischen LAN und WAN kann die Übertragungsqualität von Netzwerkanwendungen wie Sprache, Spiele oder VPN deutlich herabsetzen. Mit der QoS-Funktion können Sie den Datenverkehr dieser Anwendungen (Art des Datenverkehrs) klassifizieren und Übertragungsgeschwindigkeiten reservieren (Diffserv = differentiated services).

Wenn Sie diese Funktion verwenden möchten, wählen Sie die Option **QoS-Einstellungen aktivieren**.

## <span id="page-139-0"></span>QoS-Klassen erstellen

#### Menü: **System** | **QoS** | **Klassen erstellen**

Möchten Sie für das Heimnetz das Leistungsmerkmal QoS einrichten, klicken Sie auf **Neu**. In der Übersicht werden bereits eingerichtete QoS-Einstellungen angezeigt. Zum Bearbeiten einer bereits eingerichteten QoS-Einstellung klicken Sie am Ende der Übersicht auf das jeweilige Stiftsymbol  $\mathscr{O}$  .

Im neuen Bildschirmdialog **Bearbeiten von Klassen für den Datenverkehr** können Sie [QoS-Klassen erstellen](#page-139-0) bzw. bearbeiten. Geben Sie dazu die **DSCP-Klasse** an. Sie können zwischen **Prio-Bit** und **DSCP** zur Angabe der Klassifizierung wählen:

**DSCP**: Bei der Auswahl von **DSCP** stehen Ihnen folgende Klassen vier Hauptgruppen zur Verfügung:

– **BE**

Weiterleitung nach jeweils bester Möglichkeit.

– **AFxy**

Zugesicherte Weiterleitung ermöglicht die Übermittlung von vier voneinander unabhängigen Klassen. Innerhalb einer Klasse kann ein IP-Paket eine von drei verschiedenen Prioritätsstufen zugesichert werden.

– **CSx**

Die Class Selector (CS) Einstellungen dienen zur Abwärtskompatibilität mit dem im veralteten Type of Service (ToS) basierten QoS verwendeten IP-Prioritätsfeld (IP Precedence) und werden ebenfalls zur Datenstrompriorisierung genutzt.

– **EF**

Durch die Express-Weiterleitung erhalten Sie die kleinste Verzögerung, die geringsten Schwankungen und den kleinstmöglichen Übertragungsverlust an Datenpaketen.

**Prio-Bit**: Haben Sie **Prio-Bit** ausgewählt, dann können Sie eine Priorität von **0** - **7** bestimmen, wobei der Wert 7 die höchste Priorität hat. Diese Einstellungen entsprechen den CSx-DSCP-Klassen.

Reservieren Sie für die gewählte DSCP-Klasse den gewünschten Prozentsatz der gesamten zur Verfügung stehenden Bandbreite. Kann dieser Wert bei Bedarf überschritten werden (nur wenn andere Dienste die Ressourcen nicht brauchen) wählen Sie die Option **Mehr erlauben**. Mit **Aktivieren** ist die gewählte DSCP-Klasse aktiv. Klicken Sie **Speichern**. Sie gelangen wieder zur QoS-Übersicht.

Damit die konfigurierten DSCP-Klassen wirksam werden, wählen Sie die Option **Klassen für den Datenverkehr aktivieren** und klicken **Speichern**.

### <span id="page-140-0"></span>Regeln erstellen

#### Menü: **System** | **QoS** | **Regeln erstellen**

In diesem Bildschirmdialog konfigurieren Sie Klassifizierungsregeln. Sie markieren damit ausgehende Datenpakete mit DSCP-Klassen.

Zum Erstellen einer neuen Regel klicken Sie auf **Neu**. Bereits eingerichtete Regeln werden in der Übersicht angezeigt. Zum Bearbeiten einer bereits eingerichteten Regel klicken Sie am Ende der Übersicht auf das jeweilige Stiftsymbol  $\mathscr{D}$ .

Geben Sie eine nähere **Bezeichnung der Regel** ein. Wählen Sie unter **Art des Datenverkehrs** die entsprechende Anwendung aus.

Soll sich die Regel auf ein oder mehrere Netzwerkgeräte beziehen, klicken Sie die Schaltfläche **Erweitert**. Wählen Sie bei **Lokale IP-Adresse** und **Remote Adresse** aus, ob es sich um ein oder mehrere Netzwerkgeräte handelt. Geben Sie in den neu erschienen Eingabefeldern die entsprechenden Angaben ein (MAC-Adresse, Gerät, IP-Adressbereich, IP-Subnetz). Unter **Gerät** ist die verwendete Digitalisierungsbox BASIC zu verstehen.

In der Dropdown-Liste **Verknüpfen mit Weiterleitungsgruppe** wählen Sie die Diffserv-Weiterleitungsgruppe aus. Klicken Sie **Speichern**.

### <span id="page-140-1"></span>Statistiken

#### Menü: **System** | **QoS** | **Statistiken**

Dieser Bildschirmdialog zeigt eine Statistik des Datenverkehrs der Diffserv-Weiterleitungsgruppen der vergangenen 12 Stunden an. Diese wird automatisch alle 5 Minuten aktualisiert.

Über die Schaltfläche **Aktualisieren** können Sie die Daten auch manuell auf den neuesten Stand bringen.

# <span id="page-141-0"></span>Modem-Modus aktivieren

Bei Auslieferung befindet sich das Gerät im Router-Modus.

Ihre Digitalisierungsbox BASIC verfügt jedoch über die Möglichkeit, als DSL-Modem eingesetzt zu werden, wobei alle Datenpakete vom DSL-Anschluss auf den Ethernet-Ports **LAN2**, **LAN3**, **LAN4** ausgegeben werden. Weitere Funktionen Ihres Gerätes wie Telefonie, WLAN, USB stehen im Modem-Modus nicht zur Verfügung.

Den Modem-Modus benötigen Sie für ein nachgeschaltetes Gerät (z. B. ein anderer Router, PABX, Firewall), welches über kein integriertes DSL-Modem verfügt.

Der Internetzugang (PPPoE-Abschluss/Routing-Funktion) wird dann über das nachgeschaltete Gerät realisiert. Ihre Zugangsdaten für den Internetzugang geben Sie bitte in diesem Gerät ein. Eine Konfiguration der Digitalisierungsbox BASIC ist nicht erforderlich.

Im Modem-Modus ist die LAN-Belegung wie folgt:

**LAN1**: Der Zugang zur Bedienoberfläche Ihres Gerätes erfolgt nur über diesen Ethernet-Port

**LAN2**, **LAN3**, **LAN4**: Das nachgeschaltete Endgerät schließen Sie bitte an einen dieser Ethernet-Ports Ihres Gerätes an.

Sie können die Digitalisierungsbox BASIC in den Modem-Modus schalten, indem Sie entweder

- die beiden Taster **WLAN** und **WPS** gleichzeitig während des Anschaltens des Gerätes und anschließend ca. 10 Sekunden weiter gedrückt halten, bis die LED **Info** grün blinkt.
- über die Bedienoberfläche unter **System** | **Betriebsart** in der Ansicht **EXPERTE**

Sie erkennen den Modem-Modus an der grün leuchtenden LED **Info**.

#### **HINWEIS** 6

Beim Umschalten in den Modem-Modus gehen alle bisherigen Einstellungen verloren. Es empfiehlt sich gegebenenfalls, die vorgenommenen Einstellungen zu sichern (Kapitel [Konfiguration sichern\)](#page-98-1).

Ein Umschalten in den Router-Modus ist nur über ein Rücksetzen des Gerätes in den Auslieferungszustand möglich (Kapitel [Auslieferungszustand wieder](#page-57-0)[herstellen](#page-57-0) sowie [Gerät rücksetzen](#page-99-1)).

Befindet sich die Digitalisierungsbox BASIC im Modem-Modus, so haben Sie über die Bedienoberfläche nur Zugang zu folgenden Menüpunkten:

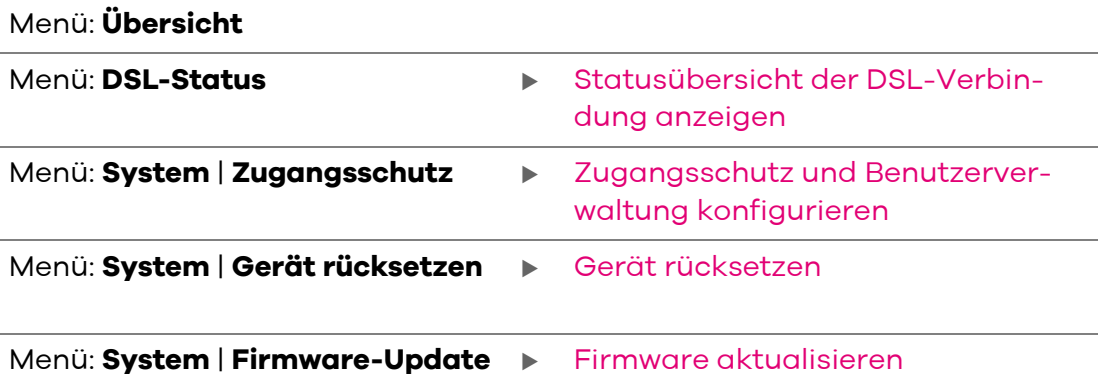

# Bedeutung der LEDs im Modem-Modus

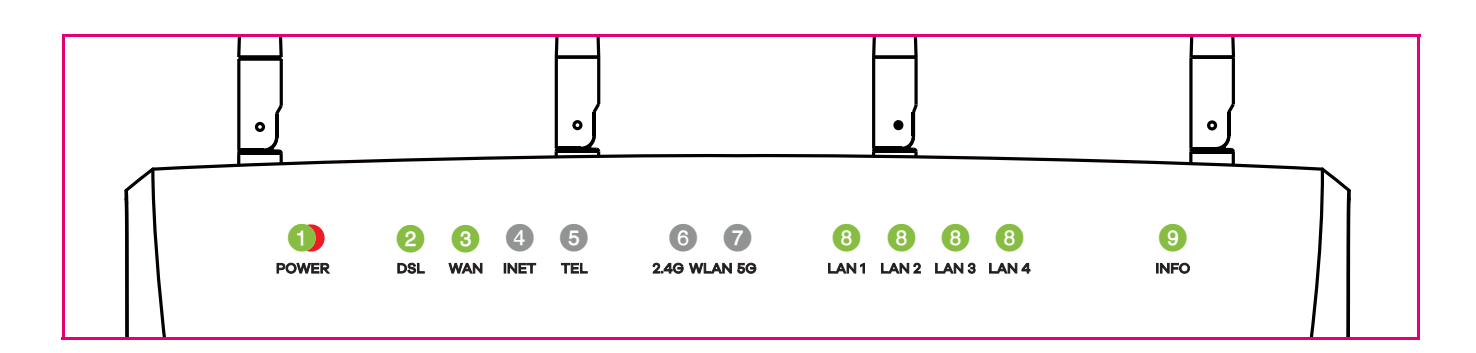

#### B **Power**

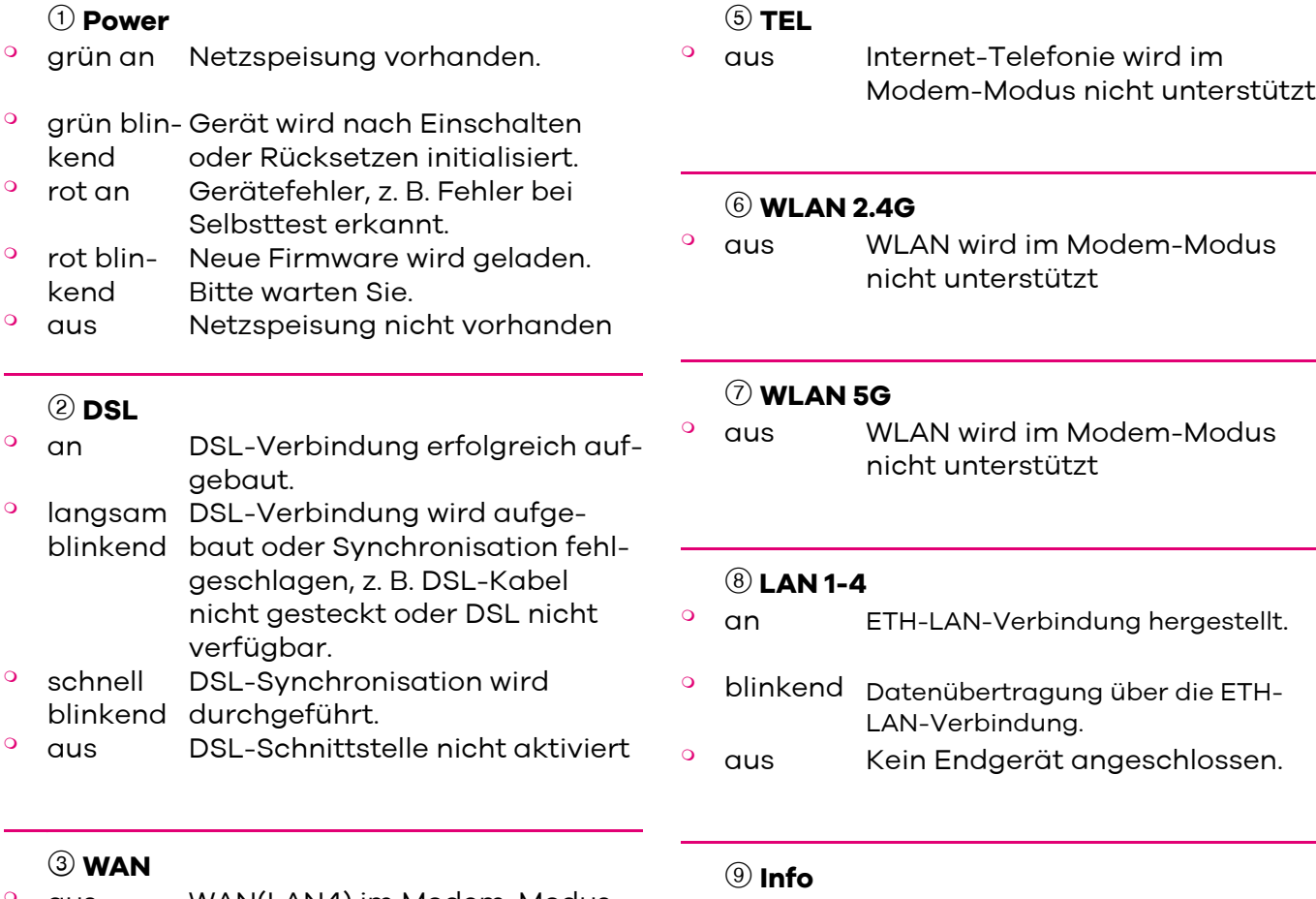

 aus WAN(LAN4) im Modem-Modus nicht unterstützt

### E **INET**

<sup>o</sup> aus Gerät arbeitet im Modem-Modus

<sup>o</sup> an Gerät im Modem-Modus-Betrieb <sup>o</sup> blinkend für 10 Sek. Modem-Modus gewechseltGerät hat erfolgreich in den

Auslieferungszustand ist Router-Modus, siehe [Bedeutung der LEDs im Standard-Modus \(Router\)](#page-14-0)
## <span id="page-144-0"></span>Technische Daten

### VDSL2-Schnittstelle

- **I** ITU-T G.993.2
- Vectoring support (G.vector/G.993.5)
- **Profil 35b support (Super Vectoring)**
- ADSL, ADSL2, ADSL2+ kompatibel
- **Annex B/J, U-R, DT-AG 1TR112**
- Frequenzplan: 998 (997), Profile 8 MHz…35 MHz
- VDSL2-Datenübertragungsrate bis zu 300 Mbit/s

### Telefonie-Schnittstellen

- 2 x a/b für analoge Endgeräte (TAE und RJ11)
- 1 x ISDN (intern) für max. 8 Endgeräte (RJ45)
	- Normalspeisung bis zu 4,5 W
- Zusätzliche Klemmleisten für die Hausverkabelung
- **HD-Telefonie über VoIP**
- Bis zu 4 VoIP-Telefone per LAN und WLAN

### WAN over Ethernet (WANoE)

 Konfigurierbarer Gigabit-Ethernet-Port zum Anschluss eines externen Modems oder Betrieb hinter einem Router

#### Lokales Netzwerk (LAN)

- Switch mit 4 Giaabit-Ethernet-Ports bzw. 3 Gigabit-Ethernet-Ports + 1 WANoE-Port
- MDI/MDIX, Autonegotiation

#### Drahtloses Netzwerk (WLAN)

- 802.11 ac/b/g/n bis 1700 Mbit/s (brutto)
- 4 externe Antennen (echtes MU-MIMO 5 GHz)
- 2 interne Antennen (MIMO 2,4 GHz)
- 2.4 GHz und 5 GHz concurrent mode
- Getrennte WLAN- und WPS-Taster

#### Networking - Routing

- **NAT/NATP**
- PPPoE nach RFC 2516
- Internet Control Message Protocol
- **Host Extensions für IP Multicasting**
- **PPP Internet Protocol Control Protocol** (IPCP)
- IGMP V1/V2/V3 Hardware-Unterstützung

#### Networking - Anwendungen

- DHCP Server/Client
- Network Time Protocol (NTP)
- **DIMENS Server/Proxy, Dynamic DNS**

#### USB (Universal Serial Bus)

 2 x USB-Host 2.0-Schnittstelle, Speisung jeweils 500 mA

#### IPv6-Features

- IPv6 over PPP (DSL/FTTB) as Dual-Stack
- **I**ICMPv6 [RFC4443]
- DHCPv6 Prefix Delegation [RFC3633]
- **WAN-Side Interface Configuration via** SLAAC [RFC4862]
- **Advertisement of received or static confi**gured prefix (DHCPv6) via SLAAC [RFC4862] to LAN clients
- Neighbor Discovery [RFC4861]
- **I** IPv6 Basic Specification [RFC2460]
- **I** IPv6 Addressing Architecture basic [RFC4291]
- Default Address Selection [RFC3484]
- **Path MTU Discovery [RFC1981]**
- Classless Inter-domain routing [RFC4632]
- Stateful DHCP Client WAN (IA-PD, DNS-Server)

#### Telefonie

- SIP-konform nach RFC 3261 V2.0
- Verwalten von bis zu 10 Internet-SIP-**Accounts**
- **PBX-Funktionalität (interne Rufe,** Wahlregeln, Wahlsperren, Ruflisten)
- Interne TK-Anlage für bis zu 2 analoge, 2 ISDN- und 4 IP-Telefone
- bis zu 8 externe parallele Gespräche möglich
- **Unterstützung von Dienstmerkmalen** (CLIP, CLIR, CFx, CW, CH, 3PTY, CCxx, 64k clear channel)
- Codecs: G.711 a-law/ $\mu$ -law, G.722, HD-Voice, Clearmode
- **Noice Activity Detection, Comfort Noise** Generation
- Fax: G.711 pass-through, T.38
- **Echokompensation: G.168-kompatibel**
- DTMF: in-band, out-of-band und SIP-Info

#### IP-Quality of Service

- **Queuing, Rate Limiting**
- DiffServ/ToS und 802.1p/q Unterstützung

#### Sicherheit

- **Integrierte SPI-Firewall**
- **PAP/CHAP Authentication**
- **WILAN: WPA- und WPA2-Verschlüsselung**

#### Management

- Web-basierendes Gerätemanagement
- TR-069/TR-104 remote management
- TR-069 und Web-basierendes Firmware-Upgrade

#### Allgemeine Daten

- Abmessungen ( $B \times H \times T$ ): 270 $\times$  190 $\times$  70 $\times$ mm
- Gewicht, ohne Zubehöhr: 600g
- Steckernetzteil 12V DC/3A
- Tischgerät, Wandmontage möglich
- **LED-Anzeigen/Buchsen sind TR-068** konform

## <span id="page-145-2"></span>Umweltbedingungen

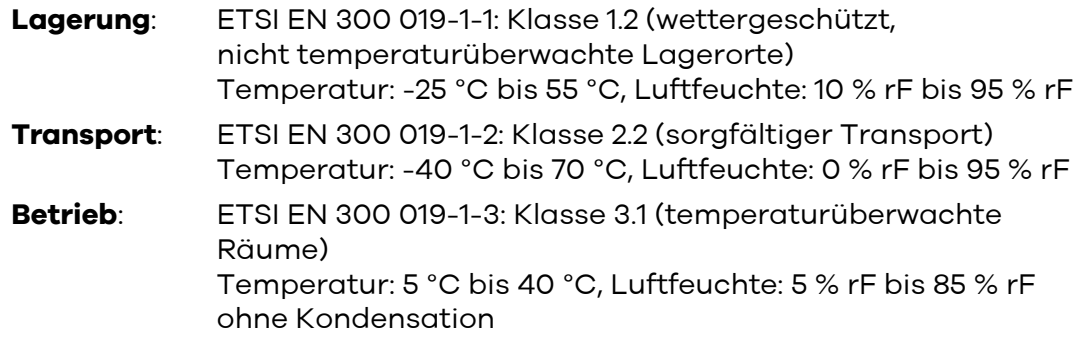

## <span id="page-145-0"></span>Open Source Lizenzhinweis

<span id="page-145-1"></span>Dieses Produkt enthält Software, die unter der Open Source Code Licenses lizenziert ist und Ihnen unter den Bedingungen dieser Lizenzen zur Verfügung gestellt wird. Eine Kopie des Lizenztextes finden Sie in der Bedienoberfläche des Gerätes im Menüpunkt **System** | **Rechtl. Informationen** | **Lizenz**.

Im Internet finden Sie den Lizenztext unter www.zyxel.de.

Sie können von uns innerhalb von drei Jahren ab Inverkehrbringen des Firmware-Releases eine vollständige maschinenlesbare Kopie des Quelltextes erhalten, in dem Sie uns unter support@zyxel.de kontaktieren.

## <span id="page-146-3"></span>Rücknahme

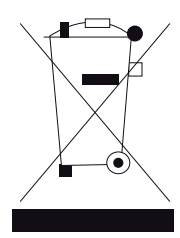

Das Produkt ist mit einem WEEE-Symbol markiert. Dies bedeutet, dass benutzte elektrische und elektronische Produkte nicht über den Hausmüll entsorgt werden dürfen. Bringen Sie das Gerät zur Sammelstelle Ihres kommunalen Entsorgers (z. B. Wertstoffhof) und leisten so einen aktiven Beitrag zum Umweltschutz.

<span id="page-146-1"></span>WEEE-Reg.Nr. DE71587309

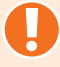

### ACHTUNG

<span id="page-146-0"></span>Altgeräte enthalten häufig sensible personenbezogene Daten. Dies gilt insbesondere für Geräte der Informations- und Telekommunikationstechnik. Bitte beachten Sie in Ihrem eigenen Interesse, dass für die Löschung der Daten auf den zu entsorgenden Altgeräten jeder Endnutzer selbst verantwortlich ist. Sie können die personenbezogenen Daten dauerhaft löschen, indem Sie den Auslieferungszustand wiederherstellen. [Siehe Auslieferungszustand wieder](#page-57-0)[herstellen.](#page-57-0)

## <span id="page-146-2"></span>EU-Konformität

Hiermit erklärt Zyxel Communications Corporation, dass die Digitalisierungsbox BASIC den Richtlinien 2014/53/EU (RED), 2009/125/EC (ErP) und 2011/65/EU (RoHS) entspricht. Der vollständige Text der EU-Konformitätserklärung ist unter der folgenden Internetadresse verfügbar:

www.zyxel.eu/euconf

# Stichwortverzeichnis

## **A**

Altgeräte entsorgen [147](#page-146-0) Anklopfen [64](#page-63-0), [80](#page-79-0) Anrufmonitor [121](#page-120-0) Anrufweiterschaltung [60](#page-59-0) Anschlüsse [14](#page-13-0) Aufbau des Bildschirmdialogs [67](#page-66-0), [71](#page-70-0), [104](#page-103-0) Auslieferungszustand [57](#page-56-0) mit Bedienoberfläche [100](#page-99-0) mit Reset-Taster [58](#page-57-0) Netzwerkeinstellungen [123](#page-122-0)

### **B**

Benutzerverwaltung [98](#page-97-0) Busy on Busy [77](#page-76-0)

## **C**

CFB [60](#page-59-1) CFNR [60](#page-59-2) CFU  $60$ CLIP<sub>[59](#page-58-0)</sub> CLIR [59](#page-58-1) CNS [115](#page-114-0) CW [64](#page-63-1)

### **D**

Datenschutz [147](#page-146-1) DHCP-Server [124](#page-123-0) Diagnosemöglichkeiten [101](#page-100-0), [138](#page-137-0) DNS Relay [107](#page-106-0), [108](#page-107-0) Dreierkonferenz [64](#page-63-2) DynDNS [106](#page-105-0)

### **E**

EU-Konformität [147](#page-146-2) Expertenansicht [67](#page-66-1)

### **F**

Fernverwaltung [137](#page-136-0), [138](#page-137-1)

Feste IP-Adresse [125](#page-124-0) Firewall [128](#page-127-0), [129](#page-128-0), [131](#page-130-0), [132](#page-131-0), [133](#page-132-0), [134](#page-133-0), [135](#page-134-0) Regeln [129](#page-128-1), [131](#page-130-1), [132](#page-131-1), [133](#page-132-0), [134](#page-133-0), [135](#page-134-1) Firmware-Update [137](#page-136-1) Format IP-Adresse wählen [96](#page-95-0)

### **G**

Glasfaseranschluss [30](#page-29-0) Gruppenregistrierung [114](#page-113-0) GRUU [114](#page-113-1)

## **H**

Halten und Rückfrage [60](#page-59-4), [61](#page-60-0) Hinweise [4](#page-3-0)

## **I**

Installation [16](#page-15-0) IP-Adresse [123](#page-122-1) IP-Telefone [44](#page-43-0) **IPTV [110](#page-109-0)** 

## **K**

Keep-Alive [114](#page-113-2) Konfiguration [24](#page-23-0) Konfiguration sichern [99](#page-98-0) Kurzwahlen [82](#page-81-0)

## **L**

LAN Einstellungen [122](#page-121-0) LEDs Im Modem-Modus [144](#page-143-0) Im Standard-Modus [15](#page-14-0) Leistungsmerkmale Anklopfen [64](#page-63-3) Dreierkonferenz [64](#page-63-4) Halten und Rückfrage [61](#page-60-1) Rufumleitung [60](#page-59-5) Letzte Gespräche [72](#page-71-0) Lieferumfang [13](#page-12-0)

Lizenzhinweis [146](#page-145-0) Loadbalancing konfigurieren [109](#page-108-0) LTE-Backup [32](#page-31-0), [105](#page-104-0)

## **M**

MAC-Adressen-Filter [133](#page-132-1) MagentaZuhause Regio (Tarif) [26](#page-25-0) MediaSec [114](#page-113-3) Medien-Server [127](#page-126-0) Modem-Modus [142](#page-141-0) Montage [13](#page-12-1)

### **N**

Nachtschaltung [117](#page-116-0) NCID [121](#page-120-1) Netzwerkeinstellungen [123](#page-122-2) Neu starten mit Bedienoberfläche [100](#page-99-1) mit Reset-Taster [58](#page-57-1)

## **O**

Open Source Code [146](#page-145-1)

### **P**

Passwort einrichten, ändern, löschen [98](#page-97-1) PBX-Mode  $112$ Port-Weiterleitung [96](#page-95-1) PPPoE Pass Through [106](#page-105-1)

## **Q**

QoS [139](#page-138-0), [140](#page-139-0), [141](#page-140-0)

### **R**

Reset [57](#page-56-0) Reset-Taster [57](#page-56-1) Rücknahme [102](#page-101-0), [147](#page-146-3) Rufnummernunterdrückung [59](#page-58-2) Rufsperren [118](#page-117-0)

### **S**

Schaltflächen [69](#page-68-0) Sicherheitshinweise [11](#page-10-0) Sichern Konfiguration [99](#page-98-1) Zugangsschutz [98](#page-97-2) SIP-Trunk [52](#page-51-0) Sitemap [101](#page-100-1)

Softphone [44](#page-43-1) SSID (Funknetzname) [84](#page-83-0), [88](#page-87-0) Standardansicht [67](#page-66-2) Systemmeldungen [101](#page-100-2) Systemzeit [136](#page-135-0)

## **T**

Tasten [14](#page-13-1) Technische Daten [145](#page-144-0) Telefonie einrichten [72](#page-71-1)

## **U**

Umweltbedingungen [146](#page-145-2) UPnP [134](#page-133-1) USB Geräte anschließen [54](#page-53-0) Geräte anzeigen, bearbeiten [94](#page-93-0)

## **V**

Verkabelung [16](#page-15-0) VoIP Anbieter einrichten [74](#page-73-0) Rufnummer einrichten [76](#page-75-0) Telefone verwenden [44](#page-43-2) VoSIP [114](#page-113-4)

### **W**

Wahlregeln [118](#page-117-1) Wandmontage [13](#page-12-2) WAN<sub>O</sub>E [30](#page-29-1) Warnungen [4](#page-3-1) Wecker [116](#page-115-0), [117](#page-116-1) Werkseinstellungen [57](#page-56-0), [58](#page-57-2) WLAN SSID (Funknetzname) [84](#page-83-1), [88](#page-87-1) WEP-Verschlüsselung [87](#page-86-0)

### **Z**

Zonen Konfiguration [132](#page-131-2) Zugangsdaten [24](#page-23-1), [98](#page-97-3) Internet [104](#page-103-1) Zugangsschutz [98](#page-97-1) Zurücksetzen [57](#page-56-0) Zwangstrennung [106](#page-105-2)

### Bedienungsanleitung

Digitalisierungsbox BASIC Ausgabe: 02.05 Stand: 12. Juli 2019

### Hersteller

Zyxel Communications Corporation, No.2, Industry east road IX, Science park, Hsinchu, Taiwan R.O.C.

### EU-Importeur

Zyxel Communications A/S, Gladsaxevej 378, 2860 Søborg, Denmark

Besuchen Sie uns im Internet www.zyxel.de

© Zyxel Deutschland GmbH · Irrtümer und technische Änderungen vorbehalten.